# THE TÜRKIYE

**5986 SAYILI E-İHRACAT DESTEKLERİ İNCELEMECİ KURULUŞLAR VE YARARLANICILAR İÇİN PAZARYERİ KILAVUZU AMAZON**

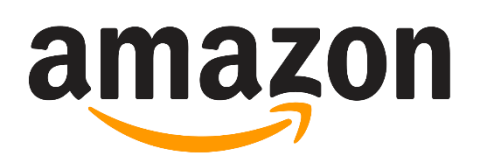

E-İHRACAT SEKRETARYASI MART - 2024

*İşbu kılavuzun amacı 24/08/2022 tarihli ve 5986 sayılı Cumhurbaşkanı Kararı ile yürürlüğe konulan E-İhracat Destekleri Hakkında Karar kapsamında gerçekleştirilecek iş ve işlemlerde yeknesaklık sağlanarak süreçlerin kolaylaştırılmasıdır.*

*Kılavuzda yer alan bilgiler çerçevesinde ilgili destek başvurularının değerlendirilmesinde 5986 sayılı E-İhracat Destekleri Hakkında Karar'a ilişkin Genelge uyarınca Ticaret Bakanlığı ve incelemeci kuruluşlar yetkilidir.*

*Sekretarya söz konusu kılavuzda değişiklik yapabilir. Destek başvurularına ilişkin inceleme süreçlerinde 5986 sayılı E-İhracat Destekleri Hakkında Karar'a ilişkin Genelge esas olup, kılavuzda yer alan bilgilere dayanılarak yapılan işlemlerden TİM E-İhracat Sekretaryası sorumlu tutulamaz.*

*Bu kılavuz; E-İhracat Sekretaryası'nın yazılı izni alınmaksızın hiçbir surette tamamen ya da kısmen kullanılamaz, yayınlanamaz, işlenemez, çoğaltılamaz. Aksi halde E-İhracat Sekretaryası'nın tüm hukuki hakları saklıdır.*

# **İÇİNDEKİLER**

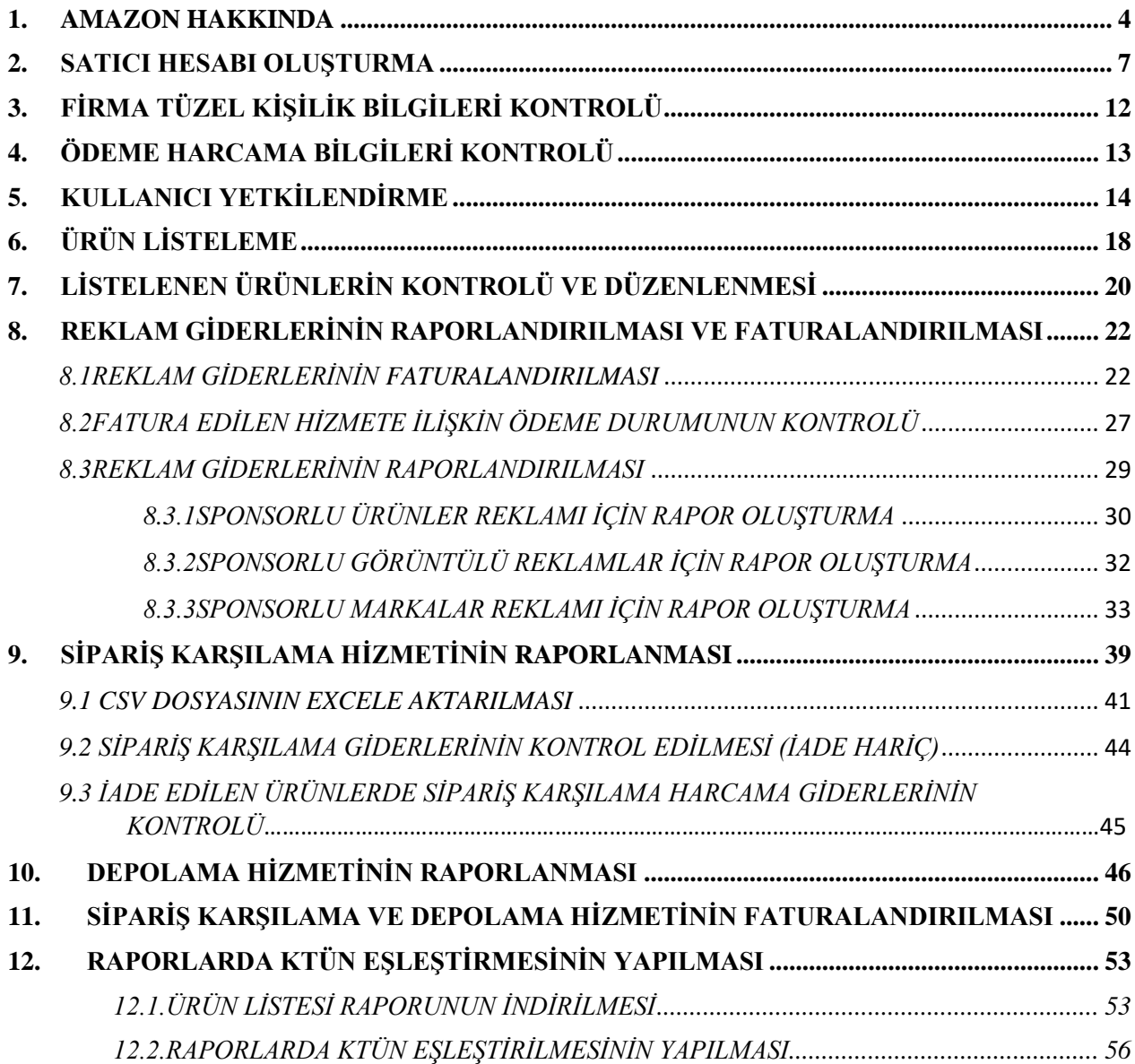

#### **1. AMAZON HAKKINDA**

<span id="page-3-0"></span>Amazon, küresel kapsamı ve yaygınlığı nedeniyle dünya çapında en değerli markalardan biri olarak nitelendirilmektedir. Bu özelliği de Amazon'u e-ticarette en çok tercih edilen sitelerden biri yapmaktadır.

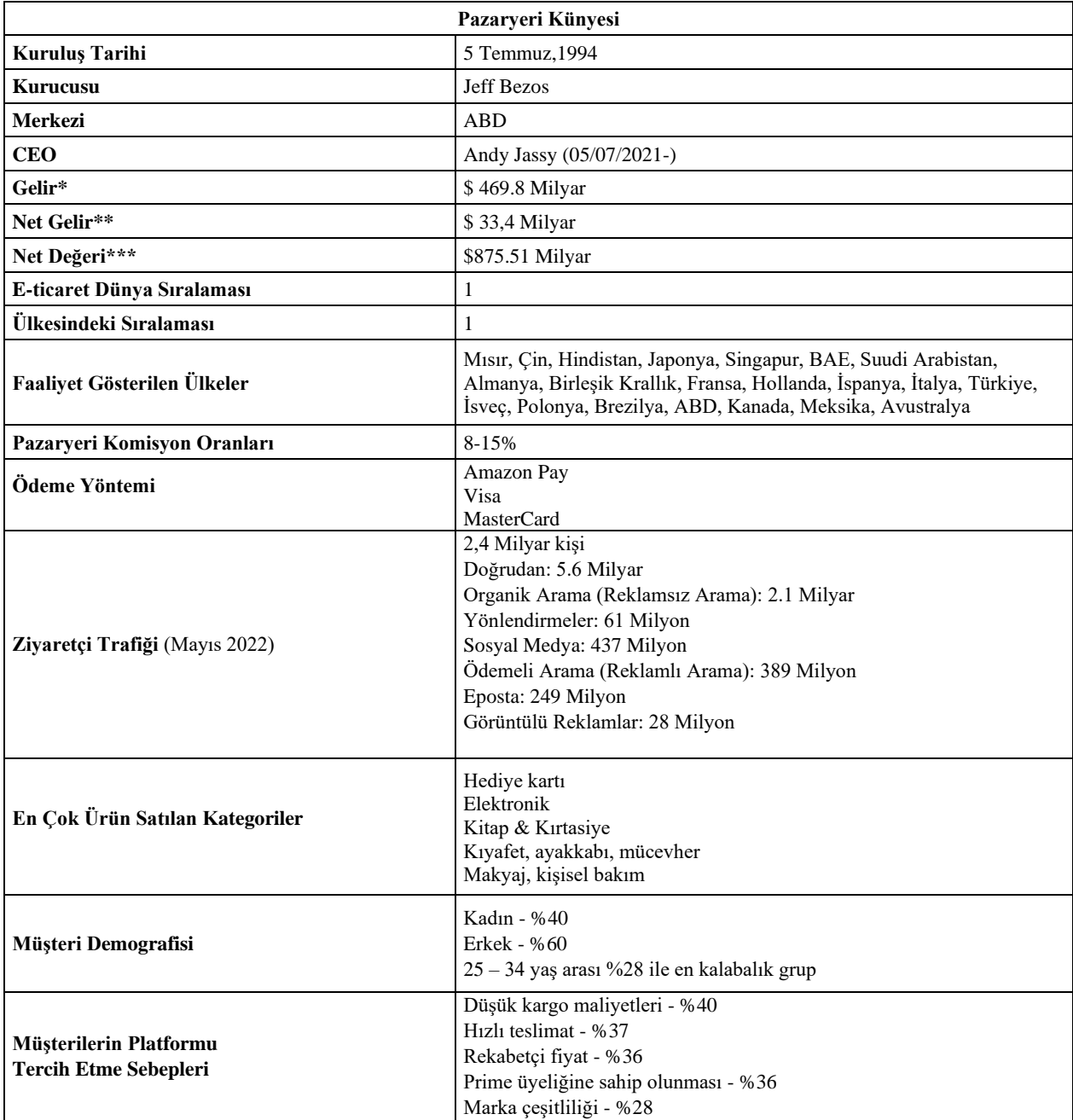

\***Kaynak**, Statista 2022

Amazon pazaryerini, Mayıs 2022 tarihi itibari ile 2.4 Milyar kişi ziyaret etmiştir. Ziyaretçilerin büyük bölümü pazaryerini doğrudan ziyaret etmişlerdir. İlgili pazaryerinin en yoğun yönlendirilmiş trafiği Youtube ve Facebook üzerinden aldığı gözlemlenmektedir.

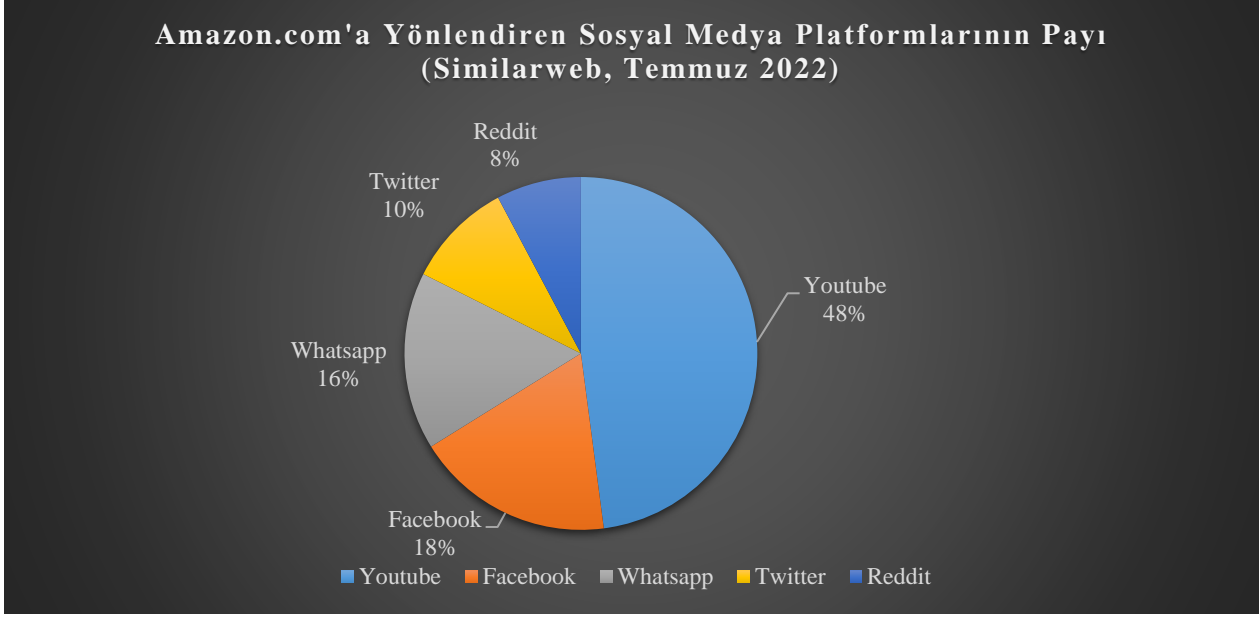

\*Tüm Gelir

\*\*Tüm Gelir – Tüm Harcama

\*\*\*Şirketin sahip olduğu varlıkların değerinden borçlarını çıkarılması ile bulunur.

\***Kaynak**, Statista 2022

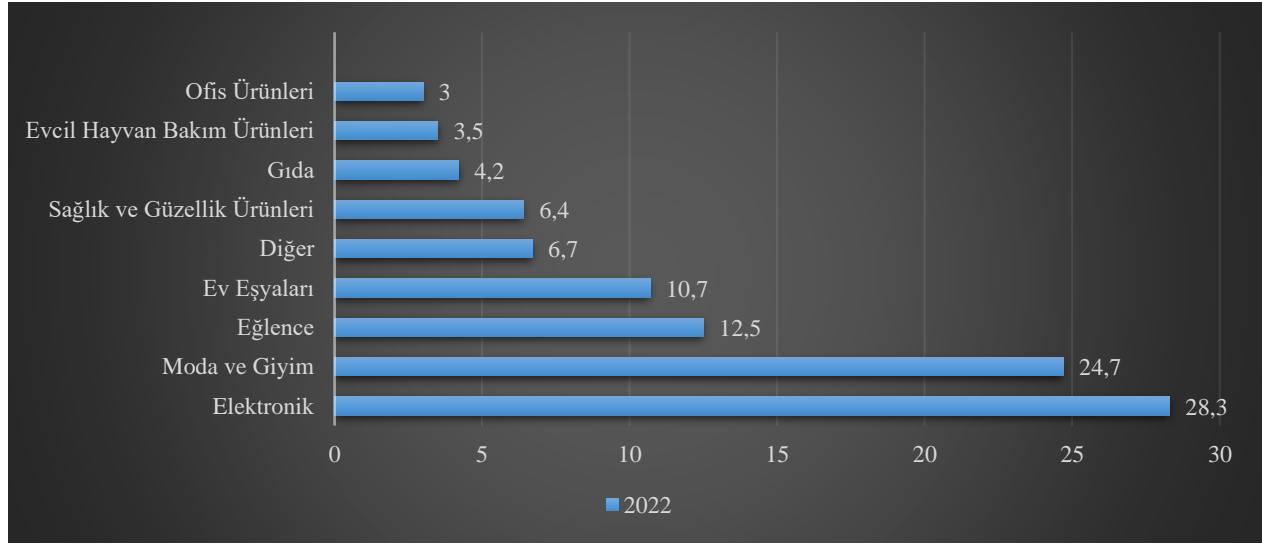

#### **Ürün Kategorilerin Satış Dağılımı (%)**

\***Kaynak**, Statista 2022

Amazon'un ana gelir kaynağı çevrimiçi mağaza satışlarından oluşmaktadır. İkinci ana gelir kaynağı ise 3. taraf satıcılarından kazanım elde ettiği komisyonlardan oluşmaktadır. Bulut teknolojilere artan yatırımı sayesinde ilgili kanal üzerinden de gelir kaydetmeye başlamıştır. 4. sırada ise abonelik sistemi yer almaktadır. Amazon prime üyeliği olan kullanıcıların siparişleri neredeyse bir gün içeresinde ulaşır ayrıca da video akış hizmeti de sunmaktadır. Bu doğrultuda Amazon, gelir kaynaklarını başarıyla çeşitlendirmiştir.

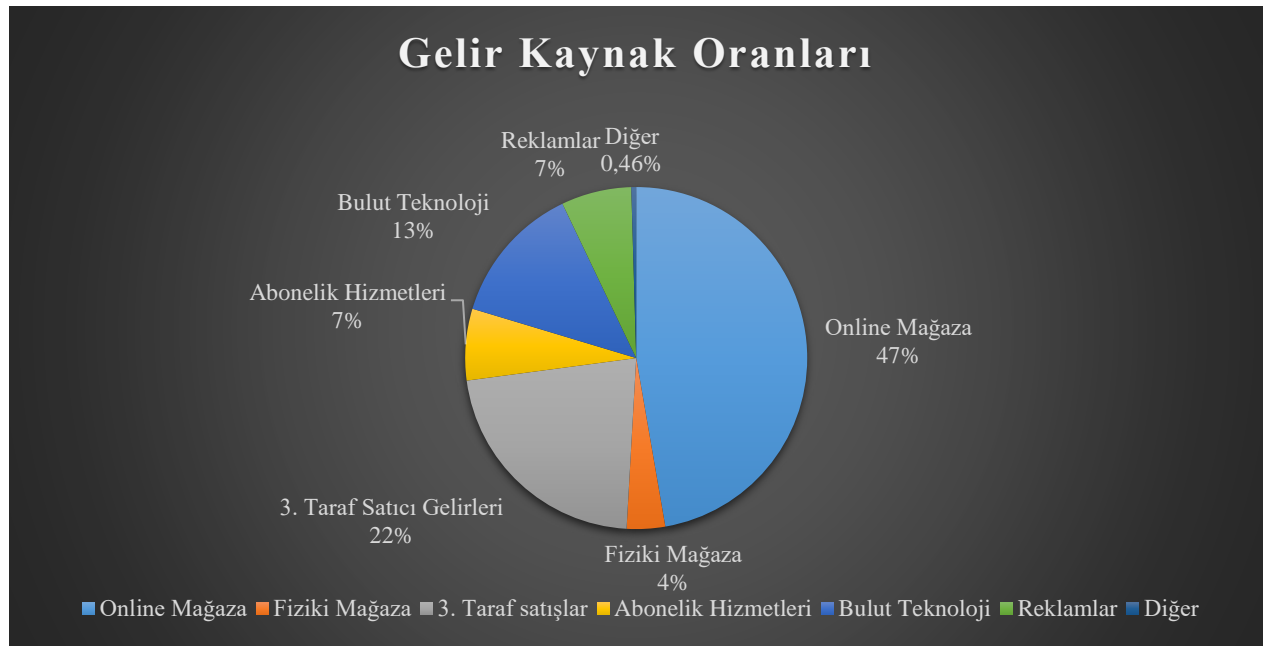

\***Kaynak**, Statista 2022

#### <span id="page-6-0"></span>**2. SATICI HESABI OLUŞTURMA**

*Ekran 1*: Kayıt işlemi gerçekleştirmek için Amazon Seller Central'a giriş yapılır. "**Create your Amazon account**" seçeneğinden ilerlenir.

ilgili bilgiler doldurulur.

*Ekran 2*: Kayıt işlemi için *Ekran 3*: Mail adresi doğrulama işlemi gerçekleştirilir. "**Create your Amazon account**" butonu ile ilerlenir.

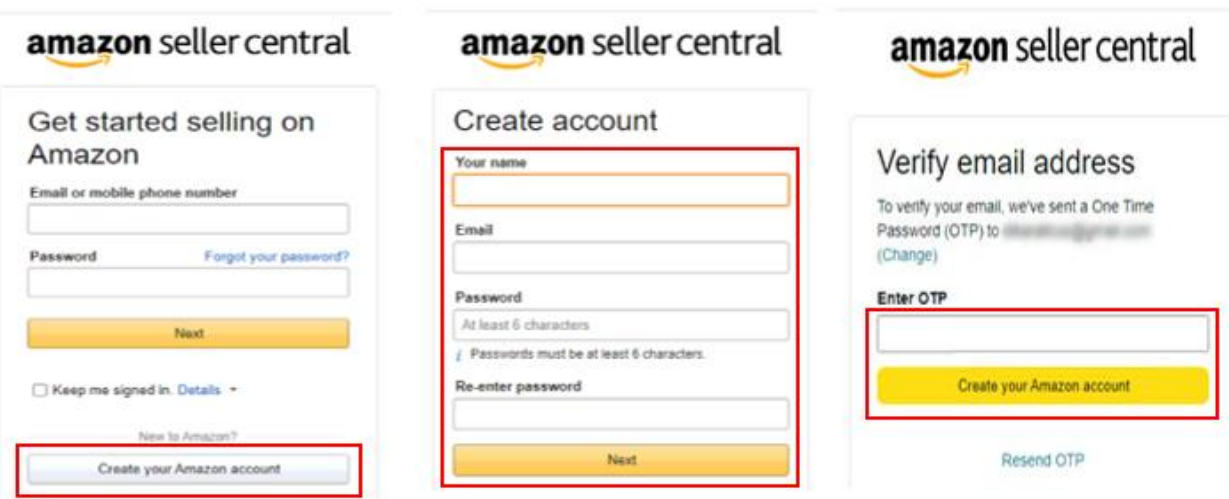

*Ekran 4:* Açılan ekranda ülke seçimi yapılarak ilerlenir.

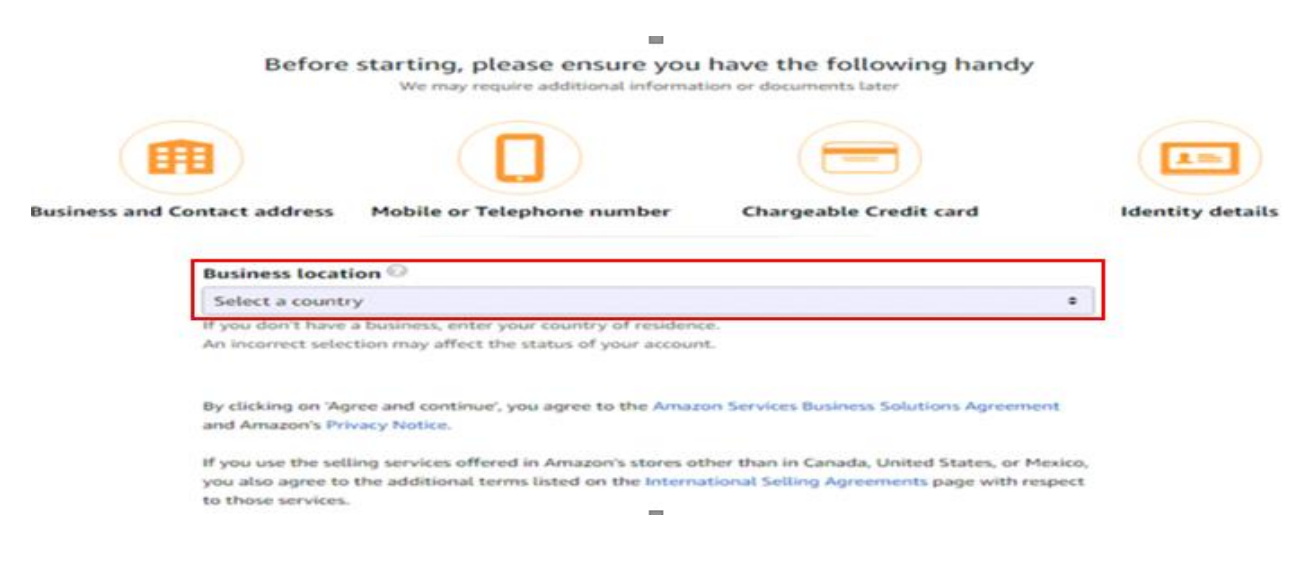

*Ekran 5:* İşletme türü ve işletmenin yasal adı girildikten sonra bilgilerin doğruluğu onaylanıp "**Agree and continue**" seçeneği ile devam edilir.

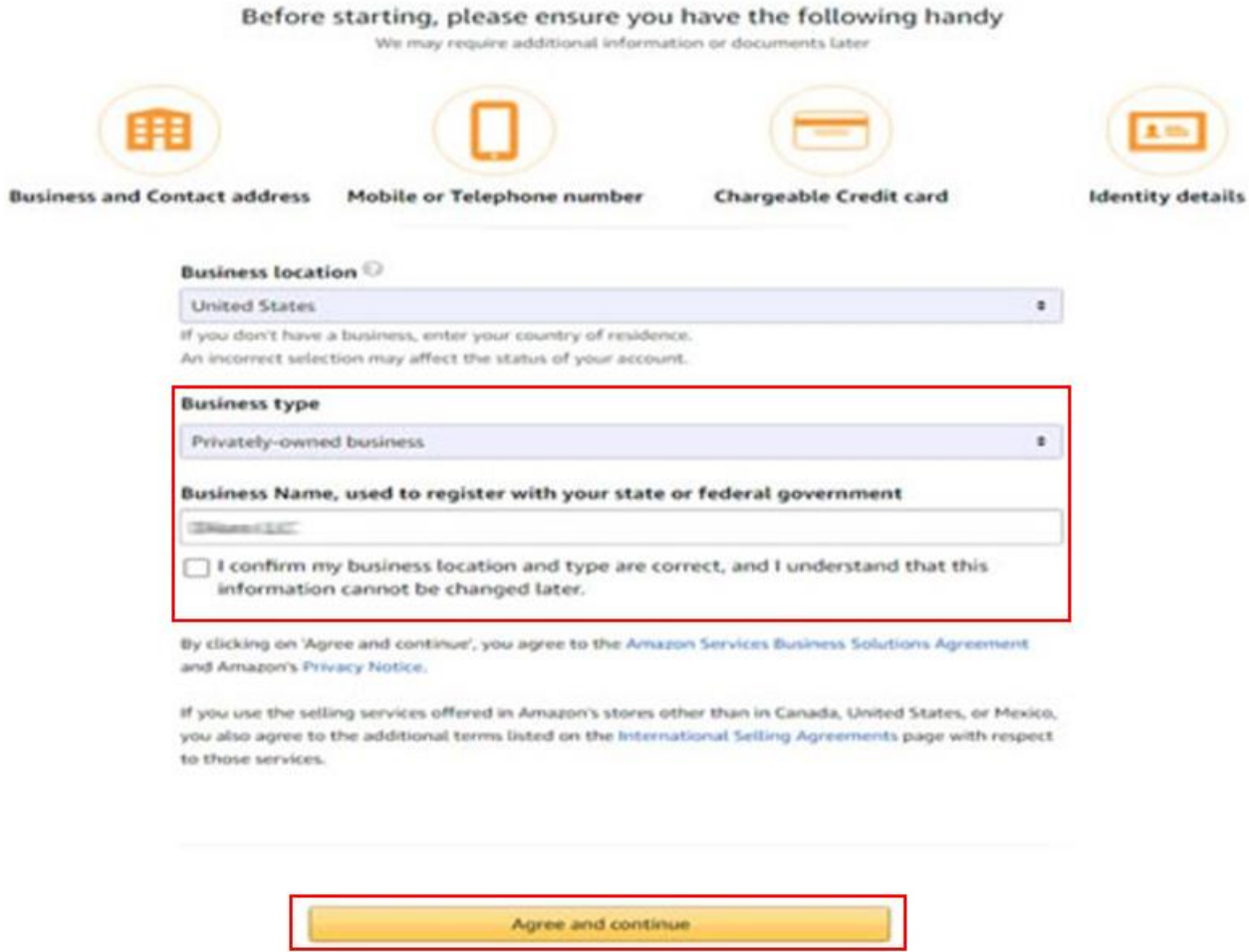

*Ekran 6:* "**Business information**" alanında ilk olarak ticaret sicil numarası girişi yapılır.

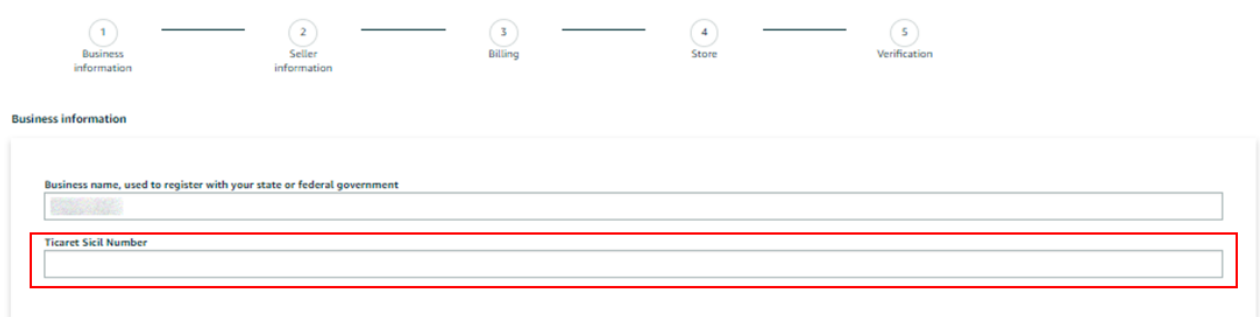

*Ekran 7:* Şirket adres bilgileri girişi yapılır. Telefon doğrulaması yapılır ve "**Seller information**" adımına geçilir.

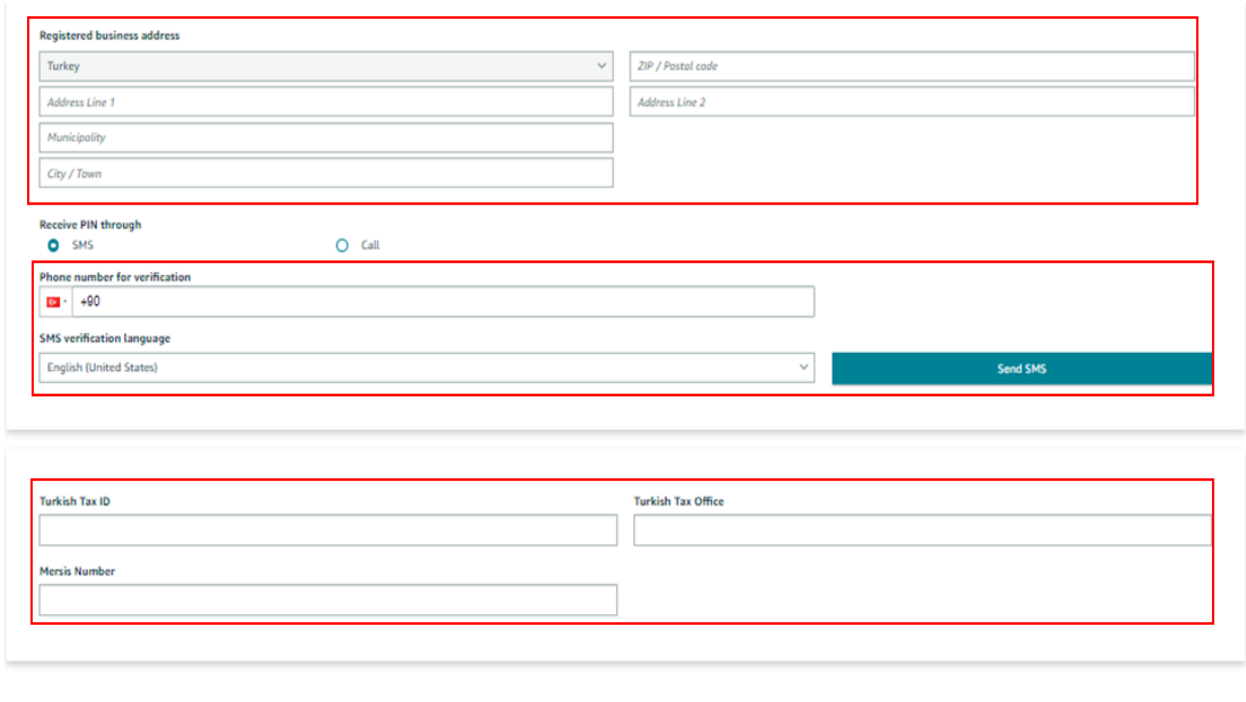

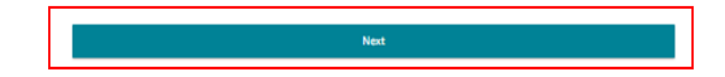

*Ekran 8:* Bu aşama da satıcıya ait bilgi girişi yapılır ve fatura bilgileri aşamasına geçiş yapılır.

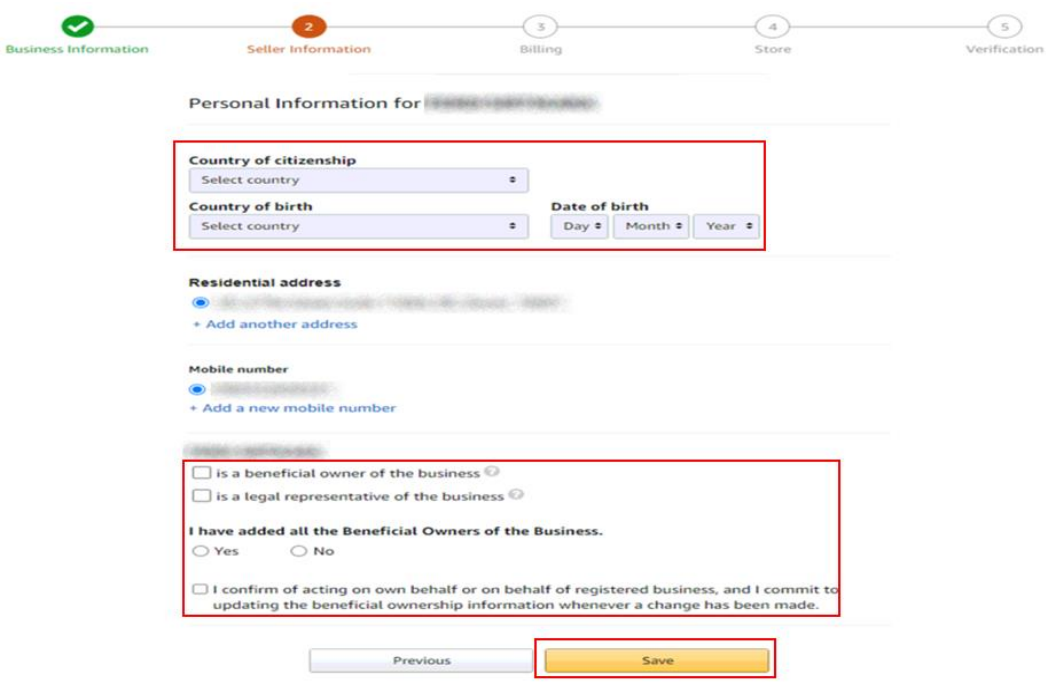

*Ekran 9:* "**Billing**" aşamasını tamamlamak için banka hesap bilgileri ve kredi kartı bilgilerine ihtiyaç duyulmaktadır.

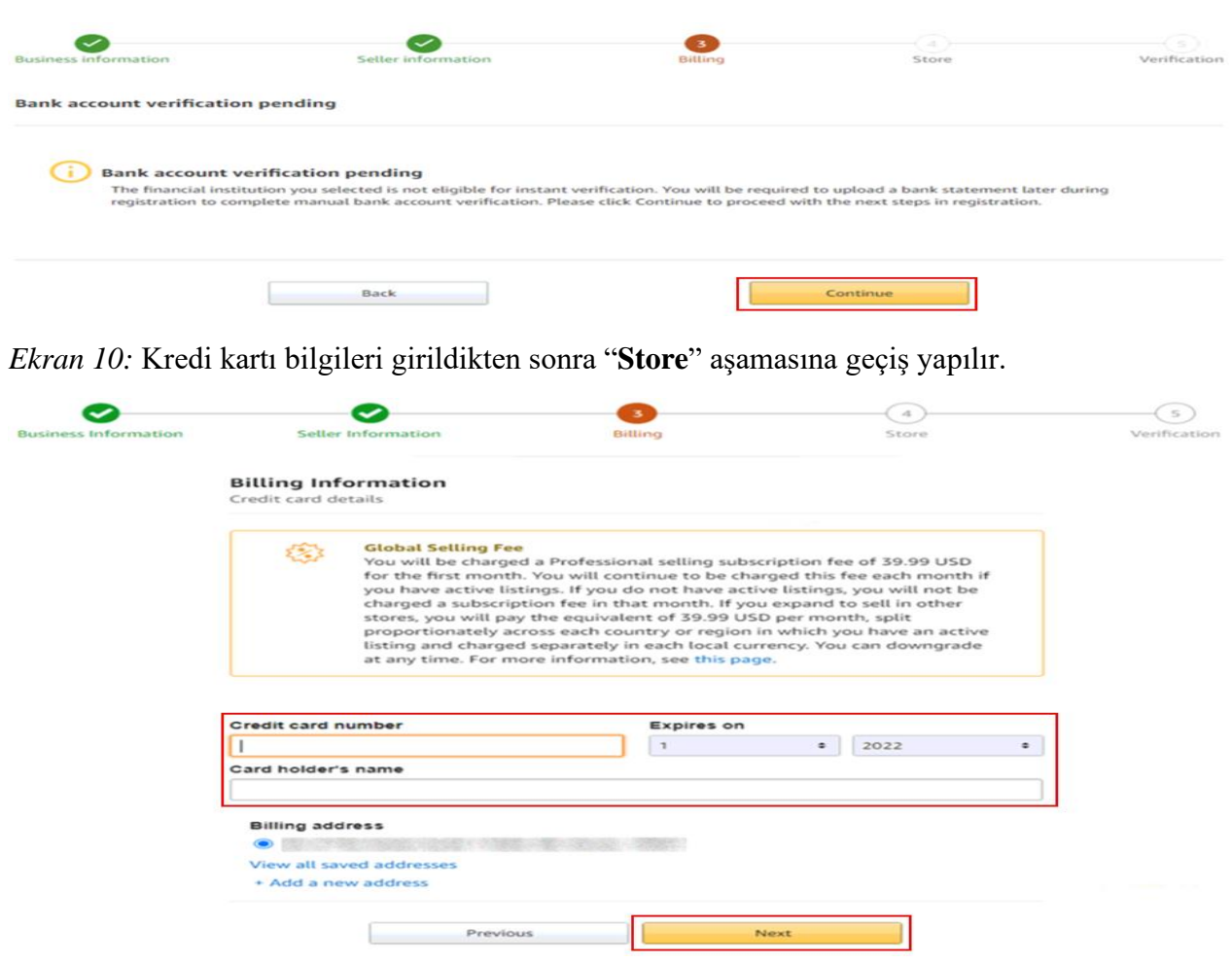

*Ekran 11:* İlgili adımda ürün ve mağaza bilgileri seçildikten sonra "**Verification**" aşamasına geçiş yapılır.

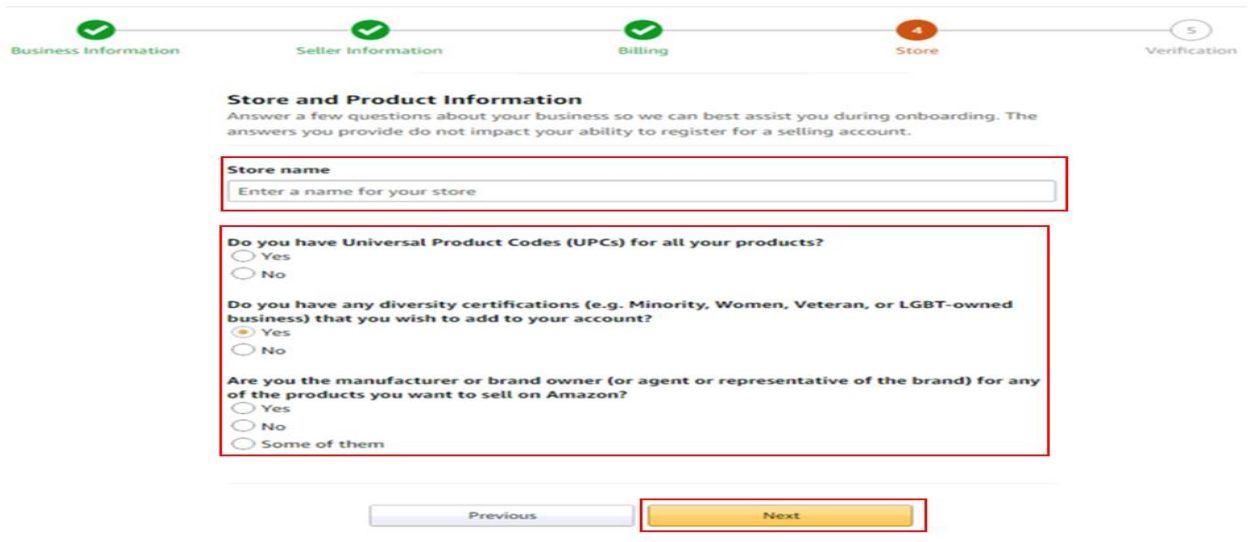

*Ekran 12:* "**Vertification**" adımında kimlik bilgileri doğrulaması yapılmaktadır. Kimlik bilgileri eklendikten sonra Amazon tarafından iletişime geçilecek yol belirlenir.

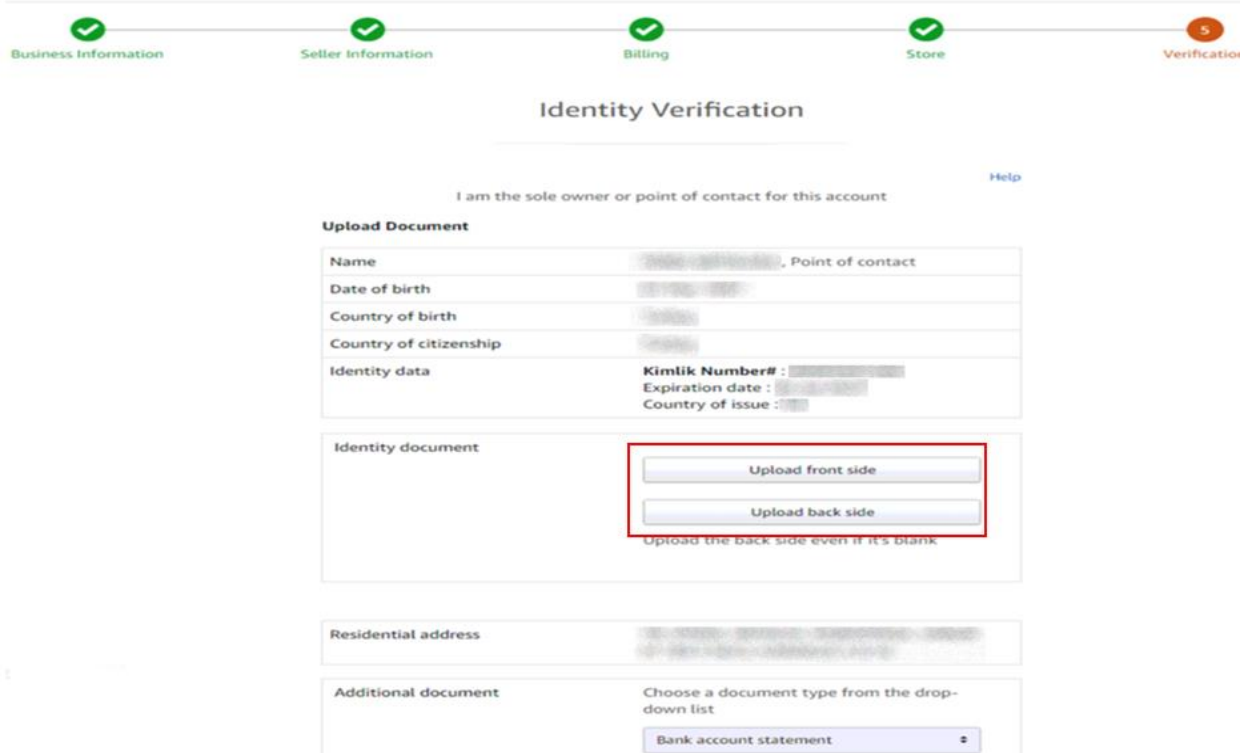

*Ekran 13:* Bu aşama da uygun seçenekler işaretlenerek devam edilir.

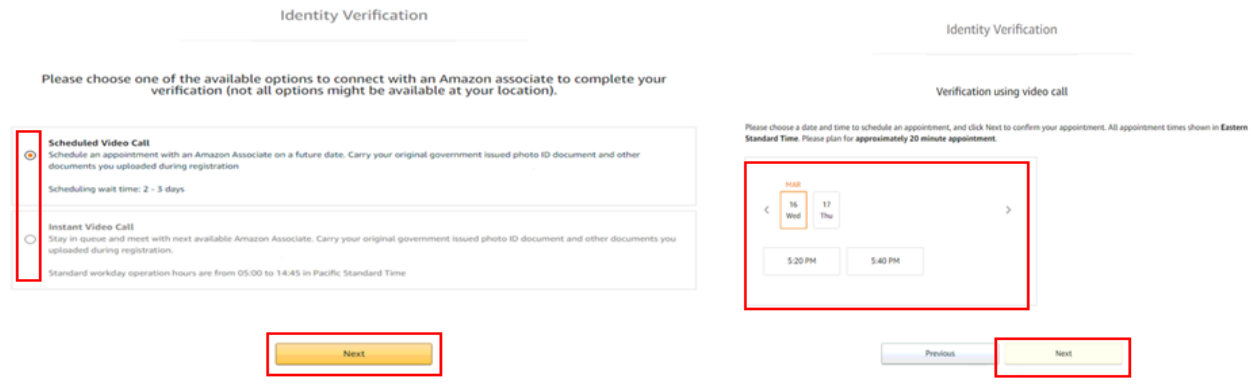

#### *Ekran 14:* Kimlik doğrulamasında dikkat edilecek hususlar okunur ve ilgili kutucuk işaretlenir.

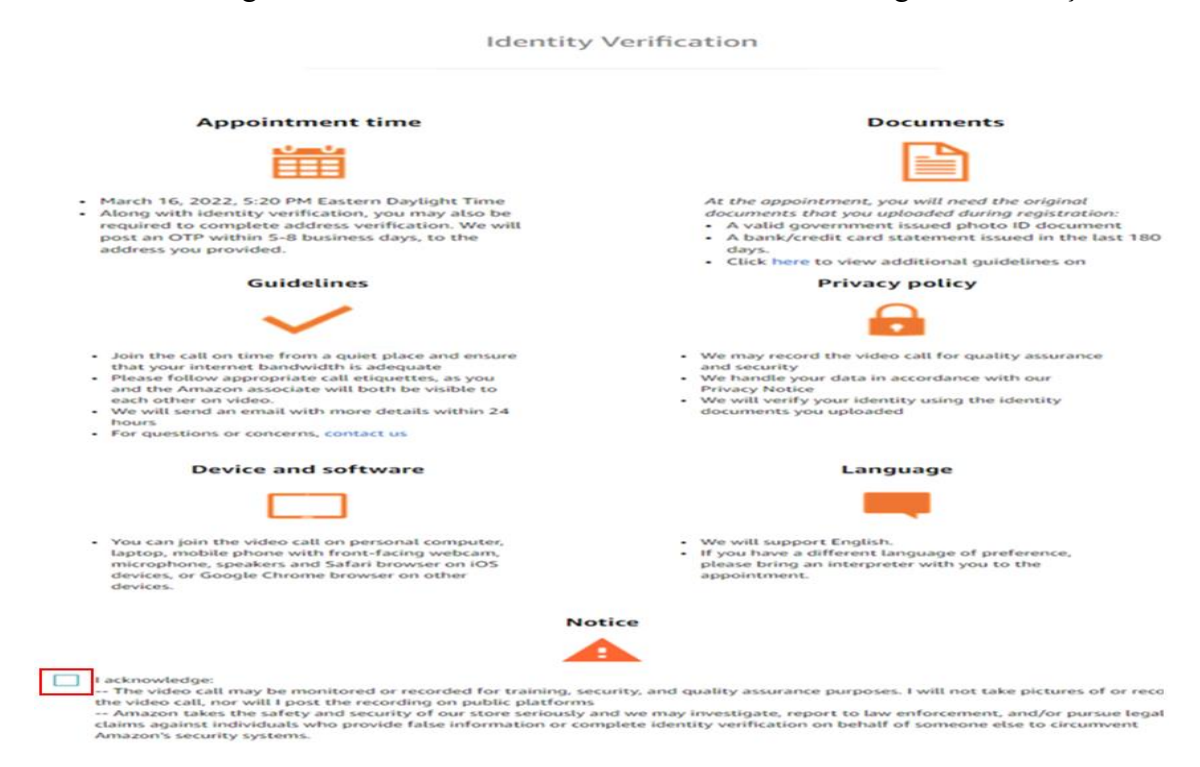

## **3. FİRMA TÜZEL KİŞİLİK BİLGİLERİ KONTROLÜ**

<span id="page-11-0"></span>*Ekran 15:* Amazon Seller Central ana sayfasında sağ üstte yer alan ayarlar butonuna tıklanır. "**Account info**" başlığından ilerlenir.

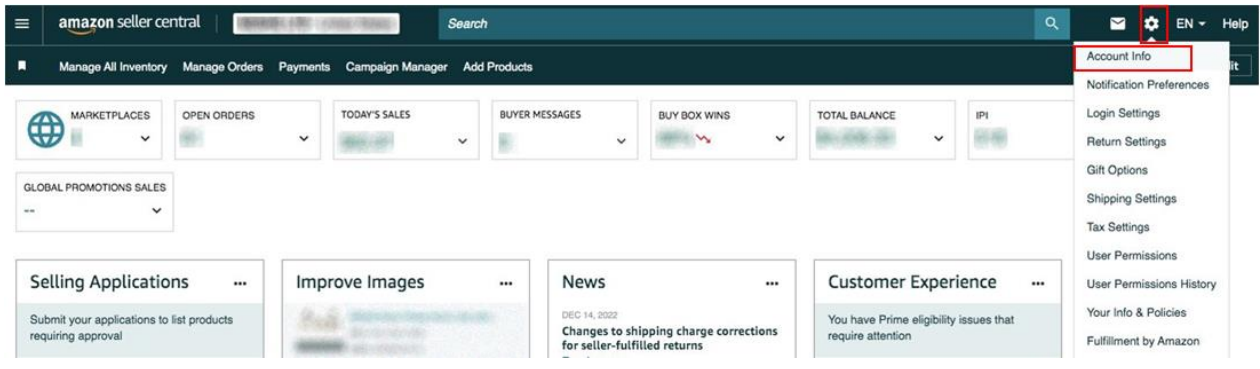

*Ekran 16:* Açılan sayfa da "**Legal Entity**" başlığından şirket yasal bilgileri görüntülenebilmektedir.

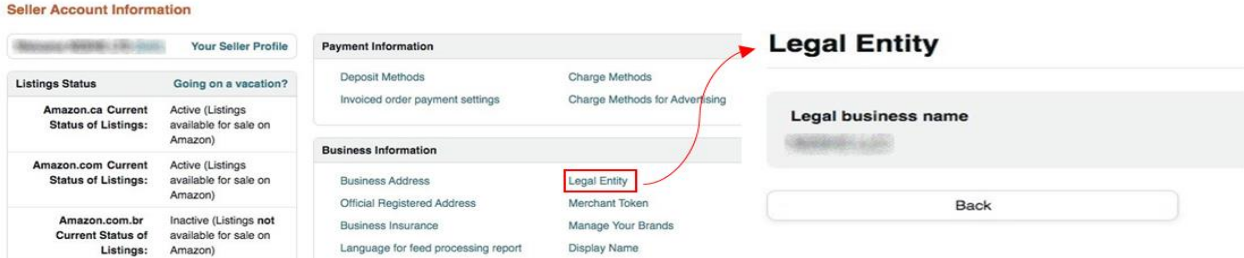

#### **4. ÖDEME HARCAMA BİLGİLERİ KONTROLÜ**

<span id="page-12-0"></span>*Ekran 17:* Amazon Seller Central ana sayfasında sağ üstte yer alan ayarlar butonuna tıklanır. "**Account info**" başlığından ilerlenir.

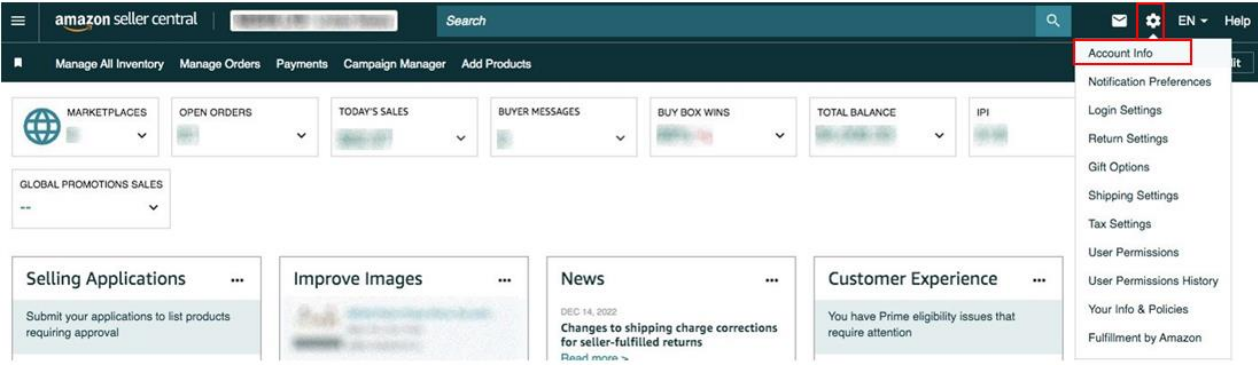

*Ekran 18:* Açılan ekranda ödeme harcama bilgileri kontrolü için "**Deposit Methods**" ve "**Charge Methods**" bilgileri ayrı ayrı kontrol edilmelidir.

#### **Seller Account Information**

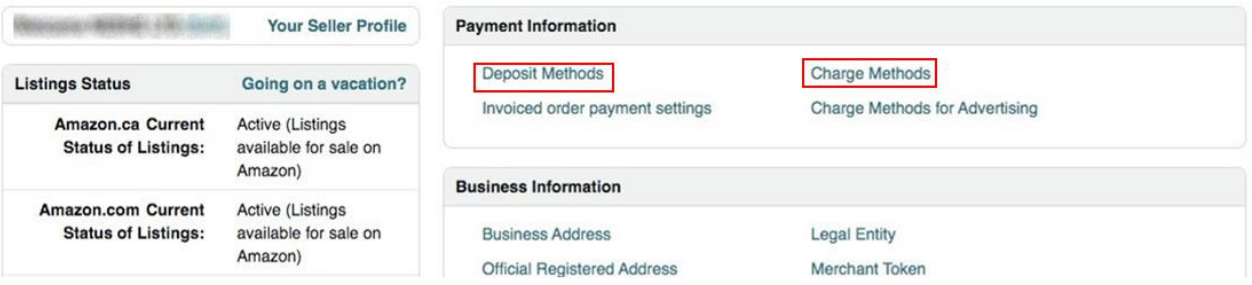

*Ekran 19*: Bu aşamada firmanın incelemeci kuruluşa ön onay sırasında vereceği hesap bilgisi kontrol edilmelidir.

#### $1.34 - 11$  $\overline{1}$ De

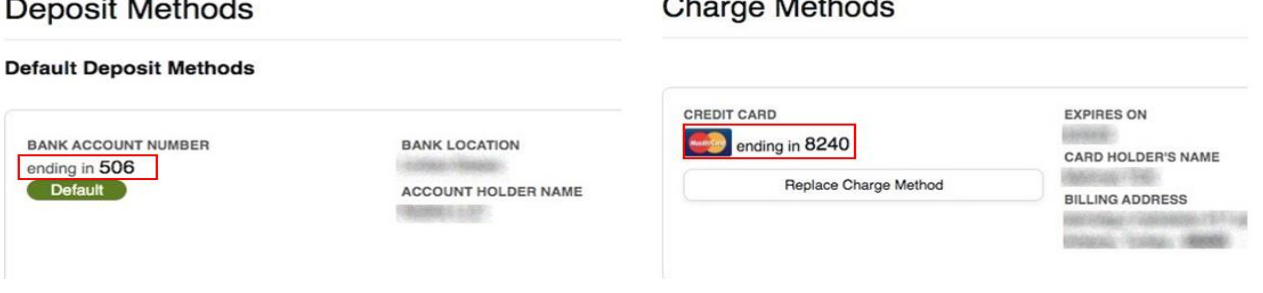

*Ekran 20*: Bu aşamada firmanın incelemeci kuruluşa ön onay sırasında vereceği kredi kartı bilgisi kontrol edilmelidir.

## Charge Mothods

#### **5. KULLANICI YETKİLENDİRME**

<span id="page-13-0"></span>Erişim yetkisi yararlanıcı tarafından incelemeci kuruluşa verilecektir.

*Ekran 21:* Amazon Seller Central ana sayfasında sağ üstte yer alan ayarlar butonunun altından "**User Permissions**" başlığına tıklanır.

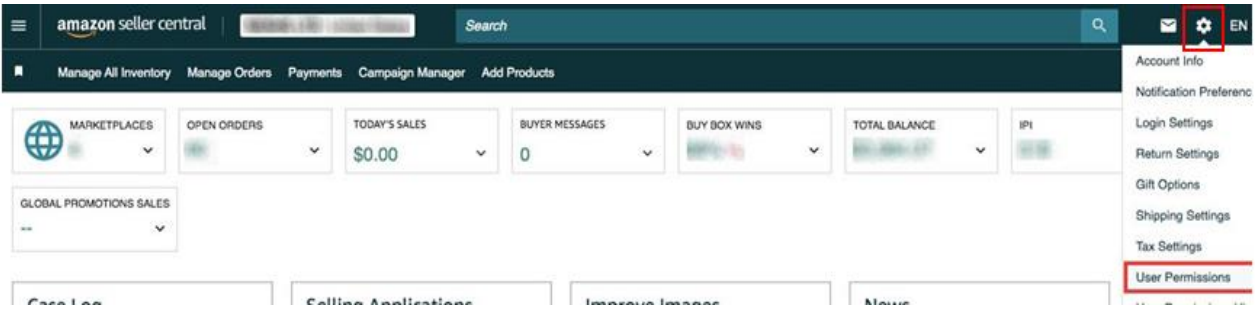

*Ekran 22:* Yetki alacak işbirliği kuruluşunun unvan / isim ve mail adres bilgilerinin girişi yapılıp **"Invite"** butonu ile davet edilir.

#### **User Permissions** User Permissions History Use the Permissions Manager to grant access rights to other users. Learn more An azon takes the security of your account seriously. Invite only people or businesses that you trust to access your business information. **Current Users Email Address** Name **TOROTOSHIE-SEERLIE** Microsynthesis and Manage Permissions Delete come: Manage Permissions Delete assessedad. Manage Permissions Delete George (196) Manage Permissions Manage Permissions Delete Add a New User **Email Address** Language Invite  $[English \t v]$

*Ekran 23:* Yetki alınması gereken konular işaretlenir ve devam edilir. Onay verilmek üzere incelemeci kuruluş tarafından incelemeci kuruluş mail adresine gelen bağlantıya tıklanır ile yetkilendirme işlemi tamamlanır.

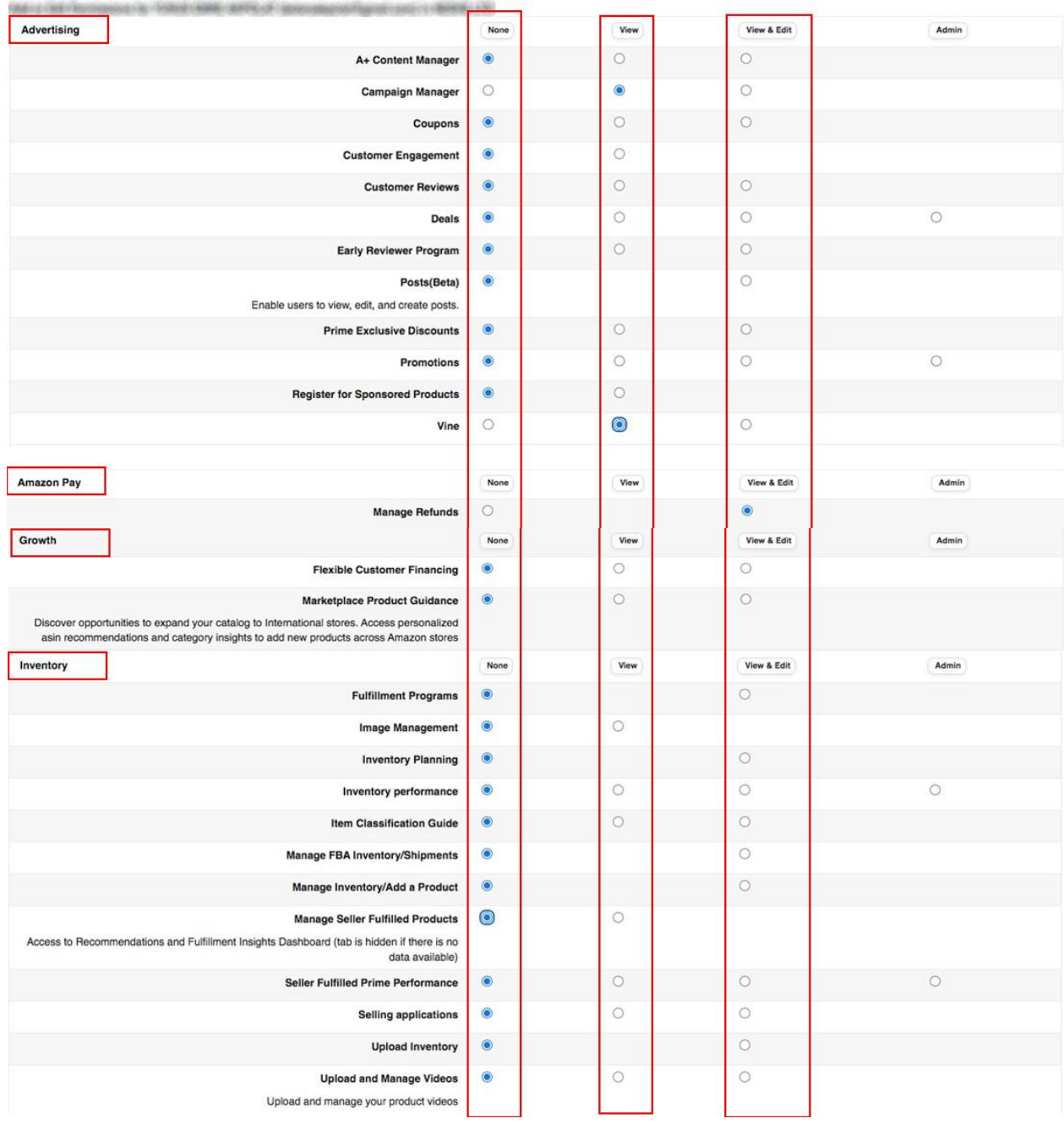

#### **User Permissions**

*\*Mavi işaretli kutucukların adım adım seçilmesi gerekmektedir.*

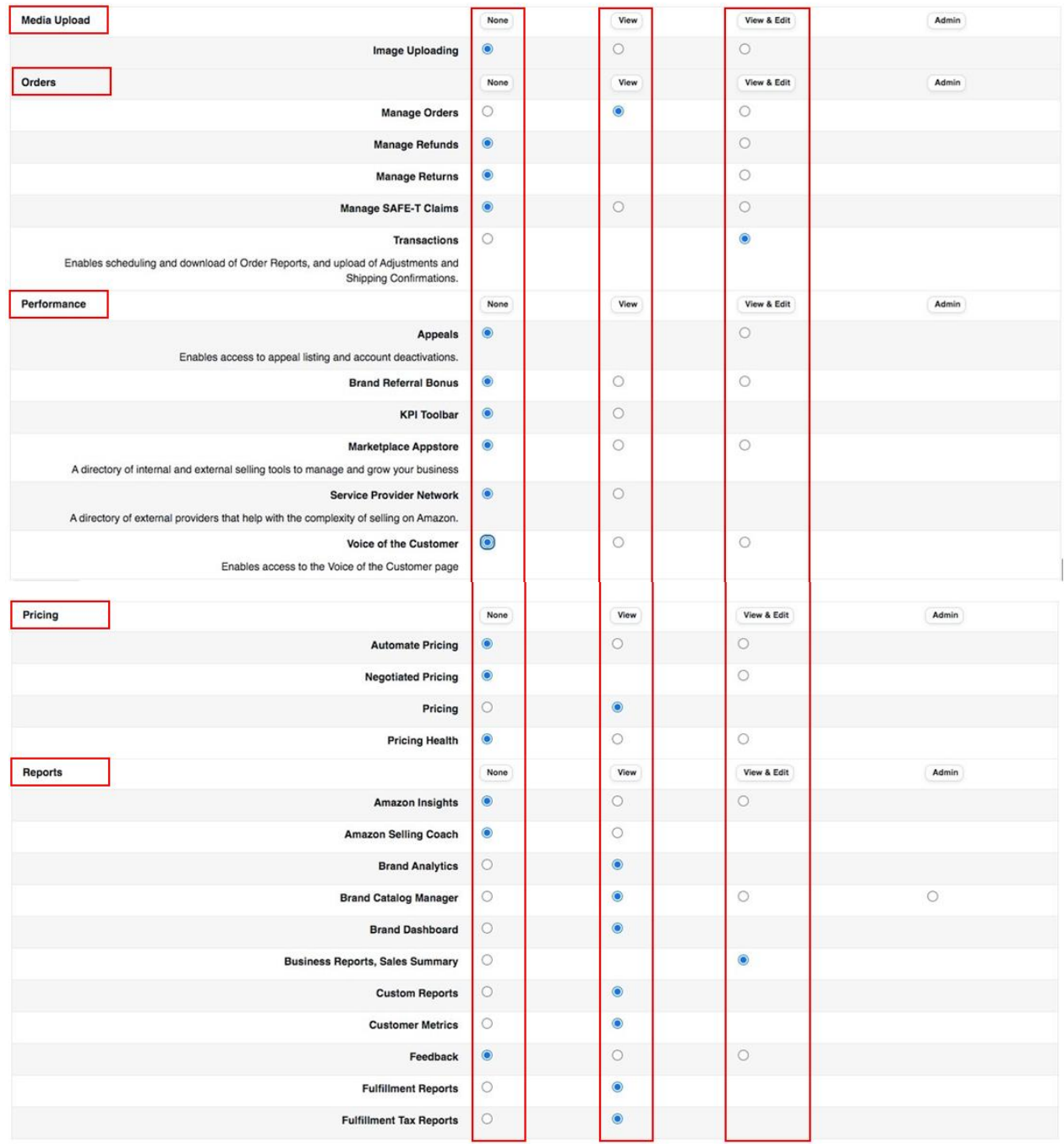

*\*Mavi işaretli kutucukların adım adım seçilmesi gerekmektedir.*

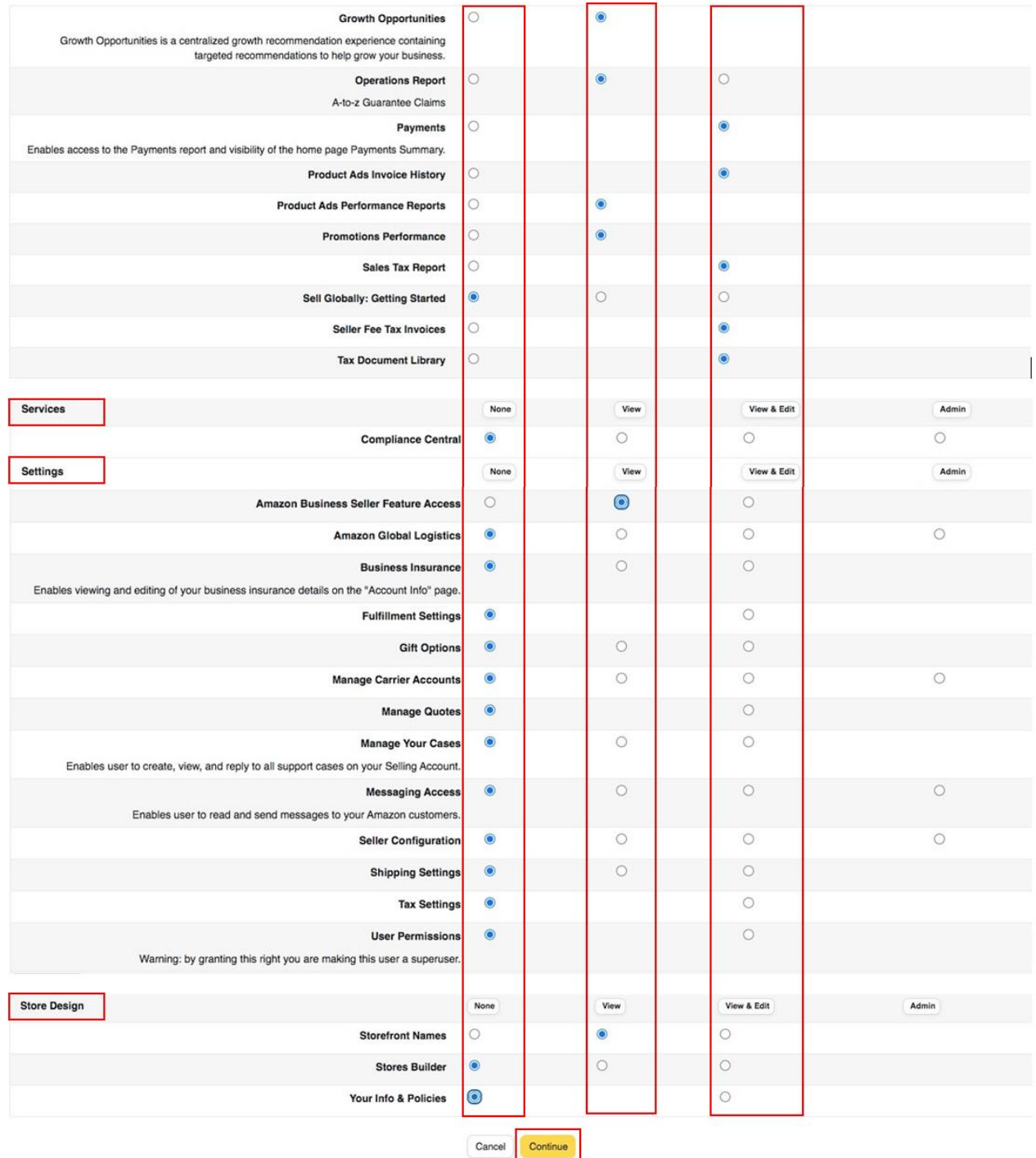

*\*Mavi işaretli kutucukların adım adım seçilmesi gerekmektedir.*

## **6. ÜRÜN LİSTELEME**

<span id="page-17-0"></span>*Ekran 24:* Amazon Seller Central ana sayfasında sol menüde yer alan "**Catalog > Add Products**" başlığından ilerlenir.

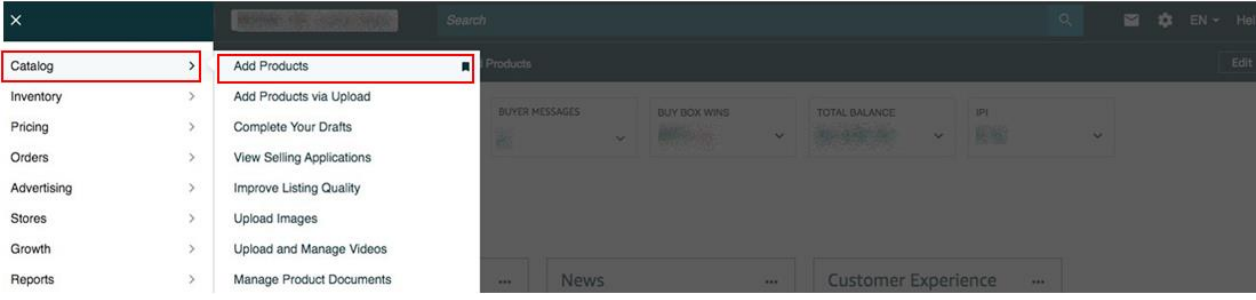

*Ekran 25:* Amazon kataloğunda bulunmayan bir ürünün kataloğa eklenmesi için ilgili alana tıklayarak ilerlenir.

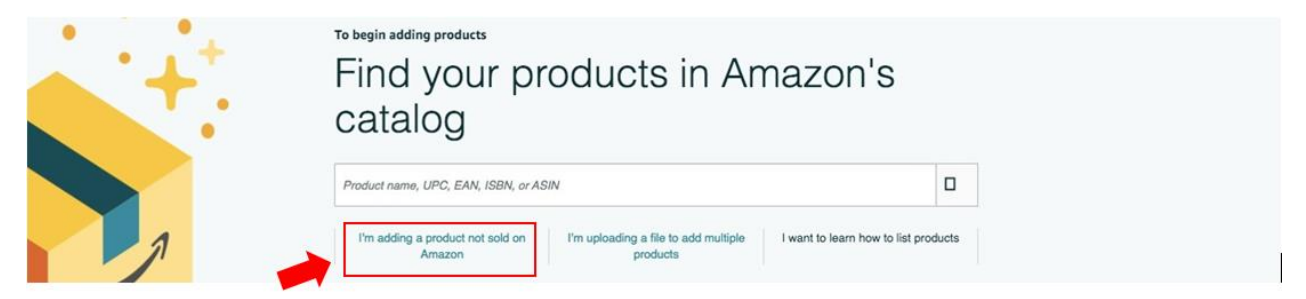

*Ekran 26:* Katalog sistemine eklenecek olan ürünün kategorisi ilgili listeden seçilir.

#### Select a product type

Choosing the best product type ensures that you see the most appropriate data fields for your product. Browse the product types directly or use search. See if your product already exists on Amazon.

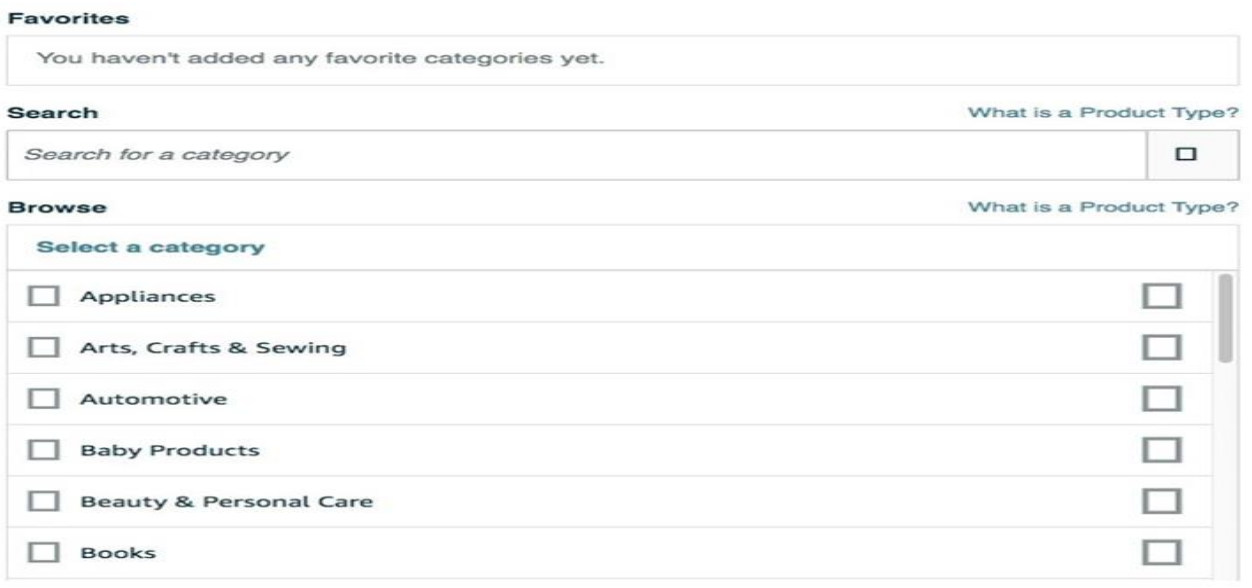

*Ekran 27:* "**Vital Info**" sekmesinde "**Product ID**" bölümünde KTÜN bilgileri, "**Brand Name**" bölümünde marka bilgileri kontrol edilir.

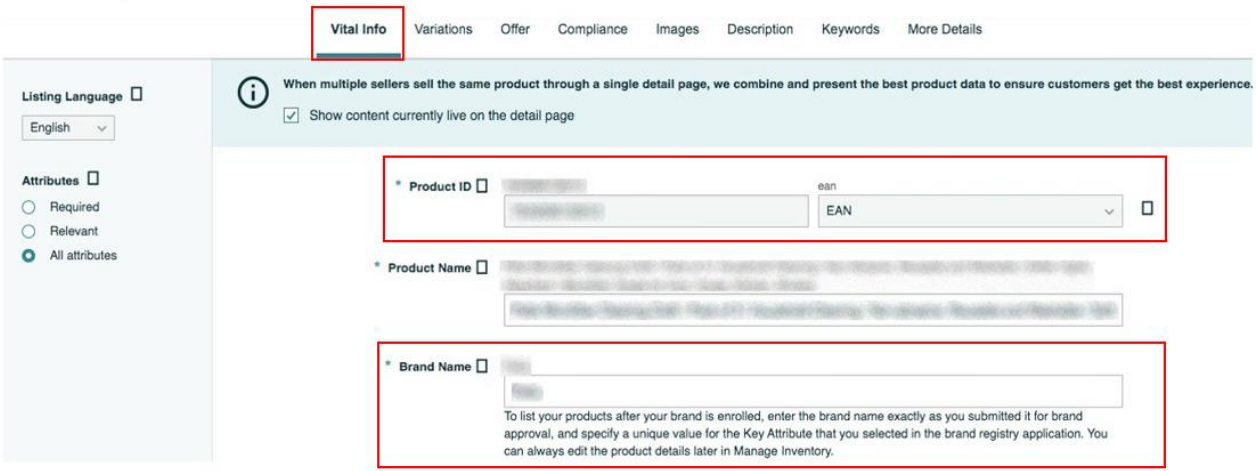

*Ekran 28:* "**More Details**" sekmesinde "**Country / Region of Origin**" alanının Turkey olarak doldurulması gerekmektedir.

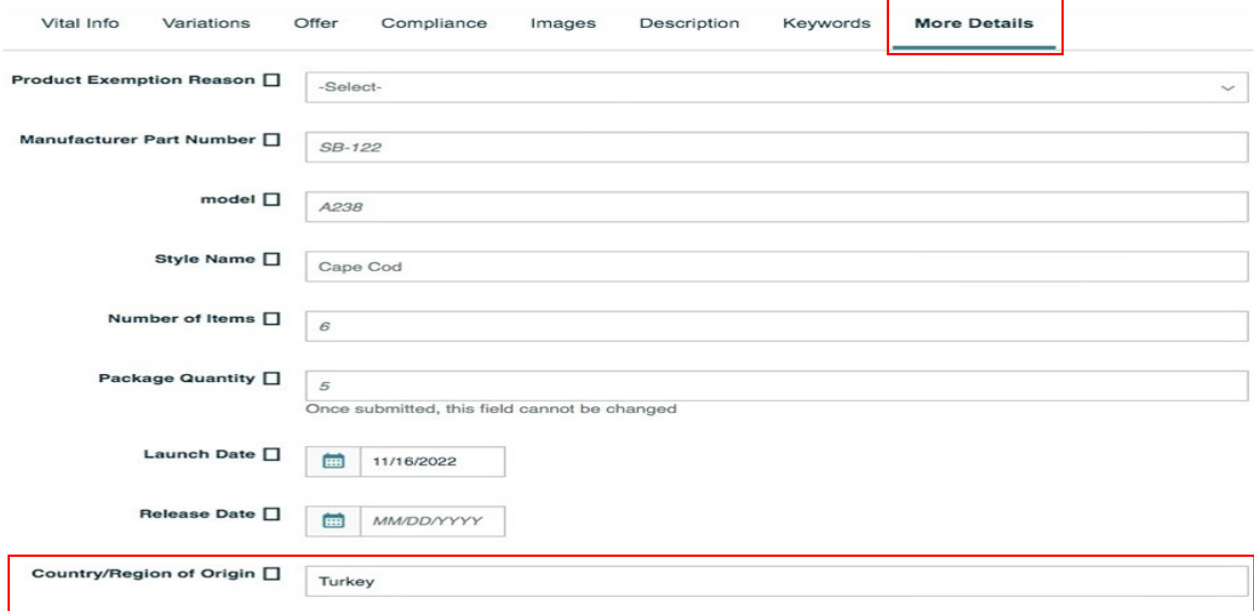

 $\overline{\phantom{0}}$ 

*Ekran 29:* "**Description**" sekmesinde "**Product Description**" alanına "**Made in Türkiye**" ifadesinin eklenmesi gerekmektedir.

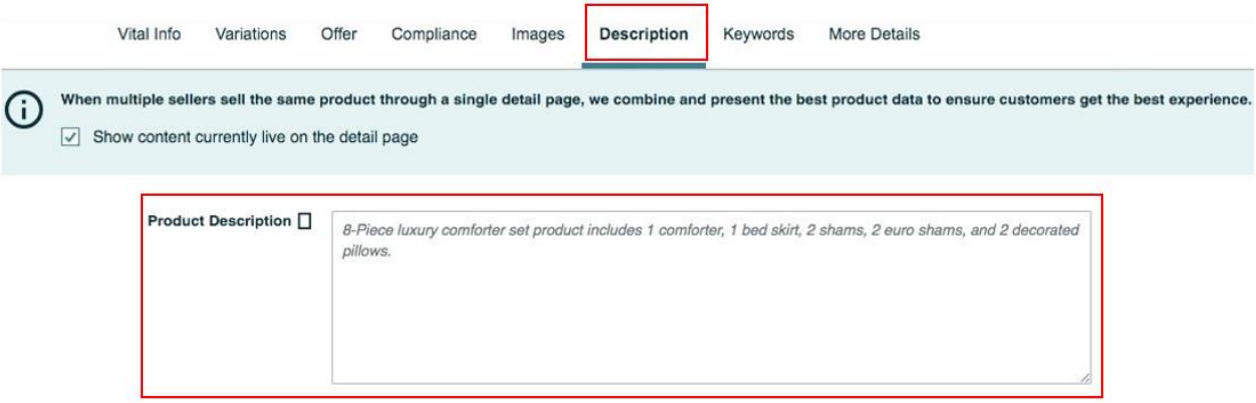

## **7. LİSTELENEN ÜRÜNLERİN KONTROLÜ VE DÜZENLENMESİ**

<span id="page-19-0"></span>*Ekran 30:* Amazon Seller Central ana sayfasında sol menüde yer alan "**Inventory > Manage All Inventory**" başlığından ilerlenir.

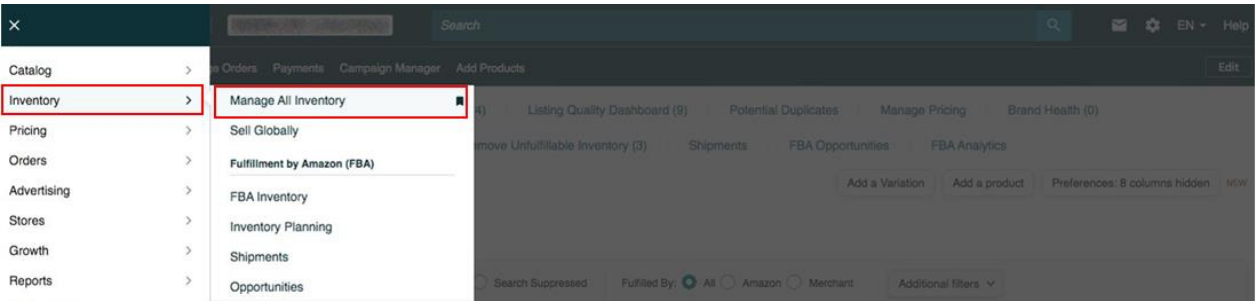

*Ekran 31:* Açılan ürün listesi ekranında ilgili ürün seçilerek "**Edit**" butonu ile ilerlenir.

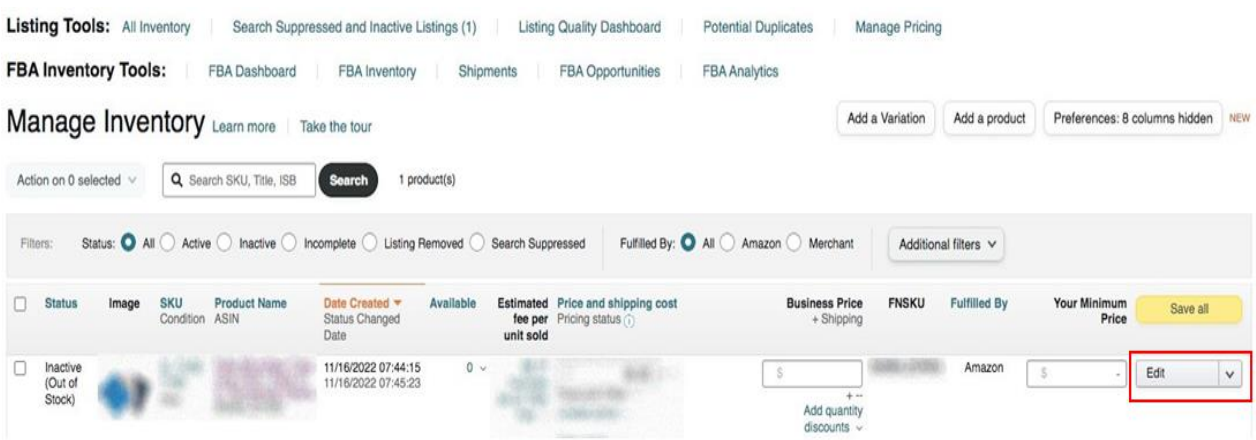

*Ekran 32:* "**Vital Info**" sekmesinde "**Product ID**" bölümünde KTÜN bilgileri, "**Brand Name**" bölümünde marka bilgileri kontrol edilmelidir.

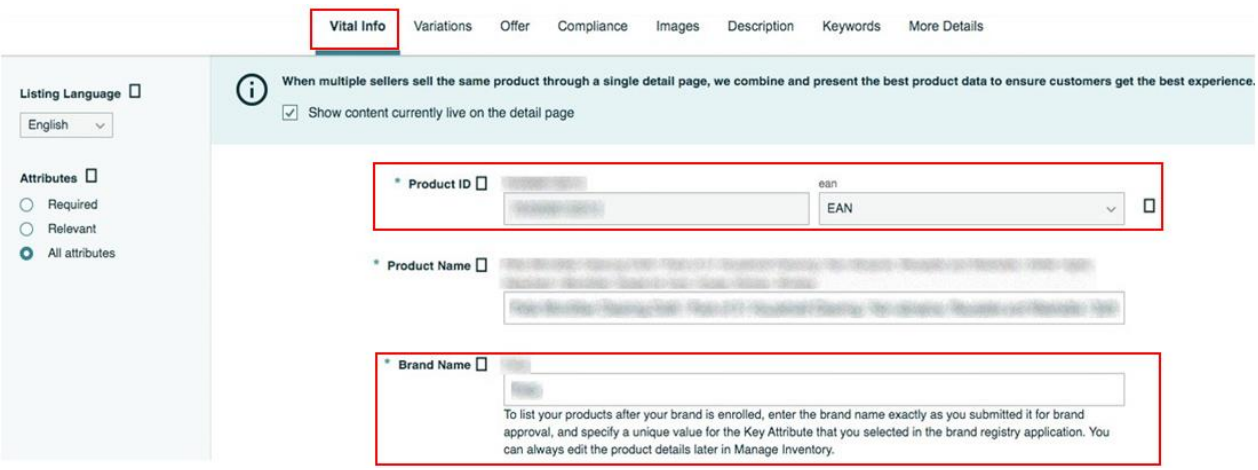

*Ekran 33:* "**More Details**" sekmesinde "**Country / Region of Origin**" alanının Turkey olarak doldurulması gerekmektedir.

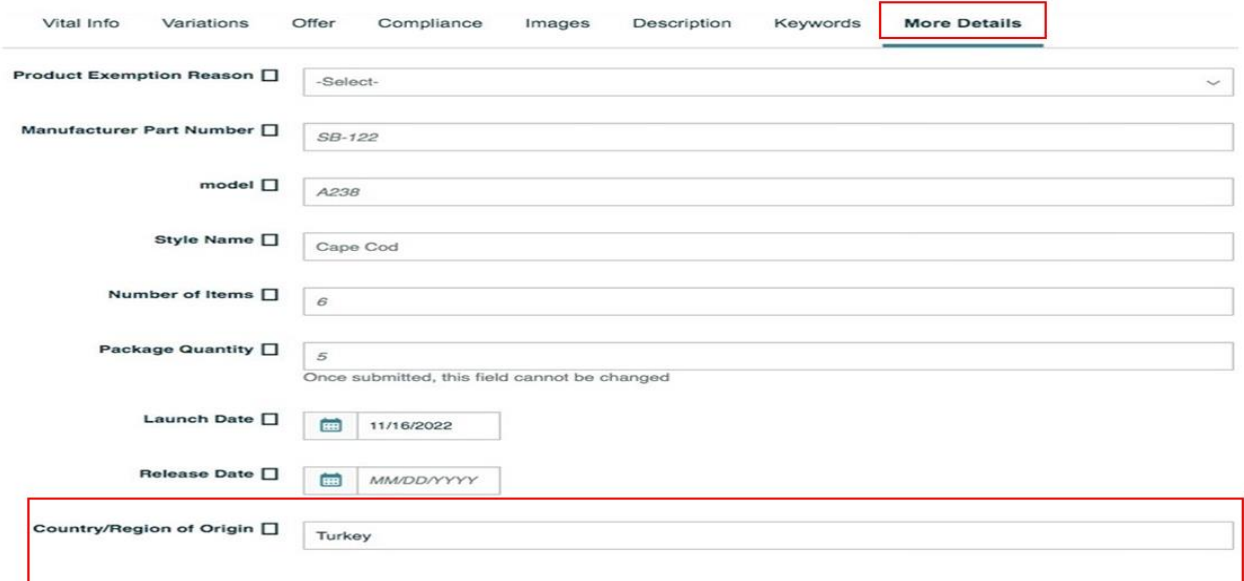

*Ekran 34:* "**Description**" sekmesinde "**Product Description**" alanına "**Made in Türkiye**" ifadesinin eklenmesi gerekmektedir.

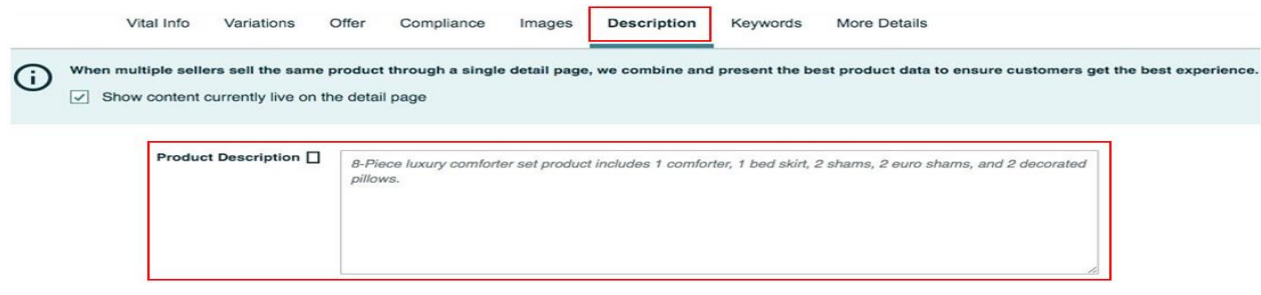

#### <span id="page-21-0"></span>**8. REKLAM GİDERLERİNİN RAPORLANDIRILMASI VE FATURALANDIRILMASI**

#### <span id="page-21-1"></span>**8.1 REKLAM GİDERLERİNİN FATURALANDIRILMASI**

*Ekran 35:* Amazon Seller Central ana sayfasında bulunan sol menüde "**Reports > Tax Document Library"**  adımları izlenir.

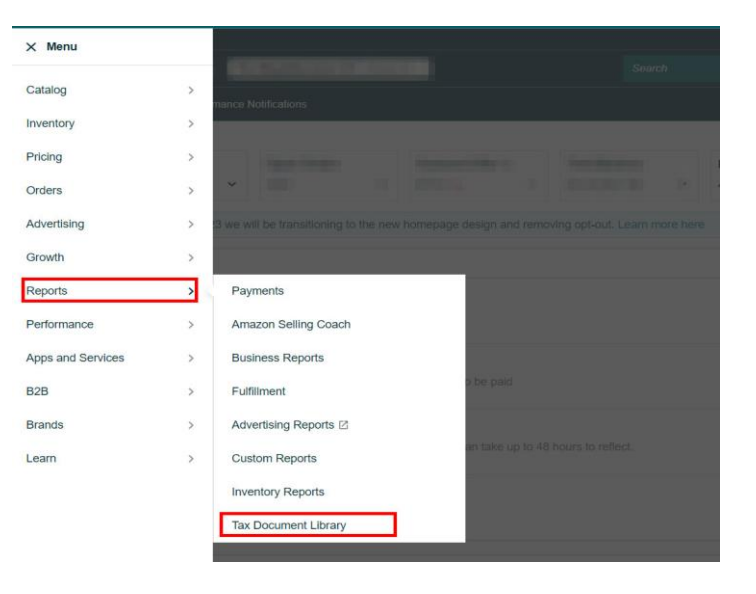

*Ekran 36:* Açılan sayfada "**Seller Fee Tax Invoices**" sekmesine tıklanır. "**Invoice Type"** alanında "**Product Ads Vat Invoice** " fatura tipi tespit edilir, başvuruya konu olan pazaryeri "**Marketplace**" alanında kontrol edilir. Ardından "**Start Date**" ve "**End Date**" alanlarında başvuruya konu olan dönem kontrol edilir ve "**View**" butonuna tıklanır.

**Tax Document Library** 

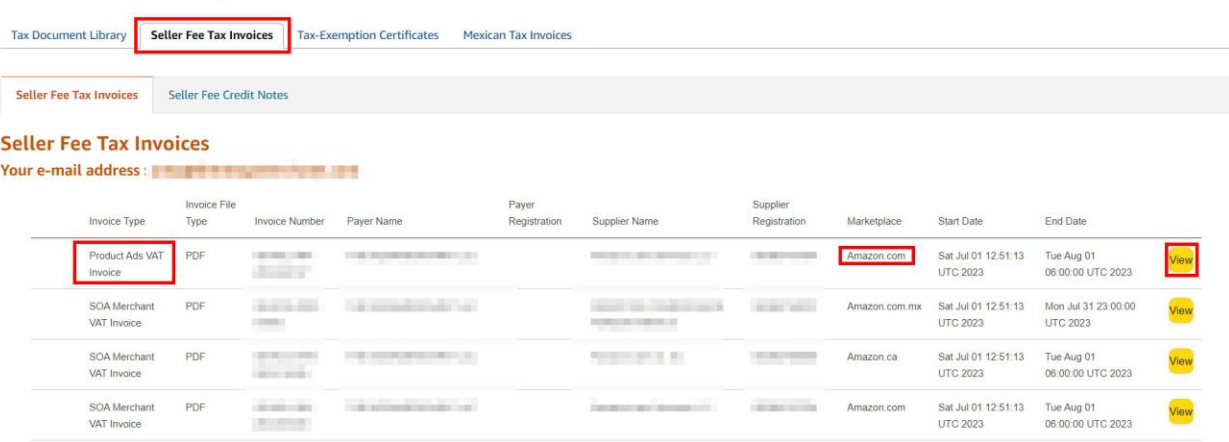

*Ekran 37:* Açılan faturada "**Invoice Date**" alanında fatura tarihi, "**Issued To**" alanında yararlanıcı cari bilgileri görüntülenir. "**Date**" sütununda harcama dönemi günleri, "**Price (excl. VAT)**" sütununda vergi hariç harcama tutarı, "**VAT Rate"** sütununda vergi oranı, "**VAT**" sütununda vergi tutarı, "**Total Price**" sütununda toplam harcama tutarı görüntülenir.

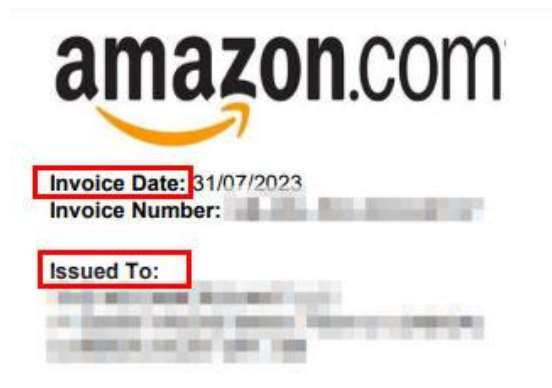

**Tax Invoice** 

**Supplier Name:** Amazon.com Services LLC **Supplier Address:** 410 Terry Avenue North, Seattle, WA 98109, United States Supplier VAT number: ( The Contract of the Contract of the Contract of the Contract of the Contract of the Contract of the Contract of the Contract of the Contract of the Contract of the Contract of the Contract of the Con

#### **Product Ads Fees**

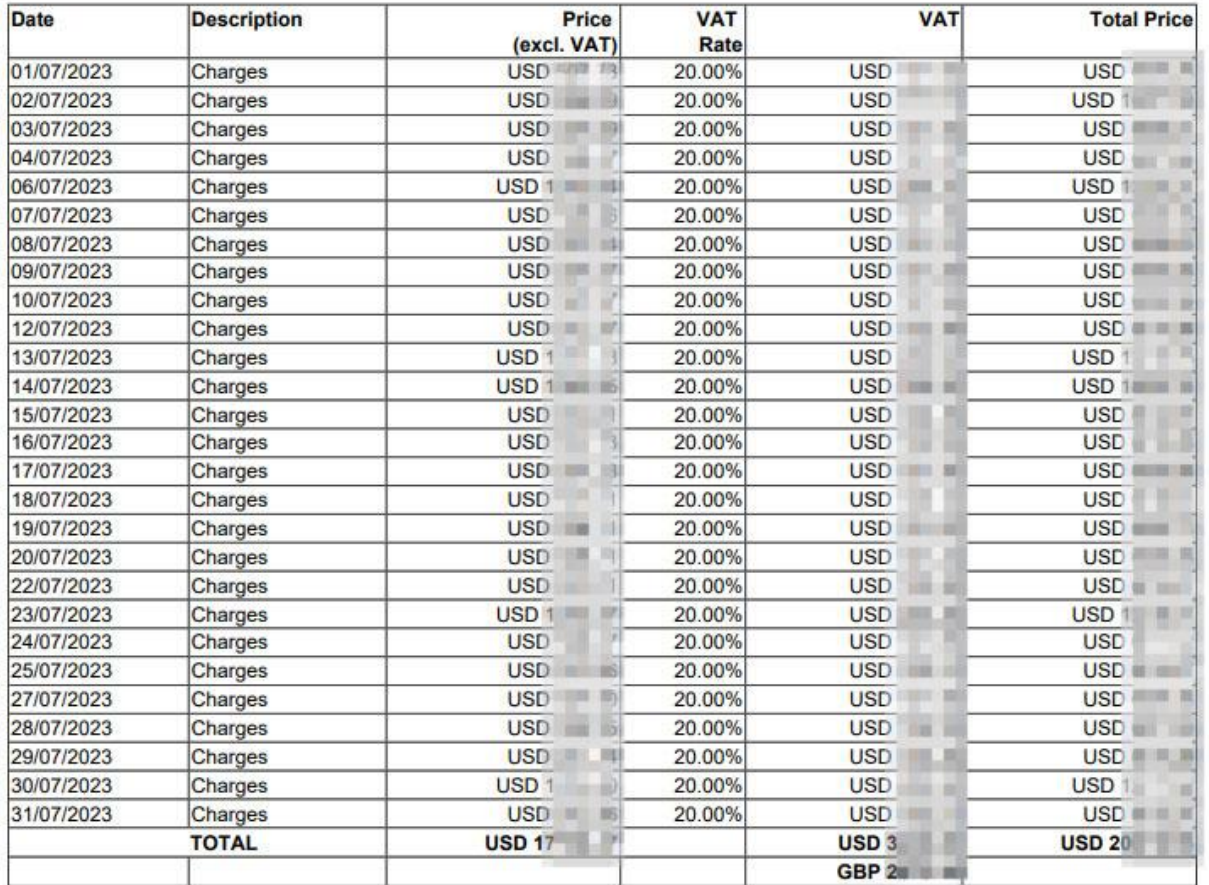

**"Tax Document Library"** alanında reklam harcamalarına ait fatura görüntülemediği durumlarda *Ekran 38 - Ekran 42* arasında gösterilen işlem adımları izlenerek ilgili fatura indirilir.

*Ekran 38:* Amazon Seller Central ana sayfasında sol menüde yer alan "**Advertising > Campaign Manager**" başlığından ilerlenir.

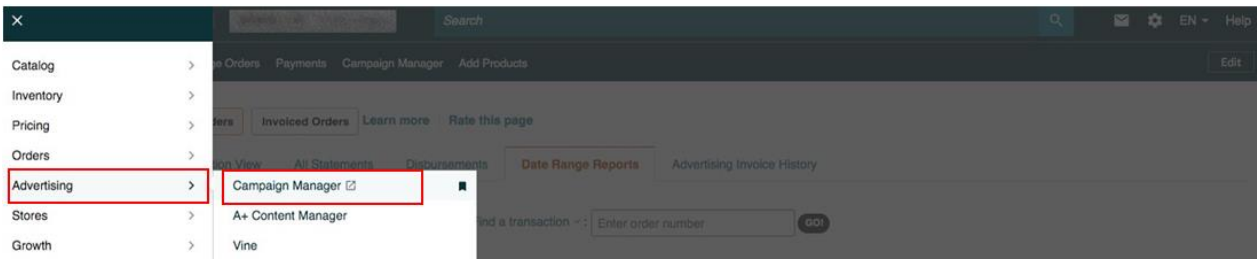

*Ekran 39:* Amazon Ads paneli üzerinden sağ altta yer alan "Ayarlar" sekmesine giriş yapılır.

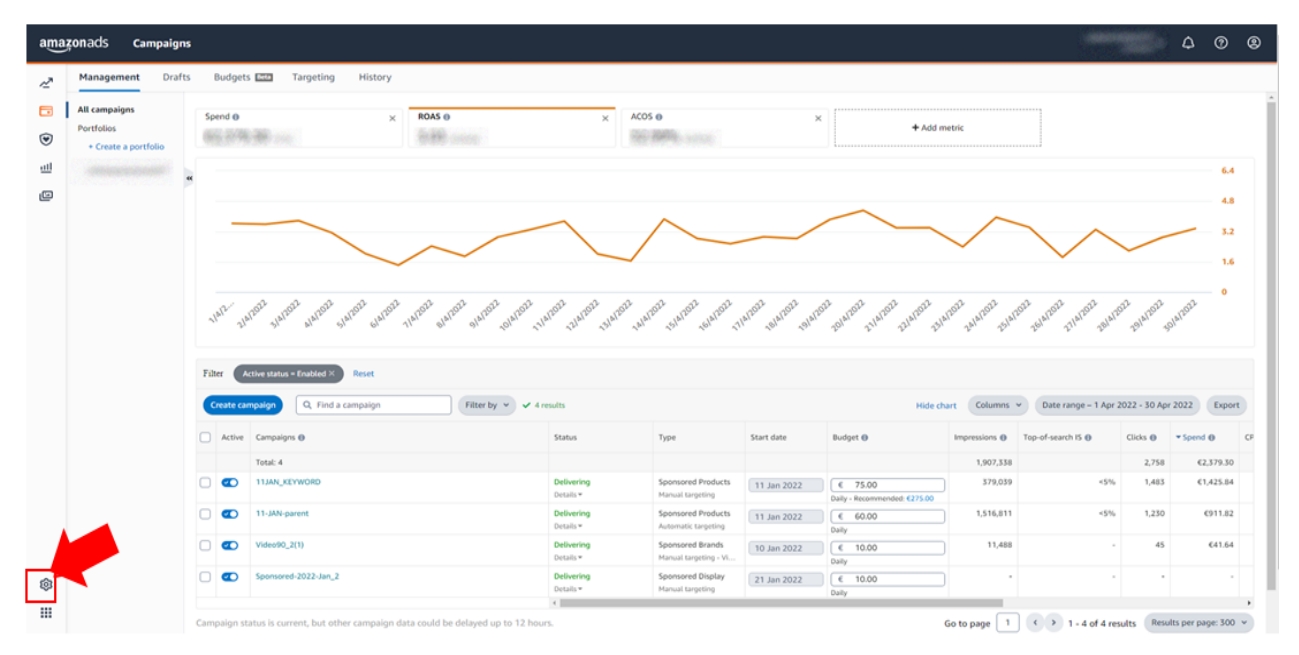

*Ekran 40:* Açılan sekmede "**Billing and Payments**" başlığına tıklanır.

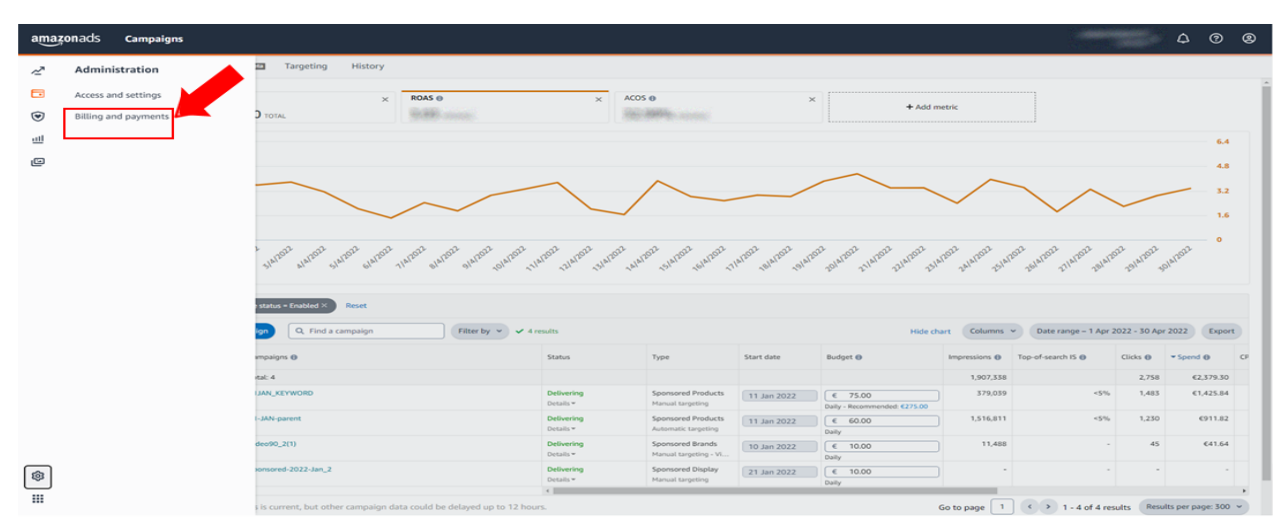

*Ekran 41:* Açılan ekranda "**Invoiced issued date**" alanında fatura kesim tarihi, "**Status**" kısmında faturanın ödeme durumu, "**Payment method**" alanında ödeme şekli görüntülenmektedir. "**Invoice**" alanında ise fatura numarası yer almaktadır.

Fatura numarasında tire (-) den önceki kısım yararlanıcının cari kimlik bilgisini göstermektedir. Söz konusu cari kimlik bilgisi satıcı hesabına özel tanımlanmış olup fatura sayısına göre tire(-) den sonraki kısım değişmektedir. *Ekran 39*'da gösterilen faturada bulunan yararlanıcı cari kimlik numarası bu alandan teyit edilebilir.

Desteğe konu olan harcama dönemine ilişkin faturayı indirmek için **"Download**" simgesine tıklanır.

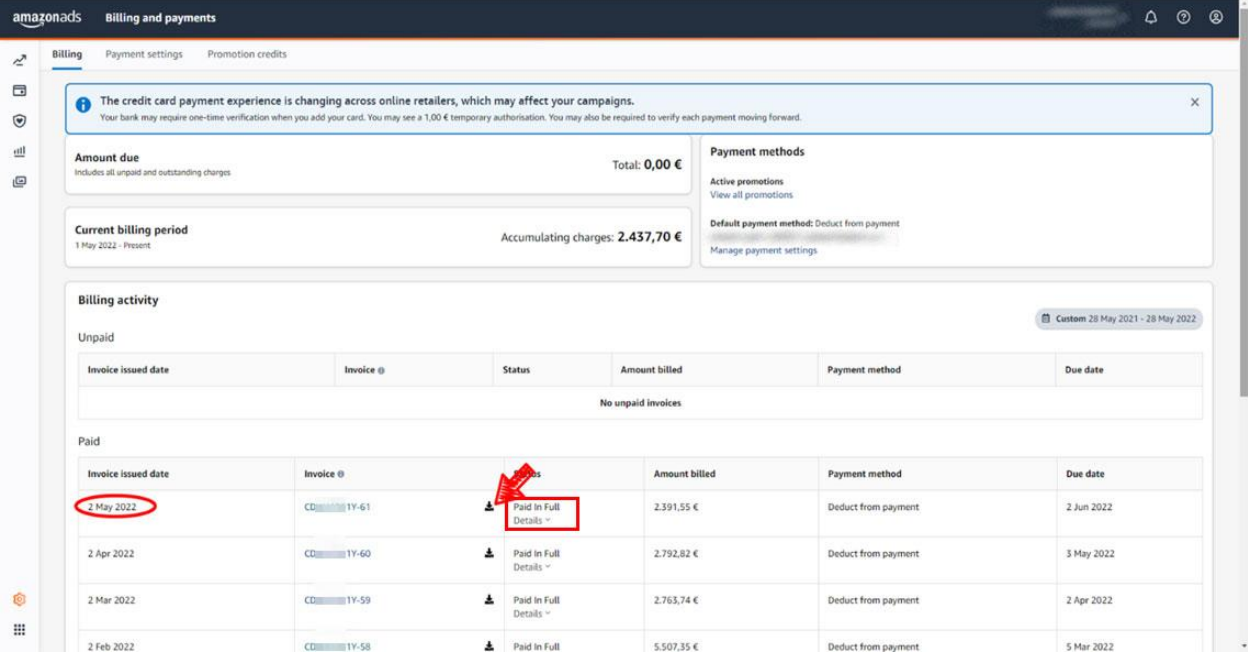

*Ekran 42:* İlgili belgede belge tarihi, harcama günü/dönemi ve reklamlara yönelik harcamalar gibi detaylara yer verilmektedir. Belge üzerinde yararlanıcı cari kimlik bilgisi mevcuttur. Bu bilgi "**Invoice Number**" alanında tire (-) den önceki kısımda görüntülenebilir.

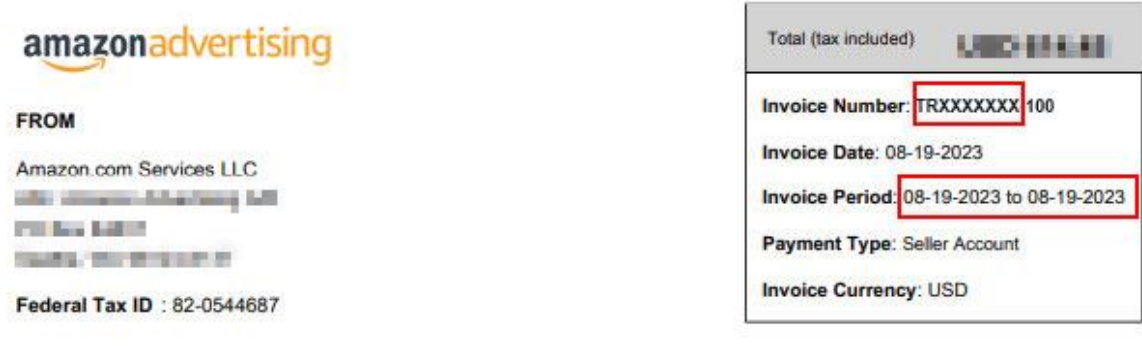

#### Summary of Portfolio Charges

Portfolio subtotals include advertising charges and adjustments. Tax is calculated on the overall invoice and therefore not reflected in the portfolio subtotal.

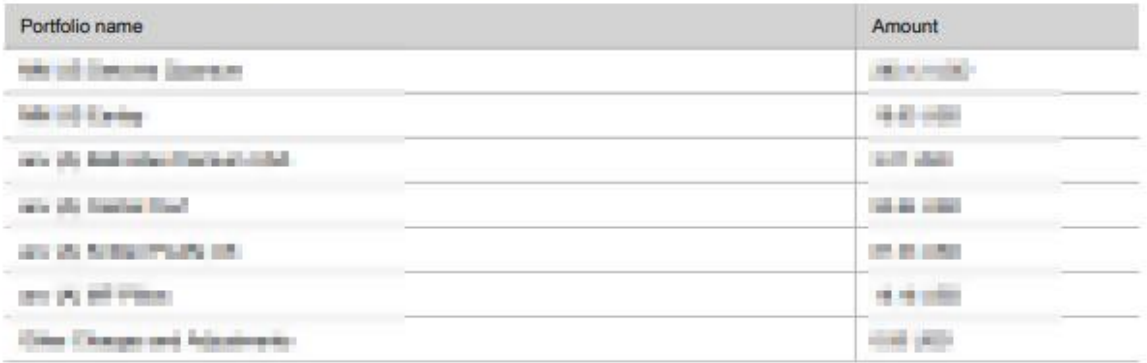

Total: The Contract of the Contract of the Contract of the Contract of the Contract of the Contract of the Contract of the Contract of the Contract of the Contract of the Contract of the Contract of the Contract of the Con

#### Portfolio name: MM US Dekorist Quantum

#### **Campaign Charges**

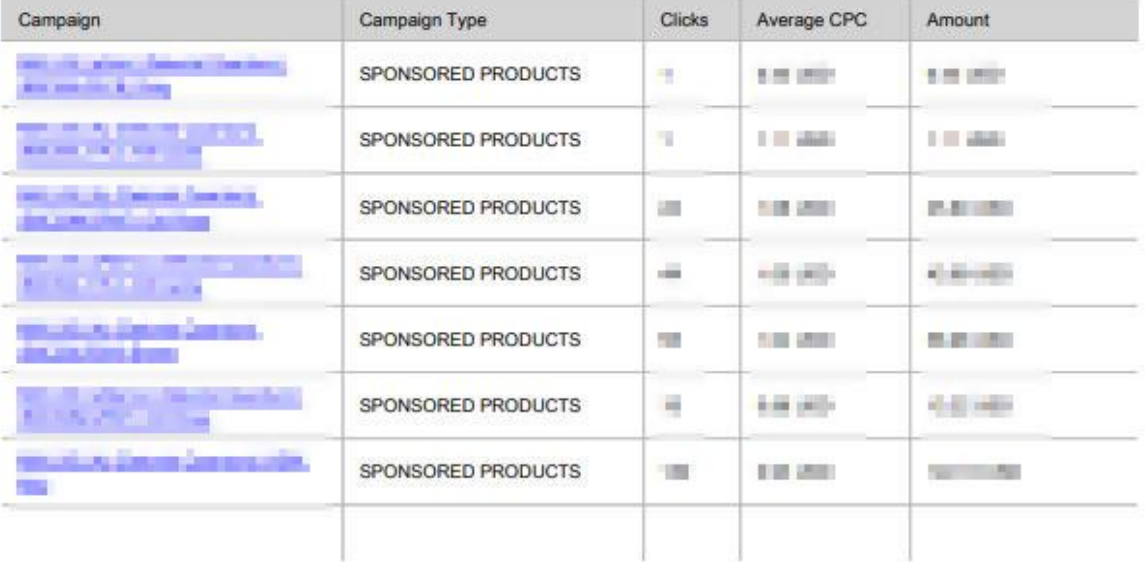

### <span id="page-26-0"></span>**8.2 FATURA EDİLEN HİZMETE İLİŞKİN ÖDEME DURUMUNUN KONTROLÜ**

*Ekran 43*: Amazon Seller Central ana sayfasında bulunan sol menüde "**Reports > Payments"**  işlem adımları izlenir.

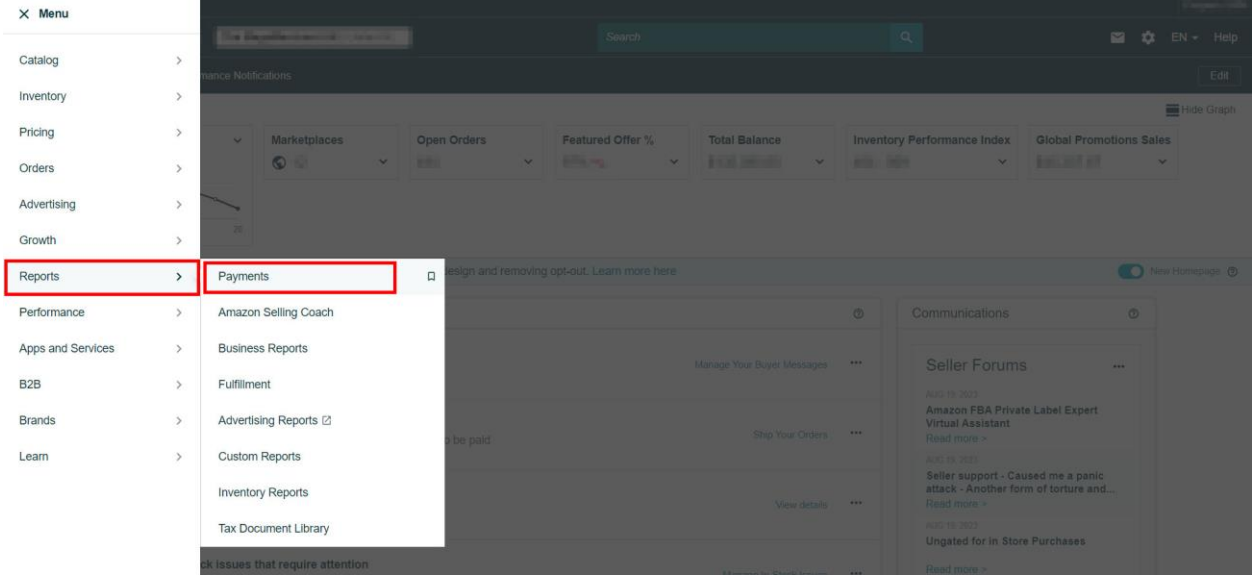

*Ekran 44:* Açılan ekranda ilgili harcama dönemine denk gelen hesap kesimleri tespit edilerek "**Payout Status**" alanında ödeme durumu kontrol edilir. Aşağıdaki görselde ödeme durumu "**Done**" olarak belirtilen 28 Temmuz-11 Ağustos dönemine denk gelen harcamaların hesaptan mahsup edilerek kalan kısmın satıcı banka hesabına transfer edildiği görüntülenmektedir. Detayları görüntülemek için "**View Summary "** kısa yoluna tıklanır.

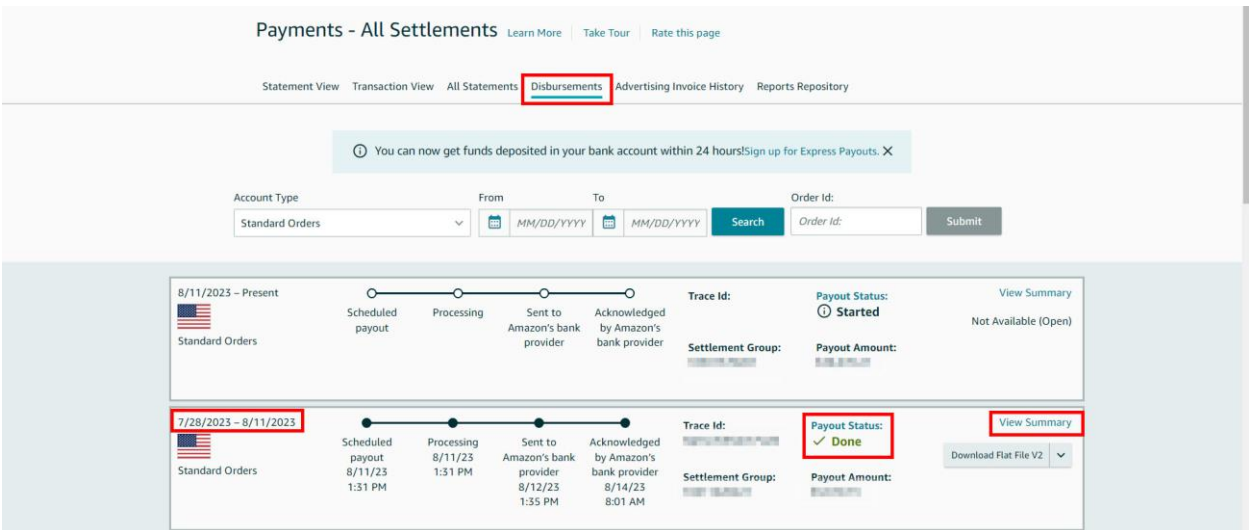

*Ekran 45:* Açılan ekranda "**Cost of Advertising**" harcama kaleminde reklam harcamalarına ilişkin yapılan mahsuplaşma görüntülenmektedir. Alt kısımda bulunan açıklamada ise giderler düşüldükten sonra kalan tutarın son 3 hanesi belirtilen satıcı hesabına transfer edildiği görüntülenmektedir. Bu ekran "**Print Statement**" kısa yoluna tıklanarak yazdırılabilir.

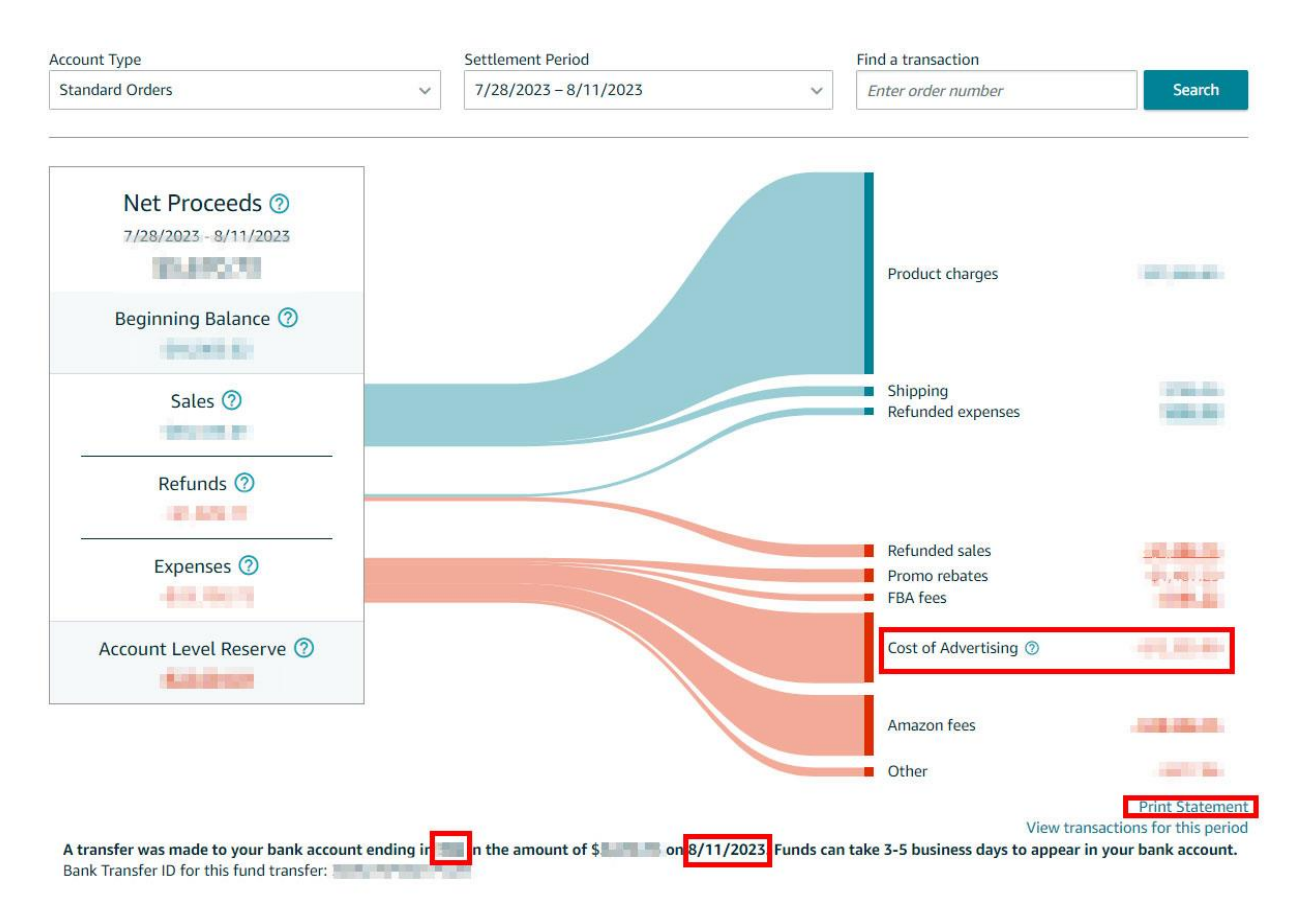

## <span id="page-28-0"></span>**8.3 REKLAM GİDERLERİNİN RAPORLANDIRILMASI**

*Ekran 46:* Amazon Ads panelinde "**Measurement and Reporting**" sekmesi altında yer alan "**Reports**" başlığına tıklanır.

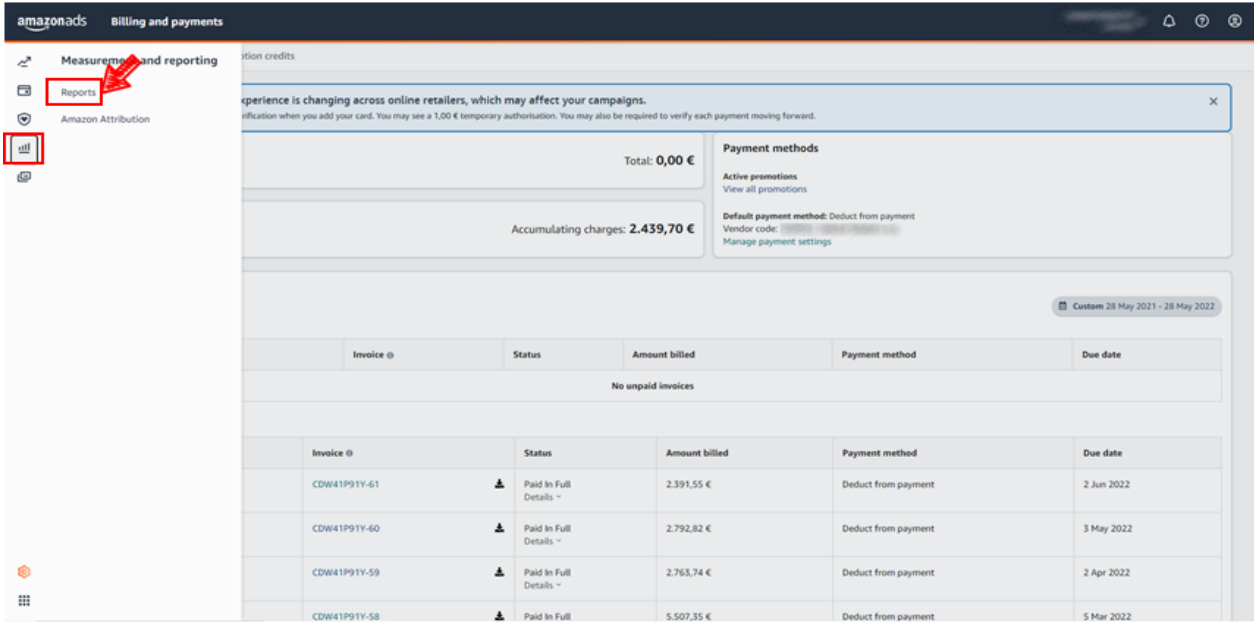

*Ekran 47:* Sponsorlu ürün, görüntüleme ve marka reklamlarını ayrı ayrı oluşturmak üzere "**Create Report**" butonuna tıklanır.

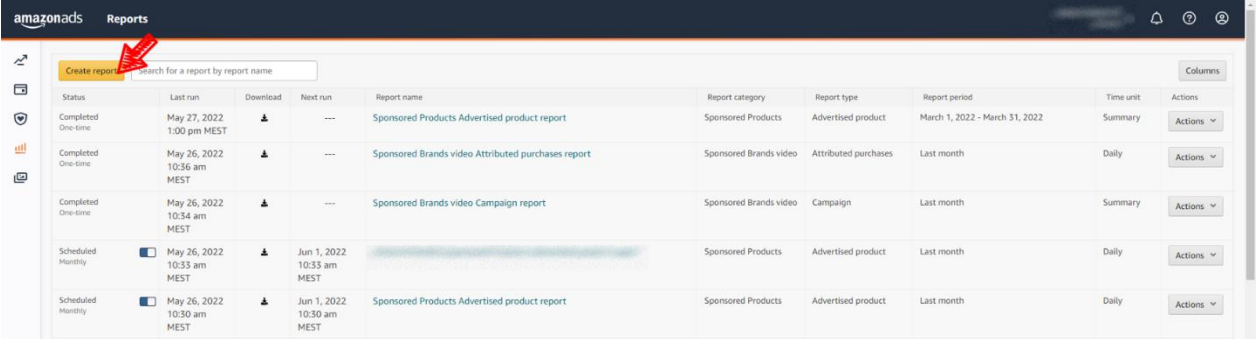

## <span id="page-29-0"></span>**8.3.1 SPONSORLU ÜRÜNLER REKLAMI İÇİN RAPOR OLUŞTURMA**

*Ekran 48:* Rapor kategorisi olarak "**Sponsored Products**" seçilir.

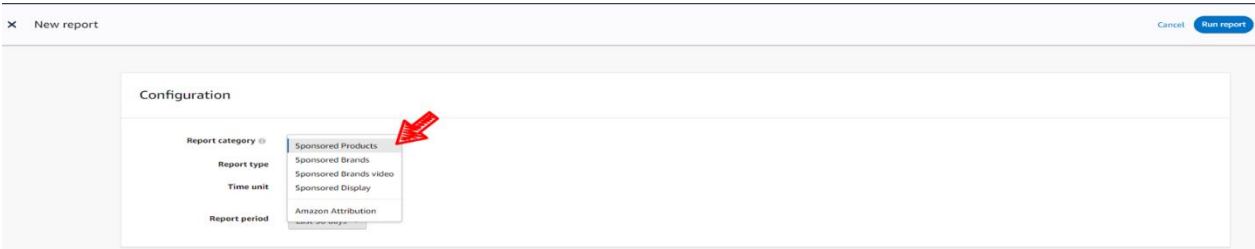

*Ekran 49:* Rapor tipi olarak "**Advertised product**" seçilir.

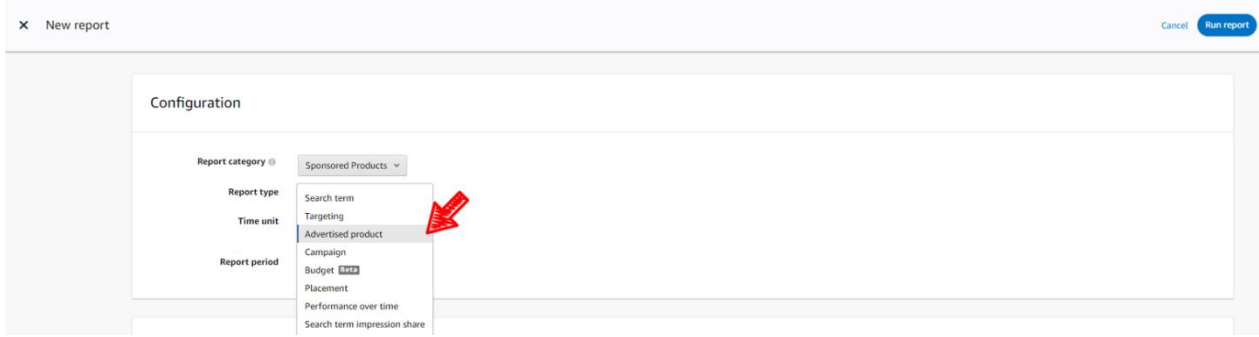

*Ekran 50:* Zaman dilimi olarak "**Daily**" seçilir.

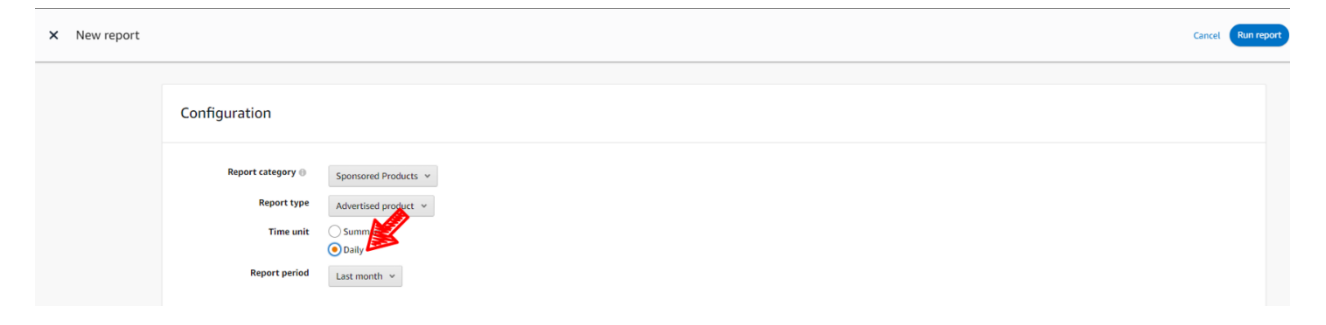

*Ekran 51:* Rapor dönemi ilgili faturadaki hizmet dönemine göre oluşturulur ve "**Save**" butonuna tıklanarak kaydedilir. Daha sonra "**Run report**" butonuna tıklanır ve rapor oluşturulur.

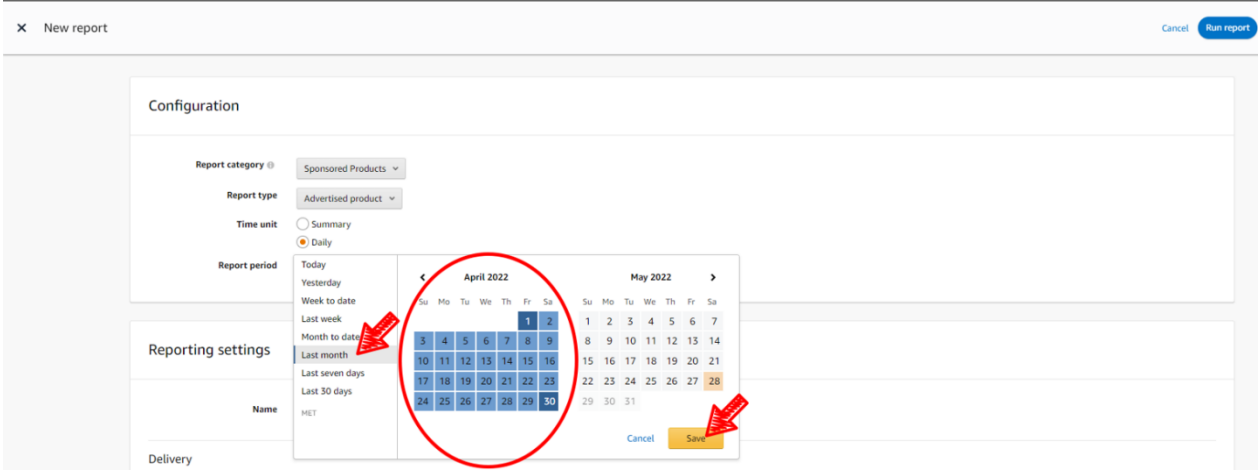

*Ekran 52:* İndirilen raporda ilgili dönemde yapılan reklam harcamaları ve reklam gelirleri ASIN bazında ve günlük olarak görüntülenmektedir. **12.2) Raporlarda KTÜN Eşleştirmesinin Yapılması** bölümündeki yönergeler uygulanarak ön onayı alınan ürünler için raporda KTÜN eşleştirilmesi yapıldıktan sonra ön onayı alınan ürünler için filtreleme işlemi gerçekleştirilir.

**"Advertised ASIN"** sütununda reklamı verilen ürün, "**Spend"** sütununda reklamı verilen ürün başına yapılan harcama ve "**7 Day Total Sales"** sütununda reklamı verilen üründen gelen toplam satış verileri bulunmaktadır.

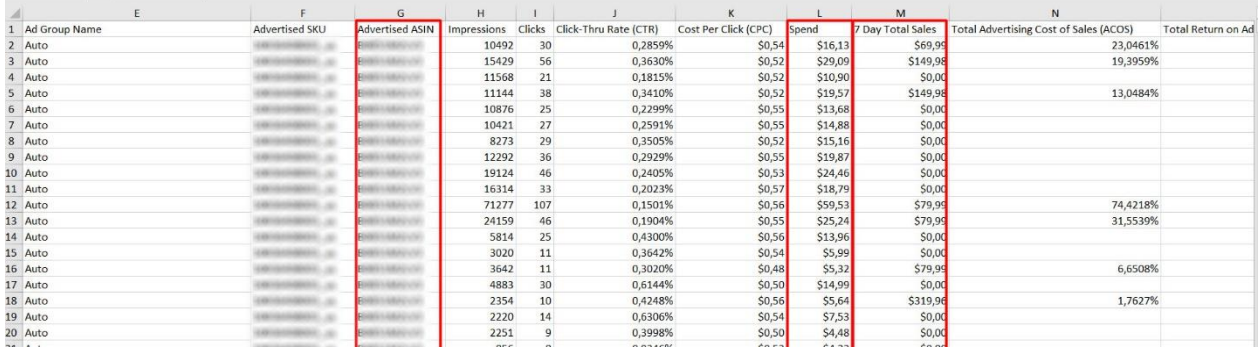

## <span id="page-31-0"></span>**8.3.2 SPONSORLU GÖRÜNTÜLÜ REKLAMLAR İÇİN RAPOR OLUŞTURMA**

*Ekran 53:* Rapor kategorisi olarak "**Sponsored Display**" seçilir.

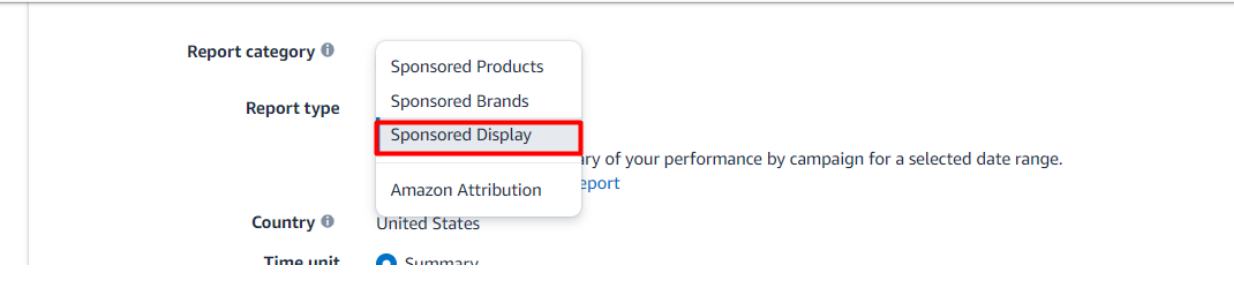

*Ekran 54:* Rapor tipi olarak "**Advertised product**" seçilir.

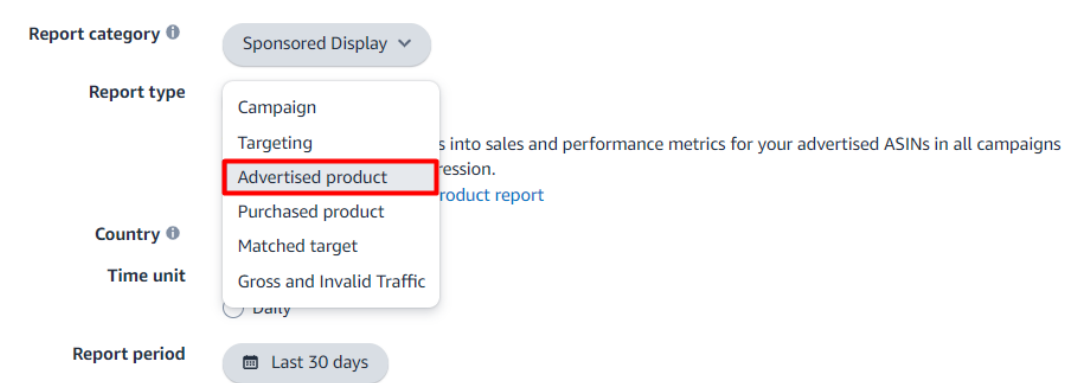

*Ekran 55:* Zaman dilimi olarak "**Daily**" seçilir. Report period alanında, ilgili faturadaki hizmet dönemine göre rapor dönemi oluşturulur ve "**Save**" butonuna tıklanarak kaydedilir. Daha sonra "**Run report**" butonuna tıklanır ve rapor oluşturulur.

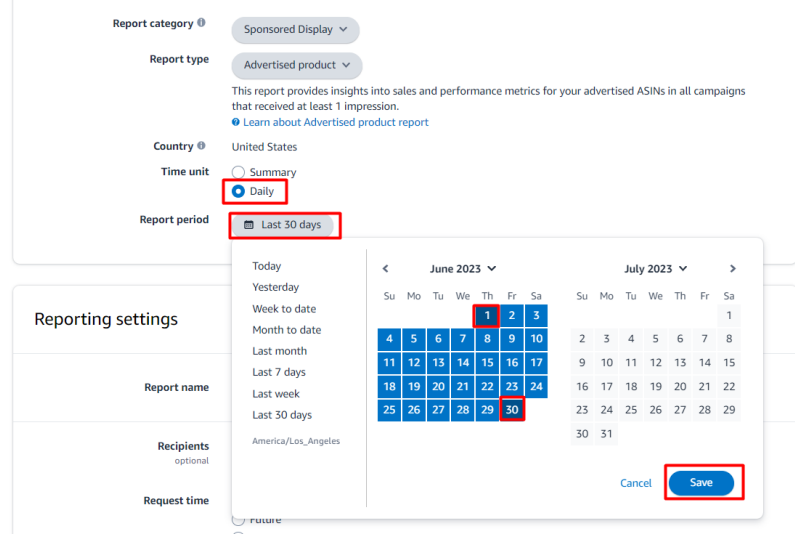

*Ekran 56:* İndirilen raporda ilgili dönemde yapılan reklam harcamaları ve reklam gelirleri ASIN bazında ve günlük olarak görüntülenmektedir. **12.2) Raporlarda KTÜN Eşleştirmesinin Yapılması** bölümündeki yönergeler uygulanarak ön onayı alınan ürünler için raporda KTÜN eşleştirilmesi yapıldıktan sonra ön onayı alınan ürünler için filtreleme işlemi gerçekleştirilir.

**"Advertised ASIN"** sütununda reklamı verilen ürün, "**Spend"** sütununda reklamı verilen ürün başına yapılan harcama ve "**14 Day Total Sales"** sütununda reklamı verilen üründen gelen toplam satış verileri bulunmaktadır.

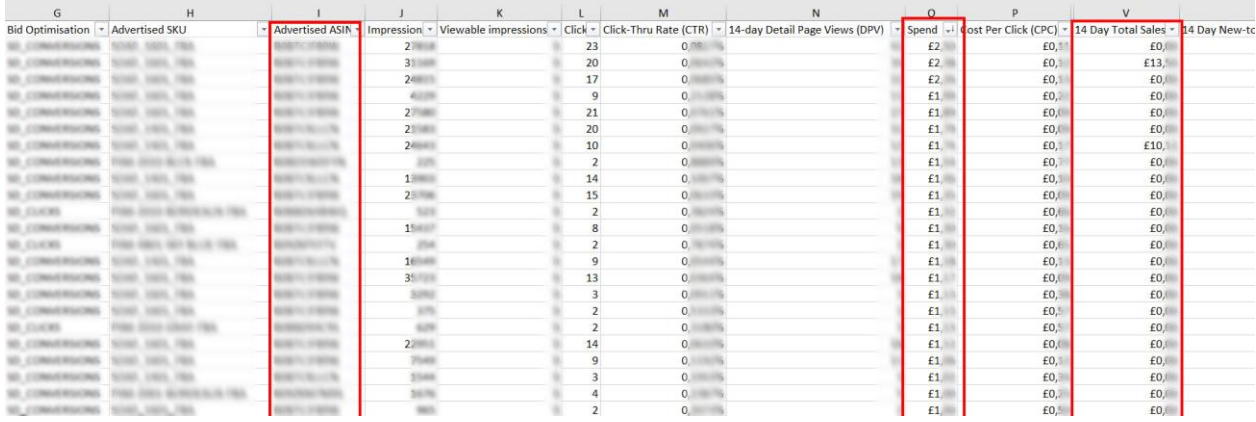

## <span id="page-32-0"></span>**8.3.3 SPONSORLU MARKALAR REKLAMI İÇİN RAPOR OLUŞTURMA**

*Ekran 57:* Rapor kategorisi olarak "**Sponsored Brands**" seçilir.

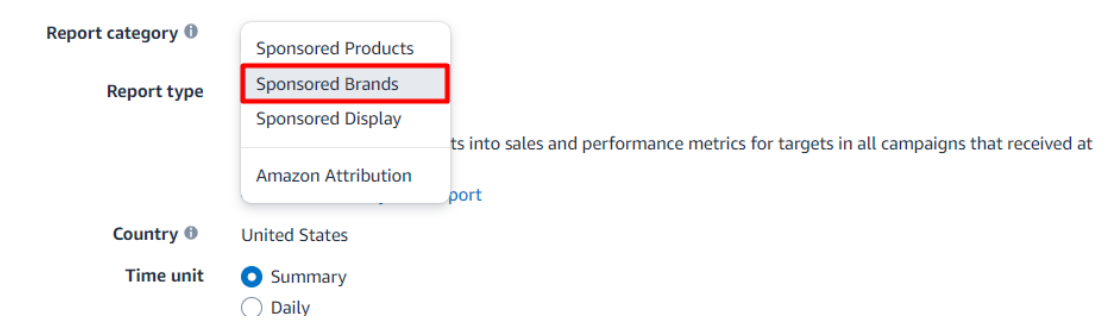

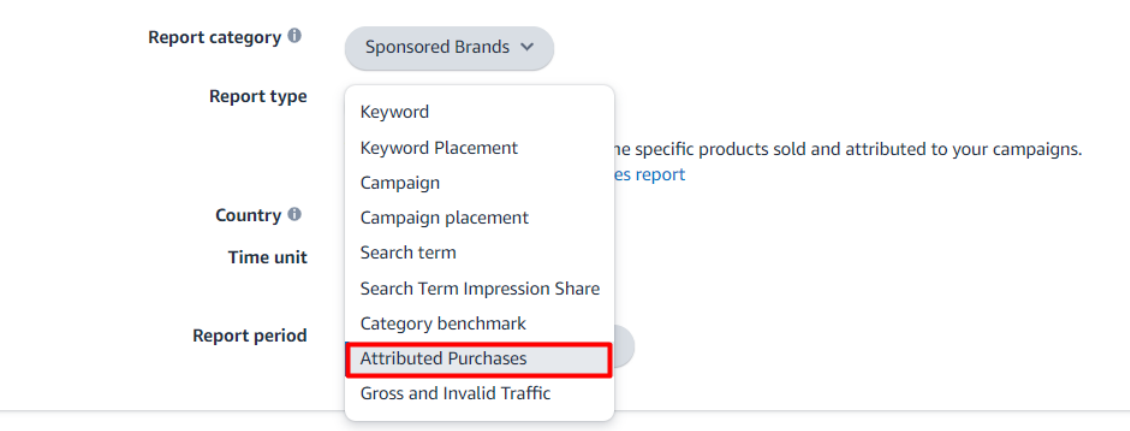

*Ekran 58:* Rapor tipi olarak "**Attributed Purchases**" seçilir.

*Ekran 59:* Zaman dilimi olarak "**Daily**" seçilir. Report period alanında, ilgili faturadaki hizmet dönemine göre rapor dönemi oluşturulur ve "**Save**" butonuna tıklanarak kaydedilir. Daha sonra "**Run report**" butonuna tıklanır ve rapor oluşturulur.

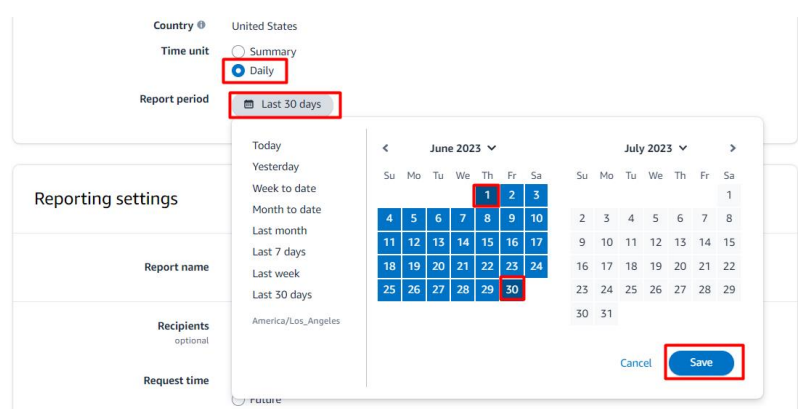

*Ekran 60:* Sponsorlu markalar reklamlarında ek olarak "**Campaign**" seçilerek kampanya raporu indirilir.

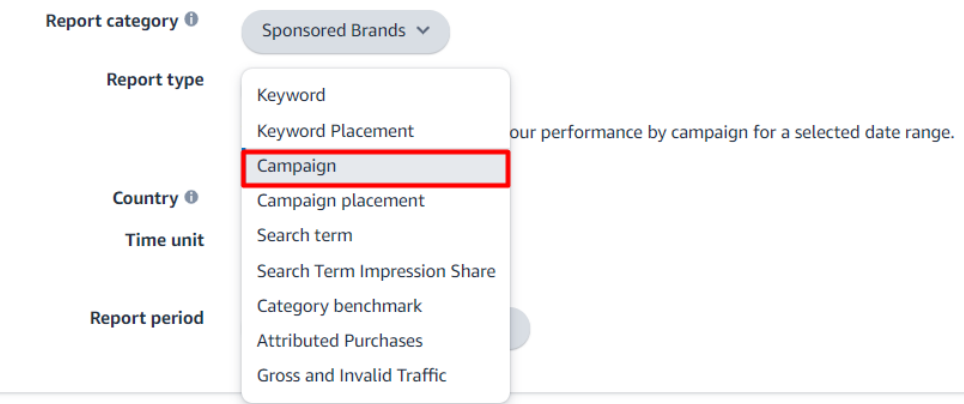

*Ekran 61:* İndirilen "**Attributed Purchases"** raporu **9.1 CSV Dosyasının Excel'e Aktarılması**  bölümündeki yönergeler uygulanarak excel ortamında açılır. Bu raporda ilgili dönemde yapılan reklam gelirleri ASIN bazında ve günlük olarak görüntülenmektedir. **12.2) Raporlarda KTÜN Eşleştirmesinin Yapılması** bölümündeki yönergeler uygulanarak ön onayı alınan ürünler için raporda KTÜN eşleştirilmesi yapıldıktan sonra ön onayı alınan ürünler için filtreleme işlemi gerçekleştirilir.

**"Purchased ASIN"** sütununda reklamı verilen ürün, "**14 Day Total Sales"** sütununda ise reklamı verilen üründen gelen toplam satış verileri bulunmaktadır. İlgili raporda reklam harcaması bilgileri bulunmamaktadır. Sponsorlu marka reklamlarında bu veririnin tespiti için diğer reklam türlerinden farklı olarak ikinci bir rapora ihtiyaç duyulmaktadır. Söz konusu reklam harcaması verisi bir sonraki adımda gösterilen kampanya raporundan elde edilir.

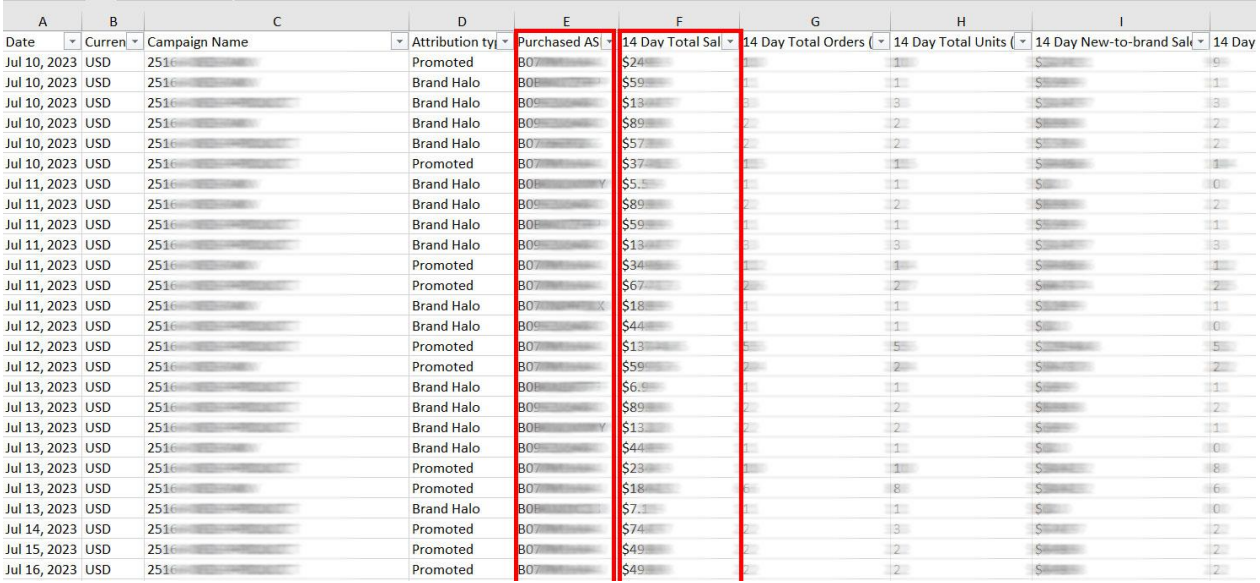

*Ekran 62:* İndirilen "**Attributed Purchases"** raporunda *Ekran 61*'de yapılan ön onayı alınan ürünlerin filrelenmesi işleminden sonra **"Campaign Name"** sütununda ön onayı alınan ürünlerin hangi reklam kampanyasında çalıştığı görüntülenmektedir. Bu kampanyalar *Ekran 63*'de gösterildiği gibi; "**Campaign**" raporunda filtrelenrek yapılan reklam harcamaları tespit edilir.

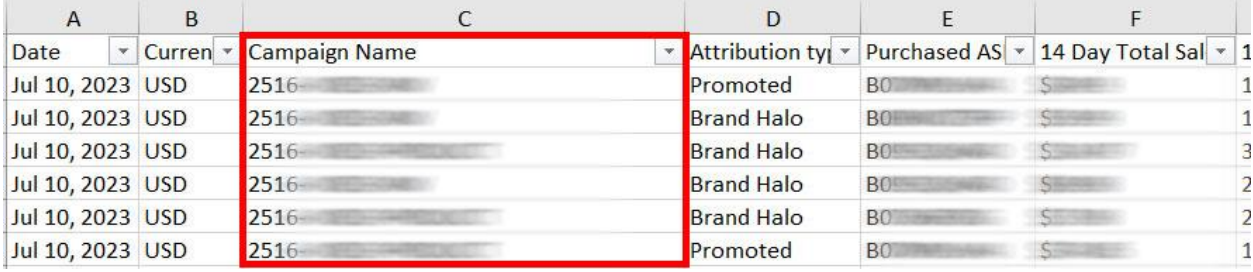

*Ekran 63:* İndirilen "**Campaign**" raporu açılır. *Ekran 61*'de tespit edilen , ön onayı alınan ürünlerin satışına konu olan reklam kampanyaları seçilerek filtreleme işlemi uygulanır. Filtreleme işleminden sonra "**spend**" sütununda ön onayı alınan ürünler için yapılan reklam harcaması görüntülenir. Söz konusu harcama verisinin dikkate alınabilmesi için ilgili kampanya içindeki tüm ürünlerin ön onaylı olması önem arzetmektedir.

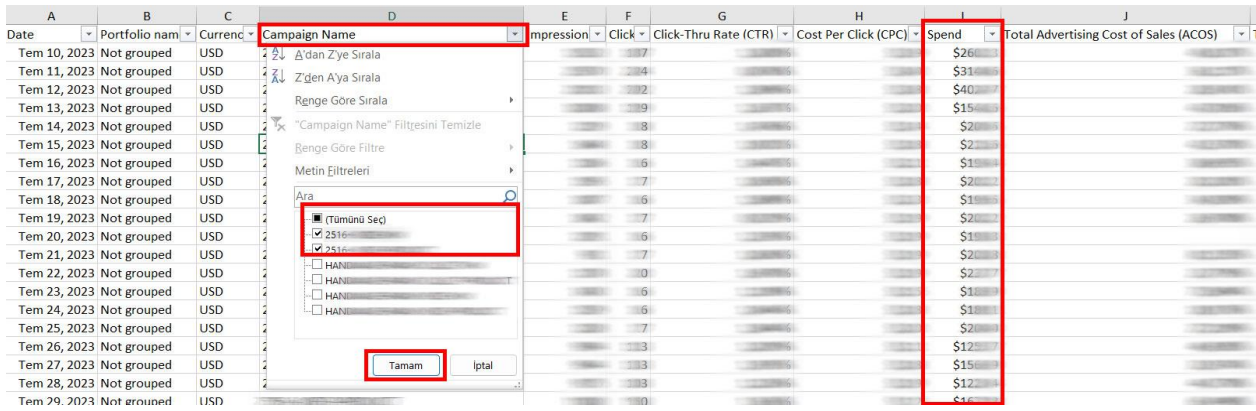

*Ekran 64:* Kılavuzda belirtilen tüm reklamlar için yapılan harcamalar ve reklam gelirleri aşağıdaki örnek tabloda belirtildiği gibi aylık olarak toplanarak hak ediş hesaplanır. Eğer ödenen dolaylı vergi varsa, söz konusu vergi "*Reklam Harcaması*" satırına eklenir. İlgili dönemlere konu olan gerçekleştirilen ödemelerin ay bazında üçten fazla olması halinde, ödeme tutarları Türk Lirasına çevrilirken ilgili ayın on beşinci gününün, on beşinci günün resmî tatile rastlaması halinde ise izleyen ilk iş gününü kuru esas alınarak Türk Lirası cinsinden hak ediş hesaplaması gerçekleştirilir.

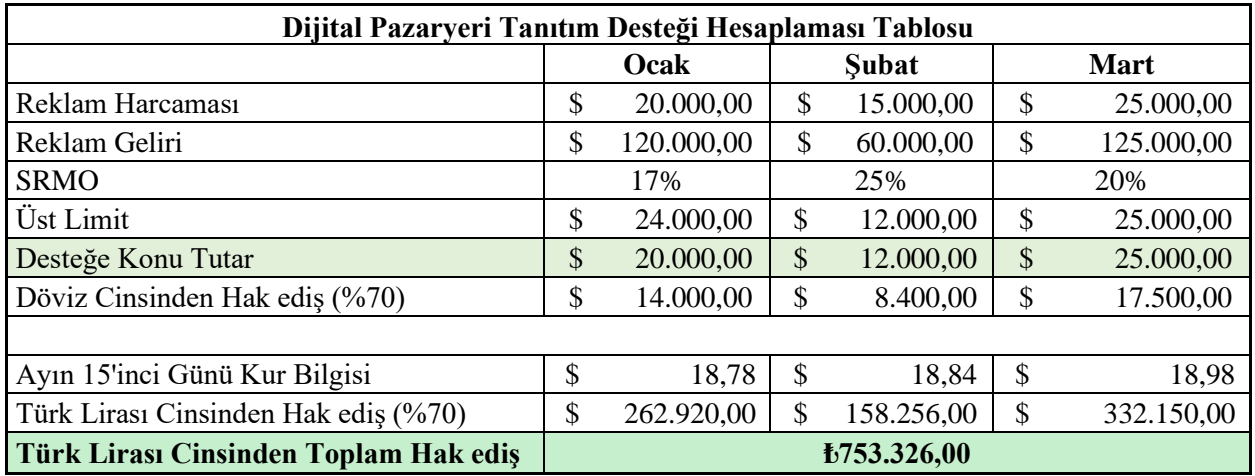

*Ekran 65:* Zaman dilimi olarak "**Daily**" seçilir. Report period alanında, ilgili faturadaki hizmet dönemine göre rapor dönemi oluşturulur ve "**Save**" butonuna tıklanarak kaydedilir. Daha sonra "**Run report**" butonuna tıklanır ve rapor oluşturulur.

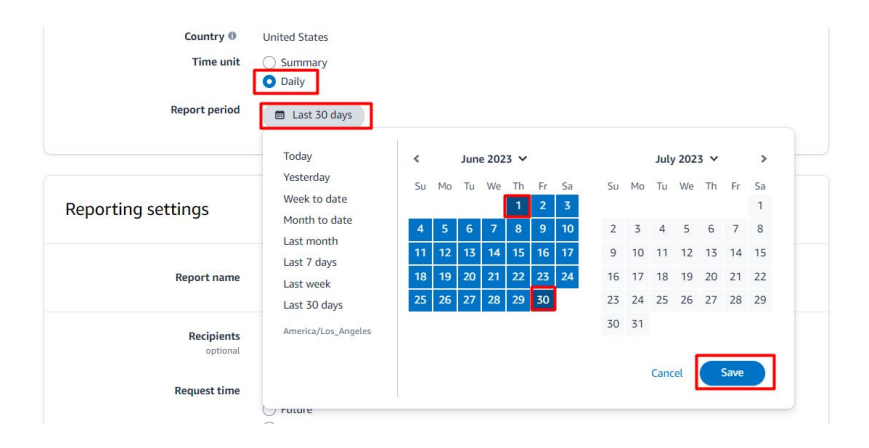

Amazon üzerinden oluşturulan reklamlara ilişkin sunulan raporlar, rapor tipine bağlı olarak değişmekle beraber **60 gün** veya **90 gün** öncesine kadar veri sunabilmektedir. Yararlanıcıların hak kaybına uğramaması adına kılavuza konu olan raporlarda 60 veya 90 gün öncesine ait verilere erişebilmek için "*Ekran 54*" ve "*Ekran 55*"deki gibi aylık yinelenen raporlar oluşturulması önem arz etmektedir.

*Ekran 66:* İlgili rapor isimlendirilir ve geri dönük şekilde verilere erişilebilmesi adına "**Recurring**" seçeneği seçilir, Frequency alanında "**Montly**" rapor dönemi seçilir ardından "**Schedule report**" butonuna tıklanır ve sistemin aylık olarak yinelenen raporlar oluşturulması için planlama yapılır.

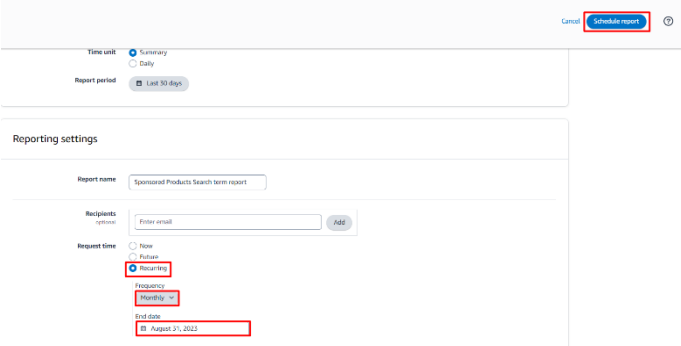

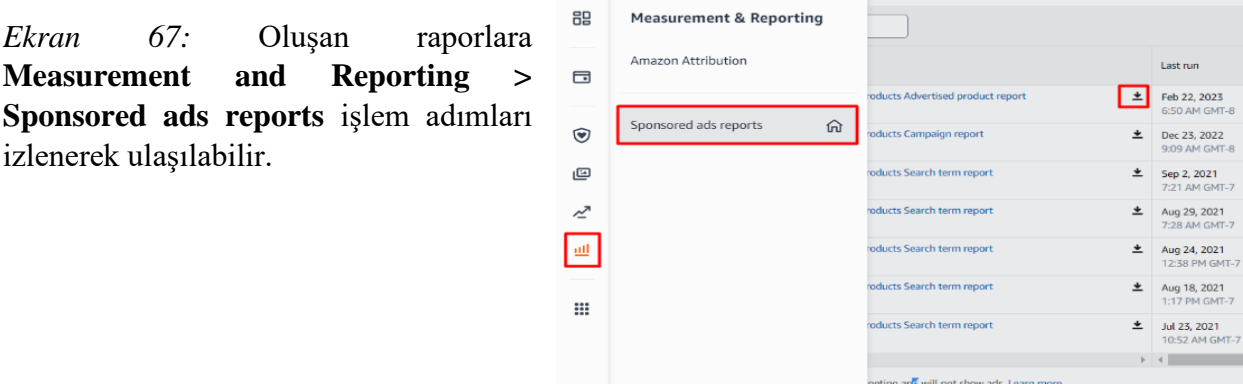

*Not: Faturalarda şirket cari bilgilerinin yer alması zorunludur. Eğer ilgili faturalarda "To-Kime" alanı boş olarak gelmekte ise aşağıdaki yönergelere uygun olarak düzenlemelidir.*

*Ekran 68:* Amazon Ads paneline giriş yapıldıktan sonra sağ altta yer alan "**Ayarlar**" sekmesine gidilir.

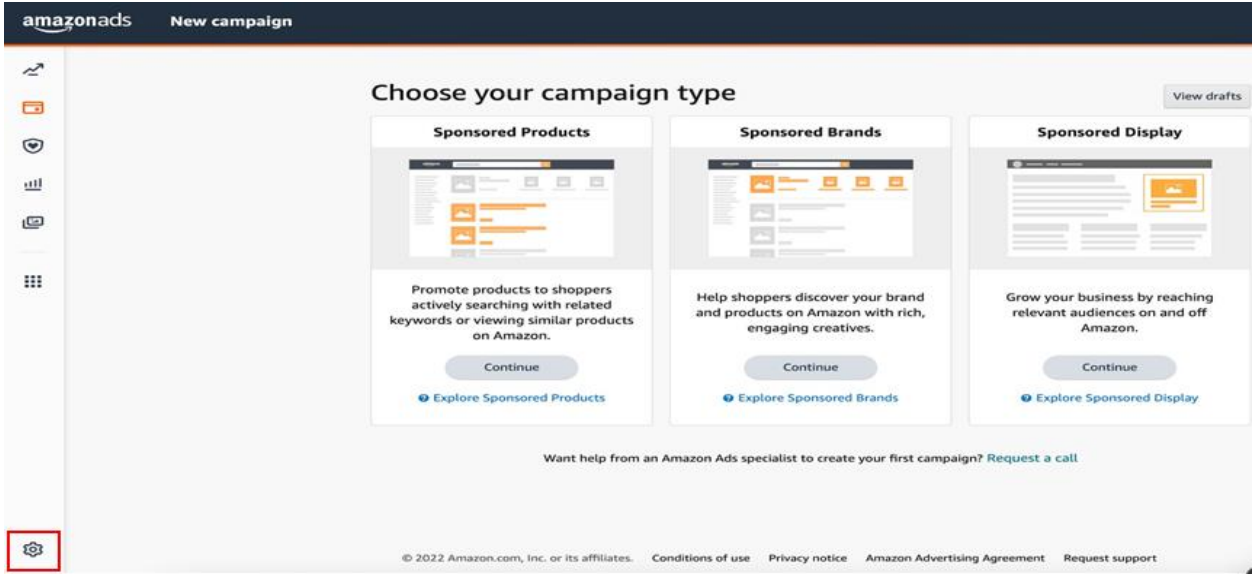

*Ekran 79:* Yönetim panelinden "**Sponsored ads billing**" sekmesine geçiş yapılır.

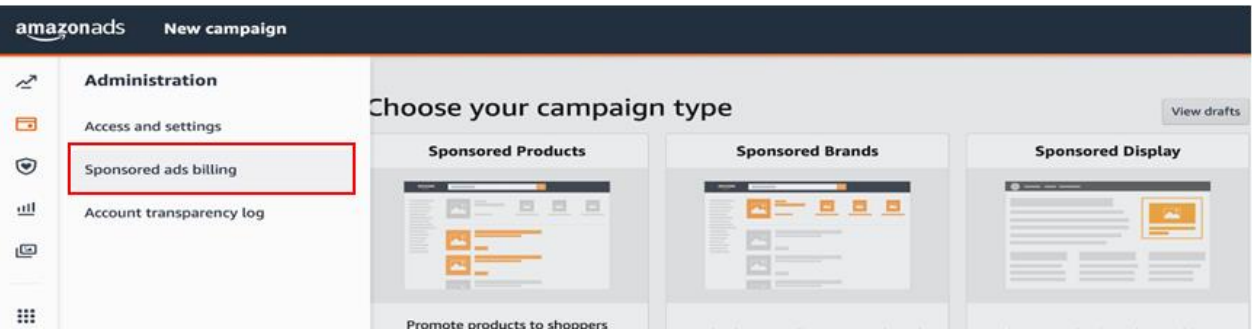

*Ekran 70:* Ödeme ayarlarından hesap detaylarında ilgili şirket bilgileri girilir.

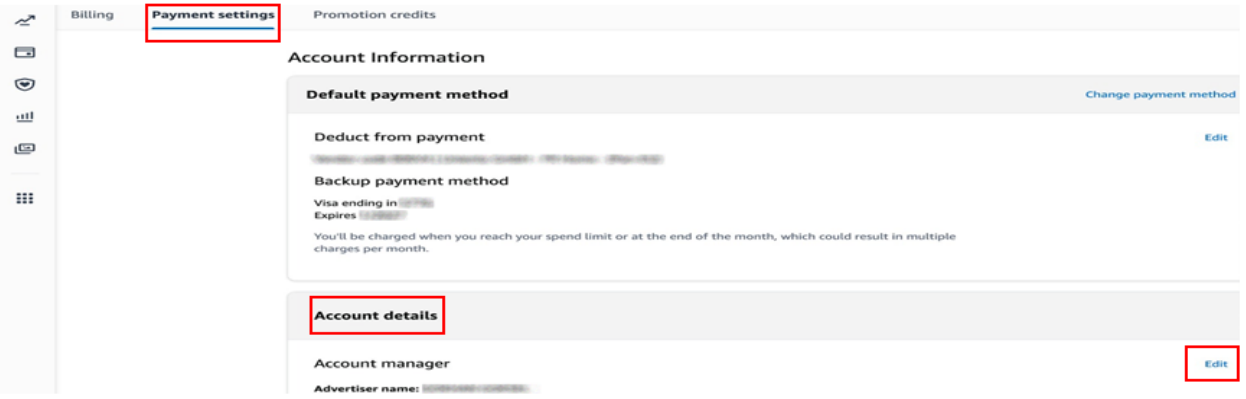

## **9. SİPARİŞ KARŞILAMA HİZMETİNİN RAPORLANMASI**

<span id="page-38-0"></span>*Ekran 71:* Amazon Seller Central ana sayfasında sol menüde yer alan "**Reports > Payments**" başlığından ilerlenir.

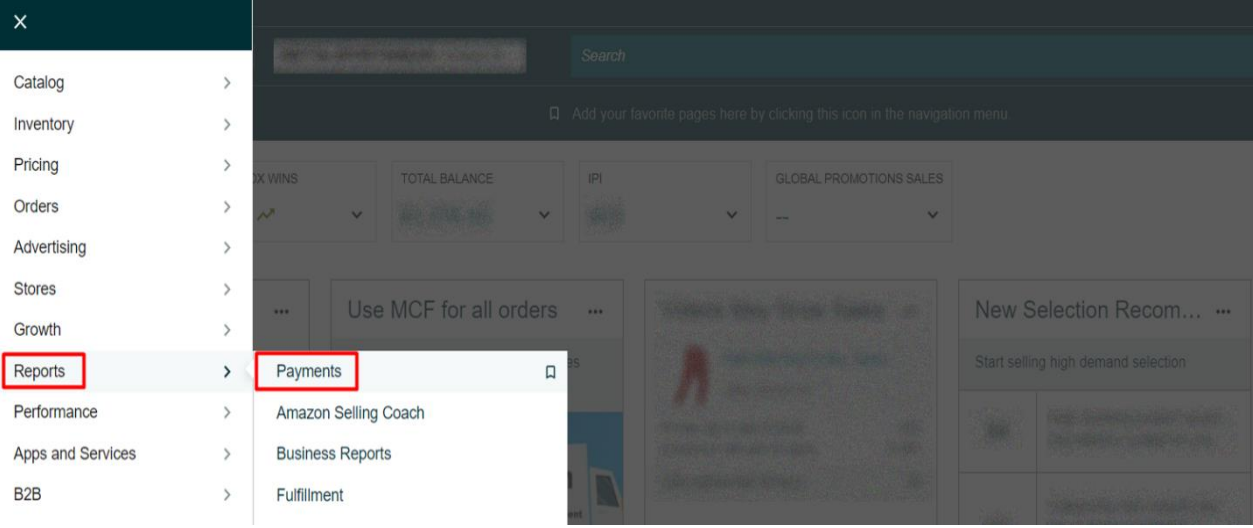

*Ekran 72:* Açılan ekranda "**Date Range Reports**" seçeneğine tıklanır ve raporu oluşturmak için "**Generate Report**" sekmesi ile devam edilir.

| $\equiv$   | amazon seller central<br><b>GREEF REGISTERED PARKERSHIPS</b> LADGE                                                     | <b>Search</b>               |                                                                                   |                                    |
|------------|----------------------------------------------------------------------------------------------------|-----------------------------|-----------------------------------------------------------------------------------|------------------------------------|
|            |                                                                                                    |                             | $\Box$ Add your favorite pages here by clicking this icon in the navigation menu. |                                    |
|            | <b>Payments from</b><br><b>Rate this page</b><br><b>Standard Orders</b><br><b>Invoiced Orders</b><br><b>Learn more</b> |                             |                                                                                   |                                    |
|            | <b>Statement View</b><br><b>Transaction View</b><br><b>All Statements</b><br><b>Disbursements</b>                      |                             | <b>Date Range Reports</b>                                                         | <b>Advertising Invoice History</b> |
|            | Not seeing the document you need:<br><b>Generate Report</b>                                                            | Find a transaction $\sim$ : | Enter order number                                                                | GOI                                |
| 20 Reports |                                                                                                    |                             |                                                                                   |                                    |
|            | <b>Document Name</b>                                                                                                   | <b>Request</b><br>date      | <b>Date Range</b>                                                                 | <b>Action</b>                      |
|            | Monthly Unified Transaction Report for Nov 1, 2022 00:00 PDT - Nov 30, 2022<br>23:59 PST                               | Dec 29,<br>2022             | Nov 1, 2022 - Nov 30,<br>2022                                                     | Download                           |
|            | Monthly Summary Report for Dec 1, 2022 00:00 PST - Dec 31, 2022 23:59 PST                                              | Dec 28,<br>2022             | Dec 1, 2022 - Dec 31,<br>2022                                                     | Scheduled<br>Cancel                |
|            | Custom Transaction Report for Dec 1, 2021 00:00 PST - Dec 20, 2021 23:59 PST                                           | Dec 20,<br>2022             | Dec 1, 2021 - Dec 20,<br>2021                                                     | Download                           |
|            | Custom Transaction Report for Dec 1, 2021 00:00 PST - Dec 20, 2021 23:59 PST                                           | Dec 21,<br>2021             | Dec 1, 2021 - Dec 20,<br>2021                                                     | <b>Request Report</b>              |
|            | Custom Summary Report for Dec 1, 2021 00:00 PST - Dec 12, 2021 23:59 PST                                               | Dec 13,<br>2021             | Dec 1, 2021 - Dec 12,<br>2021                                                     | <b>Request Report</b>              |
|            | Custom Transaction Report for Dec 1, 2021 00:00 PST - Dec 12, 2021 23:59 PST                                           | Dec 13,<br>2021             | Dec 1, 2021 - Dec 12,<br>2021                                                     | <b>Request Report</b>              |
|            |                                                                                                    |                             |                                                                                   |                                    |

*Ekran 73:* Açılan ekranda işaretli seçimler yapılarak "**Generate**" butonu ile devam edilir.

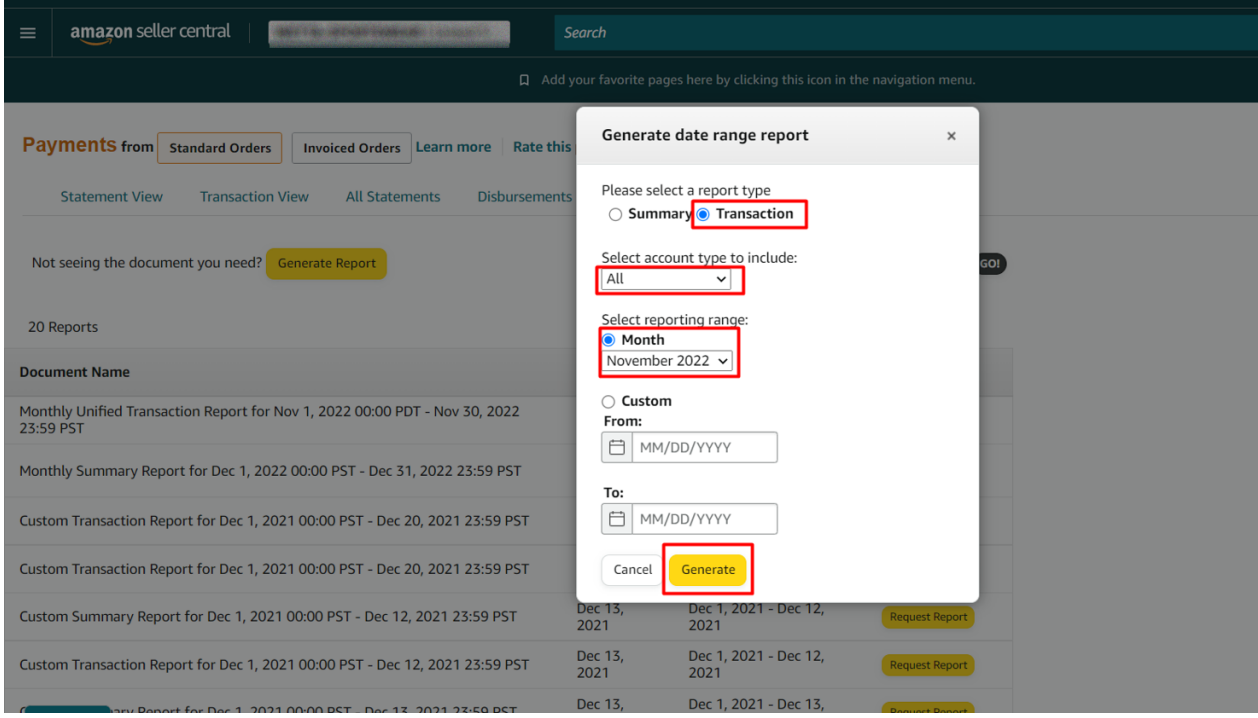

*Ekran 74:* "**Download**" butonuna tıklanarak oluşturulan rapor indirilir.

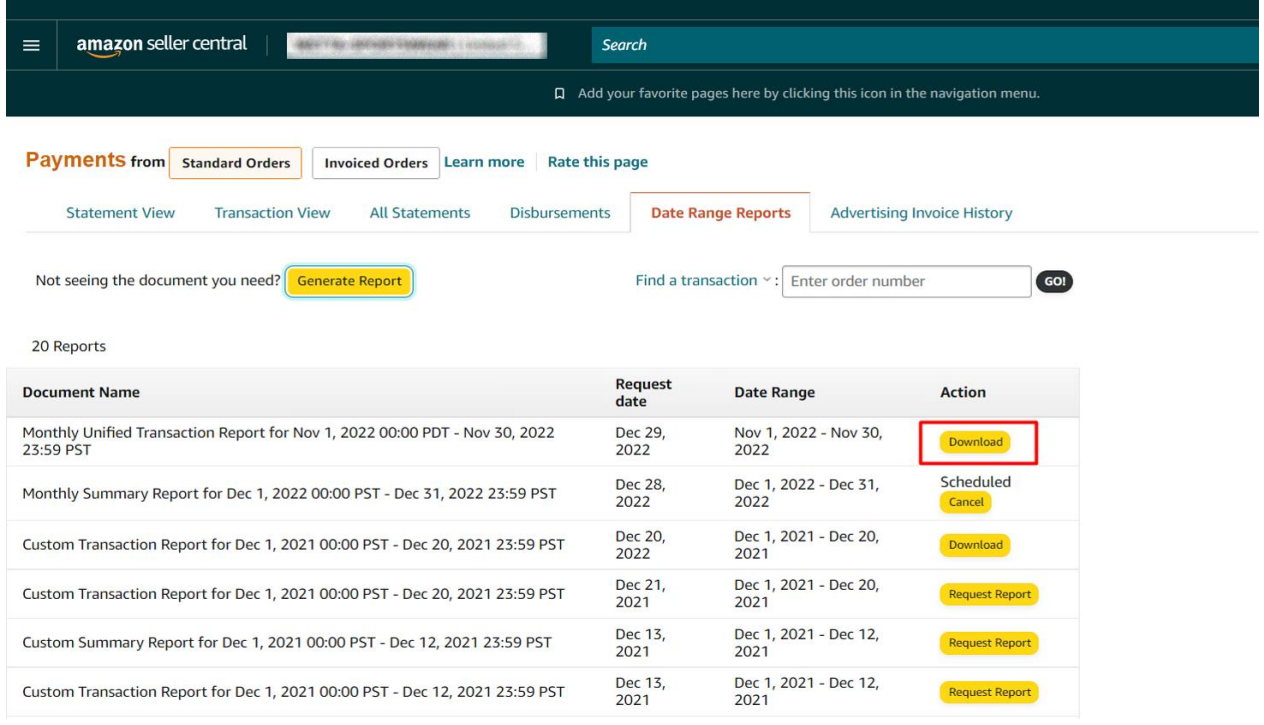

#### <span id="page-40-0"></span>**9.1 CSV DOSYASININ EXCELE AKTARILMASI**

*Ekran 75:* CSV formatında indirilen dosyayı excel ortamında çalıştırmak üzere boş bir excel çalışma sayfası açılır. **"Veri > Metinden"** adımları izlenerek indirilen dosya seçilir ve **"Al"** butonuna tıklanır.

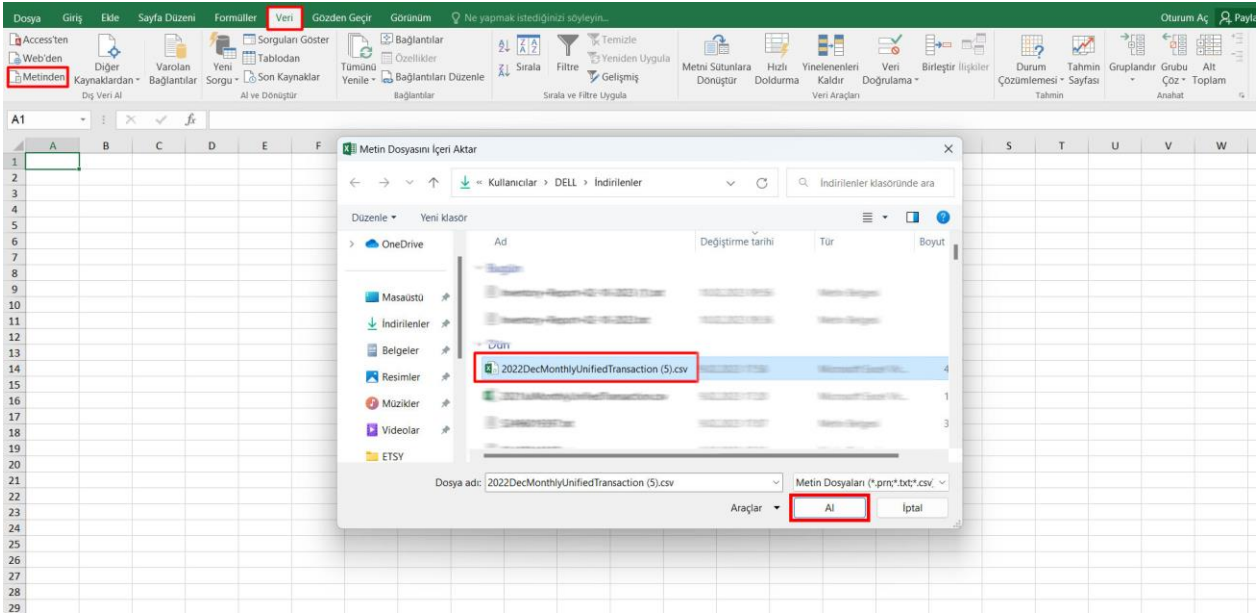

*Ekran 76:* Dosyayı excel ortamında çalıştırırken 3 adımdan oluşan "**Dosya İçe Aktarma Sihirbazında**" bazı tanımlamalar yapılır. Birinci ekranda; dosya türü olarak "**Sınırlandırılmış**" seçeneği seçilir, dosya kaynağı olarak "**65001: Unicode (UTF-8)**" seçilir ve "**İleri**" butonuna tıklanır.

*Ekran 77:* İkinci adımda "**Ayırıcılar**" alanında "**Diğer**" seçeneği seçilir ve yanındaki kutucukta **virgül (,)** işareti ayırıcı olarak belirtilir. Ardından "**İleri**" butonuna tıklanır.

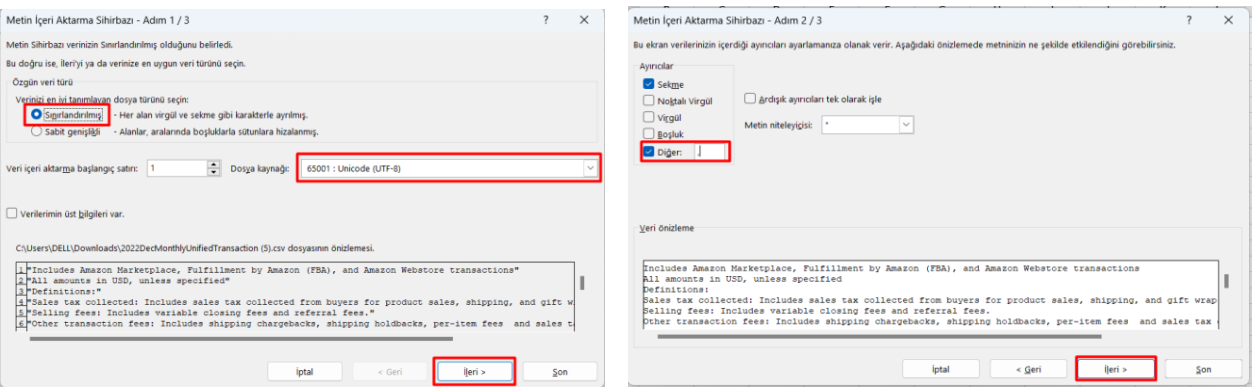

*Ekran 78:* Üçüncü aşamada para birimlerinde ondalık ve binlik ayracı ayarlamak üzere "**Gelişmiş**" seçeneğine tıklanır.

*Ekran 79:* Ondalık ayırıcı olarak **nokta (.)** Binlik ayırıcı olarak **virgül (,)** işareti seçilir, **Negatif sayılara eksi işareti konulsun** seçeneği işaretlenir ve "**Tamam**" butonuna tıklanır. Ardından "**Son**" butonuna tıklanır.

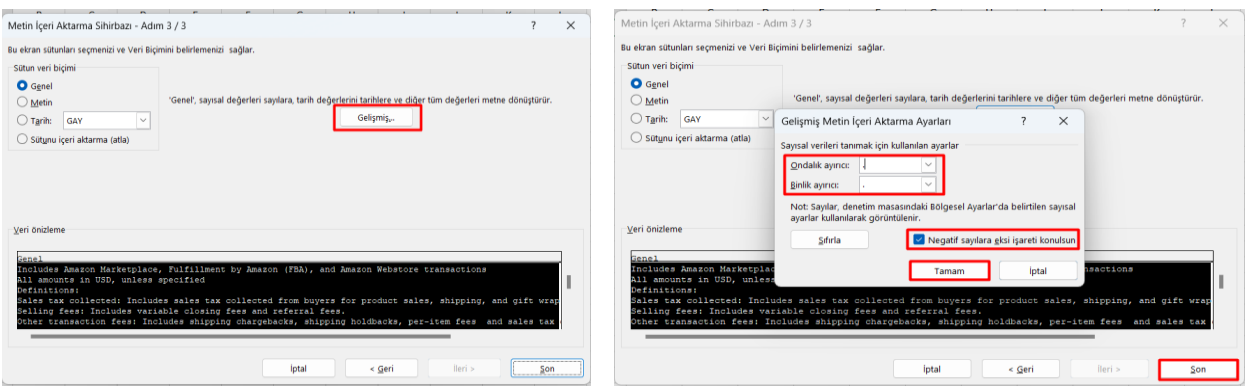

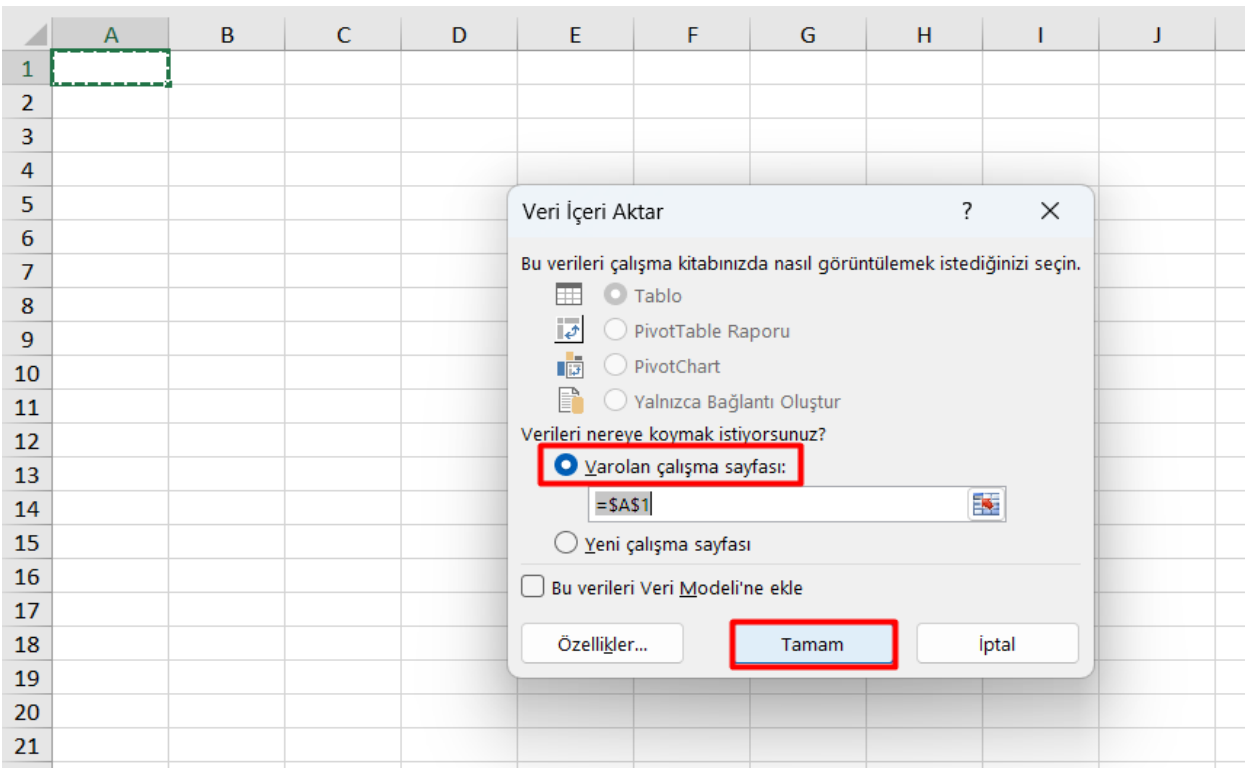

*Ekran 80:* Son olarak verilerin açılacağı çalışma sayfası seçilir ve **Tamam** butonuna tıklanır.

*Ekran 81:* Açılan dosyanın ilk satırlarında yer alan genel rapor açıklamaları rapor düzenini sağlamak amacıyla silinir.

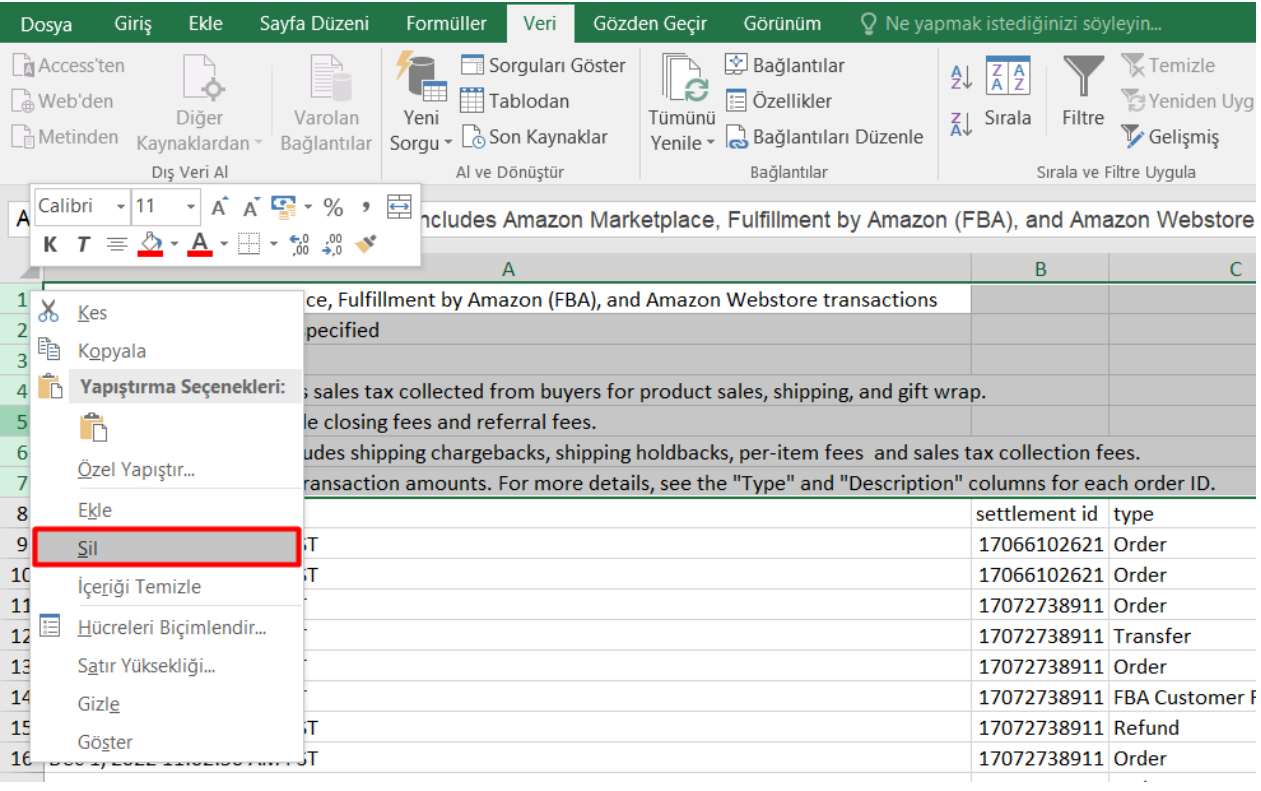

*Ekran 82:* **12.2) Raporlarda KTÜN Eşleştirmesinin Yapılması** bölümündeki yönergeler uygulanarak raporda KTÜN eşleştirilmesi yapılır.

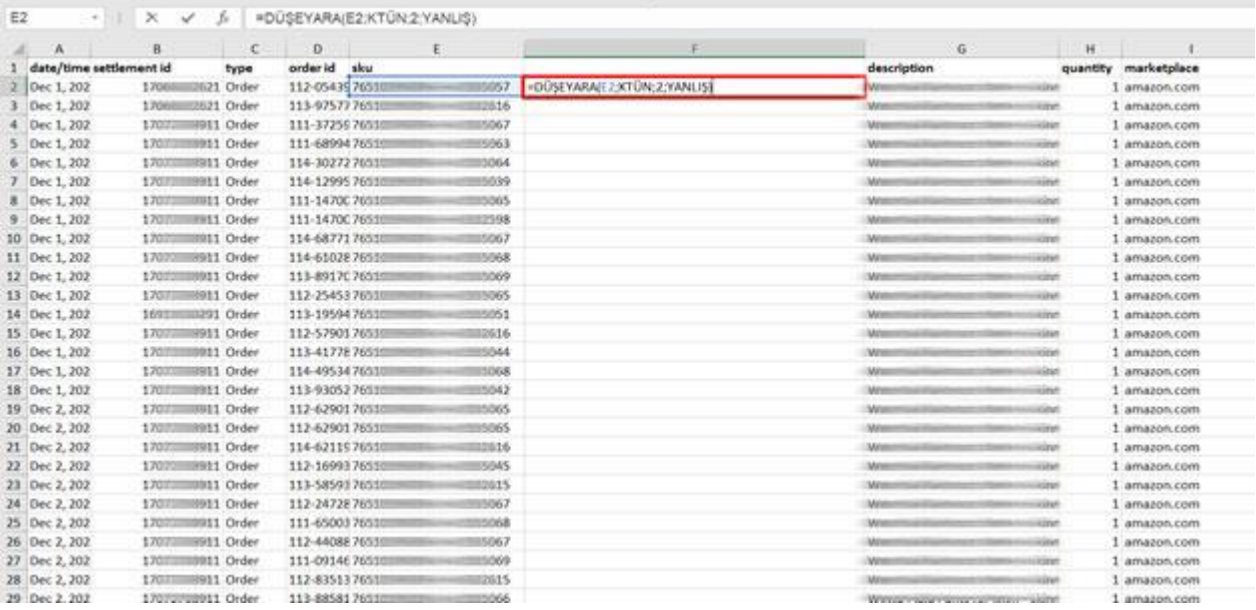

<span id="page-43-0"></span>**9.2 SİPARİŞ KARŞILAMA GİDERLERİNİN KONTROL EDİLMESİ (İADE HARİÇ)** *Ekran 83:* "**Veri > Filtre**" adımları izlenir ve "**Type**" sütununda yalnızca "**Order**" harcama tipi seçilerek rapor filtrelenir.

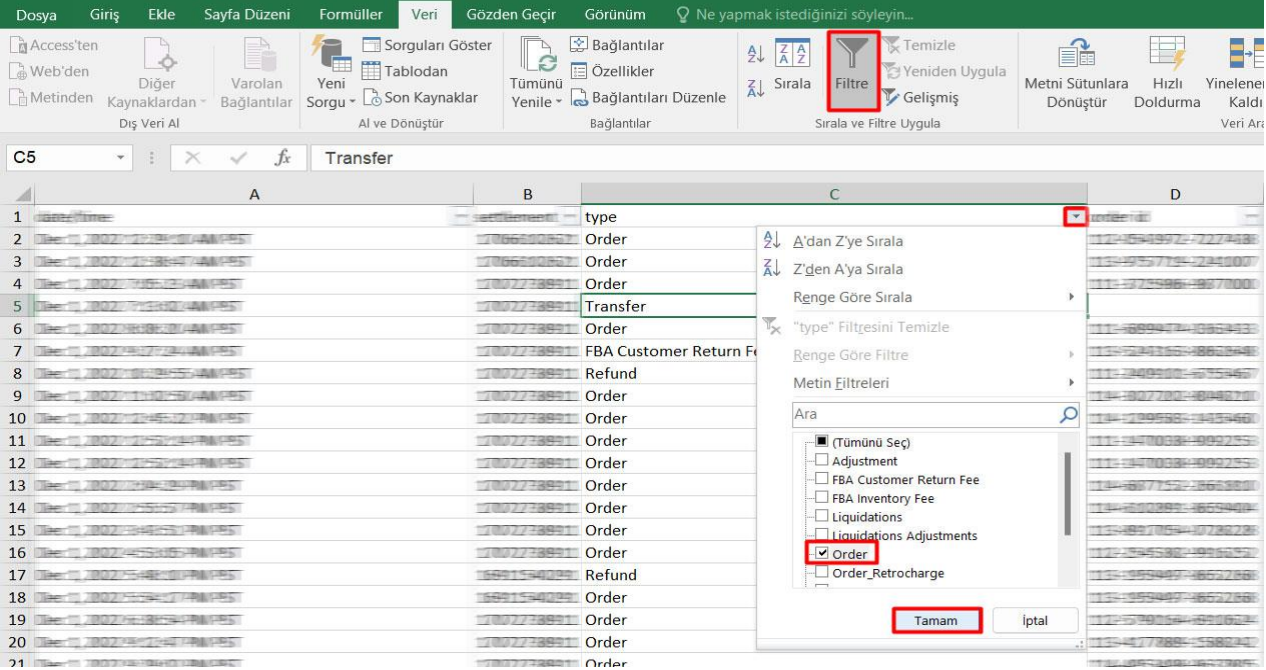

*Ekran 84*: Raporda bulunan "**fba fees"** sütununda iade hariç sipariş karşılama giderleri görüntülenir. "**Marketplace"** sütununda giderlerin oluştuğu pazaryeri görüntülenir. "**KTÜN**" sütununda ise KTÜN bilgileri üzerinden ürünlerin ön onay durumu kontrol edilebilir.

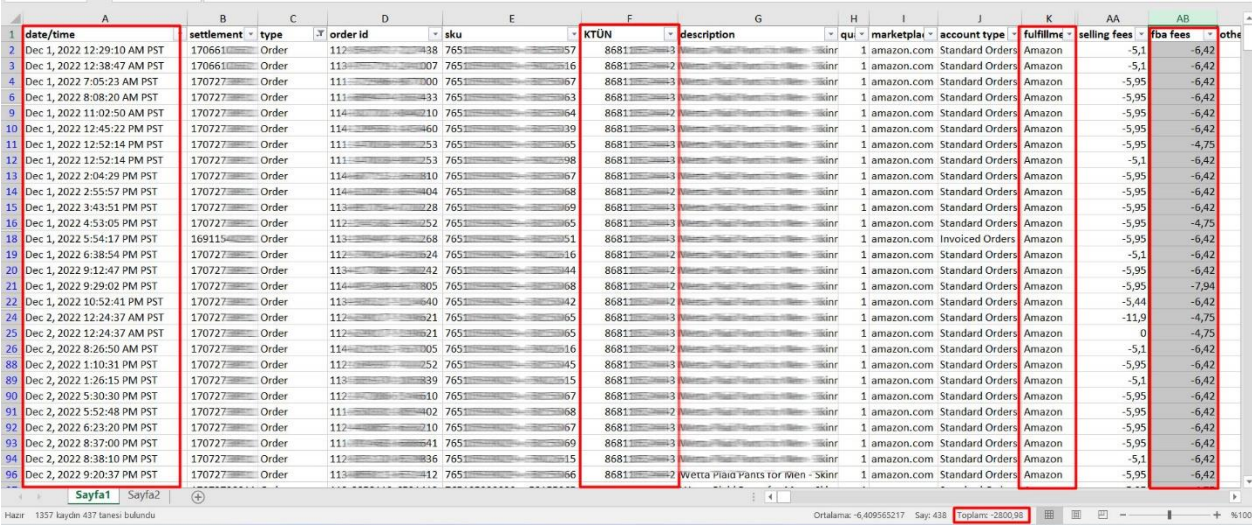

## <span id="page-44-0"></span>**9.3 İADE EDİLEN ÜRÜNLERDE SİPARİŞ KARŞILAMA HARCAMA GİDERLERİNİN KONTROLÜ**

*Ekran 85:* Dosyada uygulanan mevcut filtreler temizlenir. "**Description"** sütununda "**FBA Customer Return Per Unit Fee"** seçilerek rapor filtrelenir.

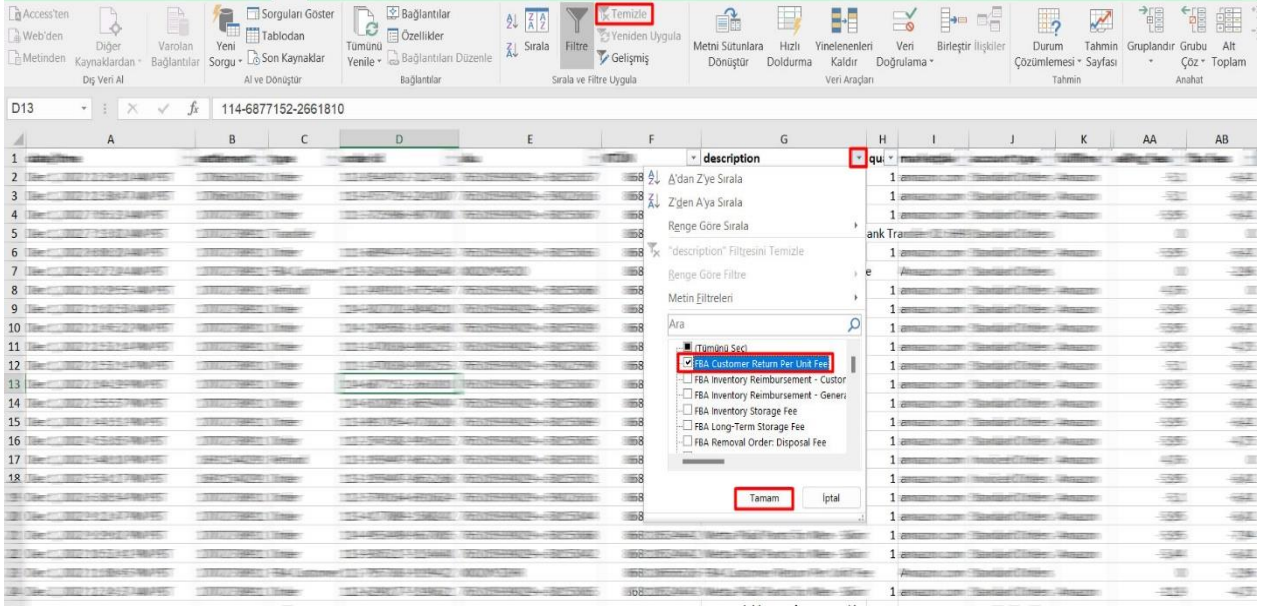

*Ekran 86:* Filtreleme işlemi sonrasında "**fba fees"** sütununda iadelere yönelik oluşan sipariş karşılama giderleri görüntülenir. "**Marketplace"** sütununda giderlerin oluştuğu pazaryeri görüntülenir. "**KTÜN"** sütununda ise KTÜN bilgileri üzerinden ürünlerin ön onay durumu kontrol edilebilir.

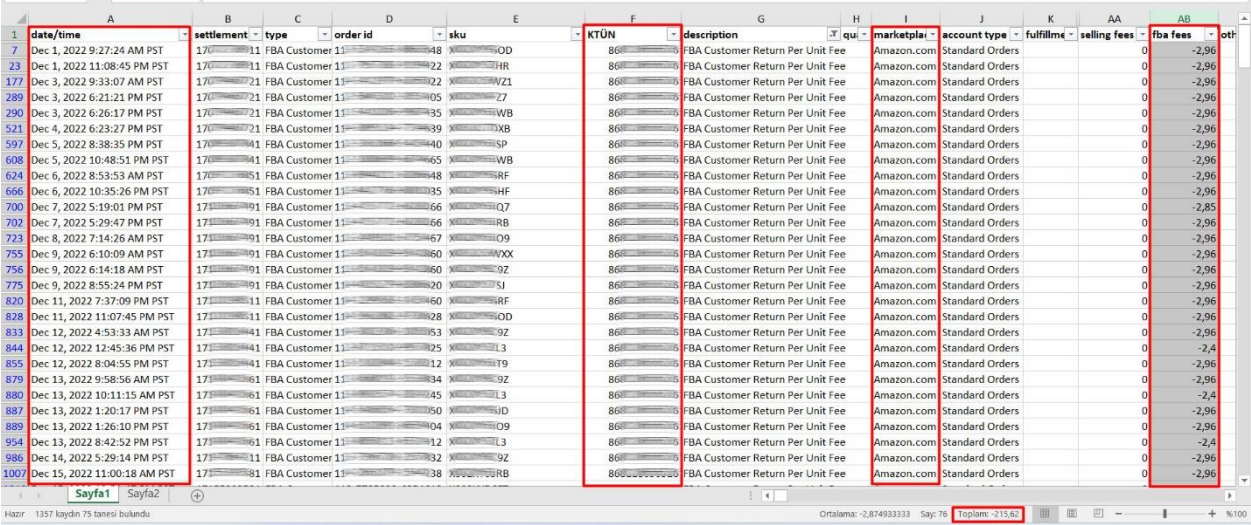

#### **10. DEPOLAMA HİZMETİNİN RAPORLANMASI**

<span id="page-45-0"></span>*Ekran 87:* Amazon Seller Central ana sayfasında bulunan sol menüden "**Reports > Fulfillment**" sekmesi açılır.

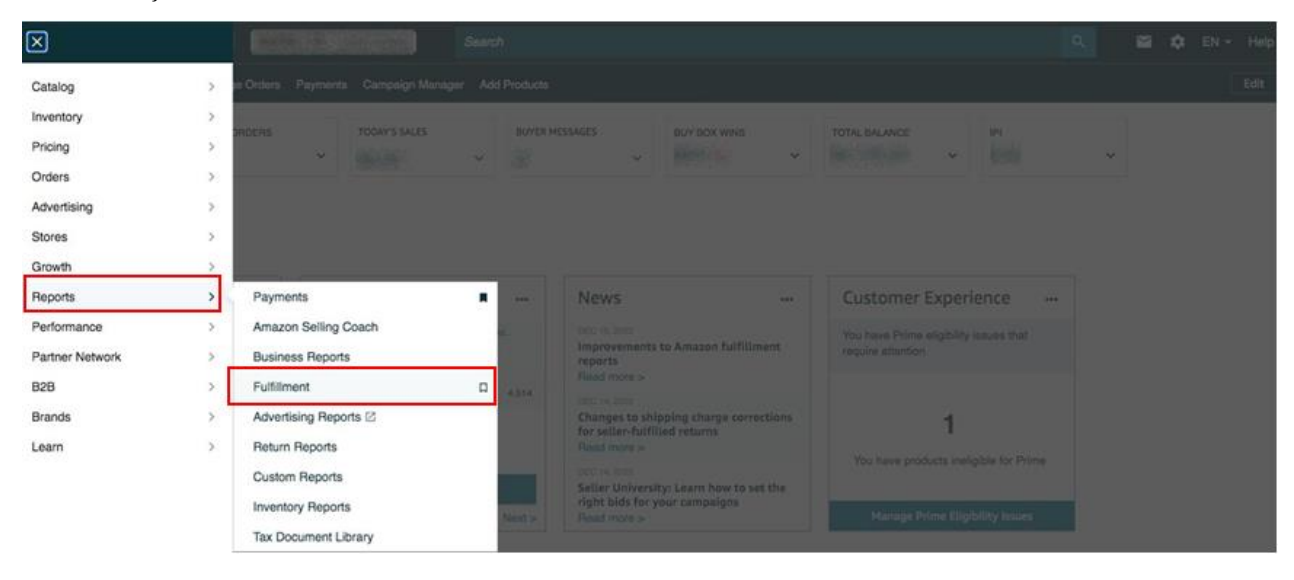

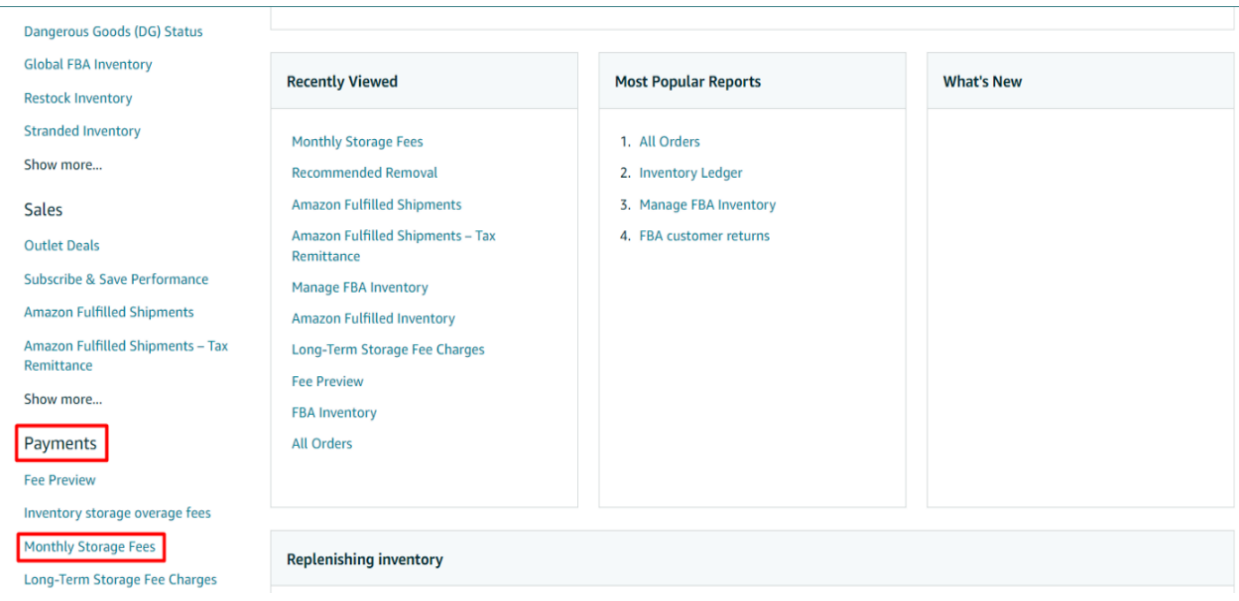

*Ekran 88:* Açılan sekmede "**Payments > Monthly Storage Fees**" başlığı seçilir.

*Ekran 89:* İlgili aya ilişkin filtreleme işlemin gerçekleştirildikten sonra "**Request. csv Download"**  butonuna tıklanır. Kısa bir süre bekledikten sonra Report Status alanında "**Download"** butonu aktif olur. **"Download"** butonu ile ilgili dosya indirilir.

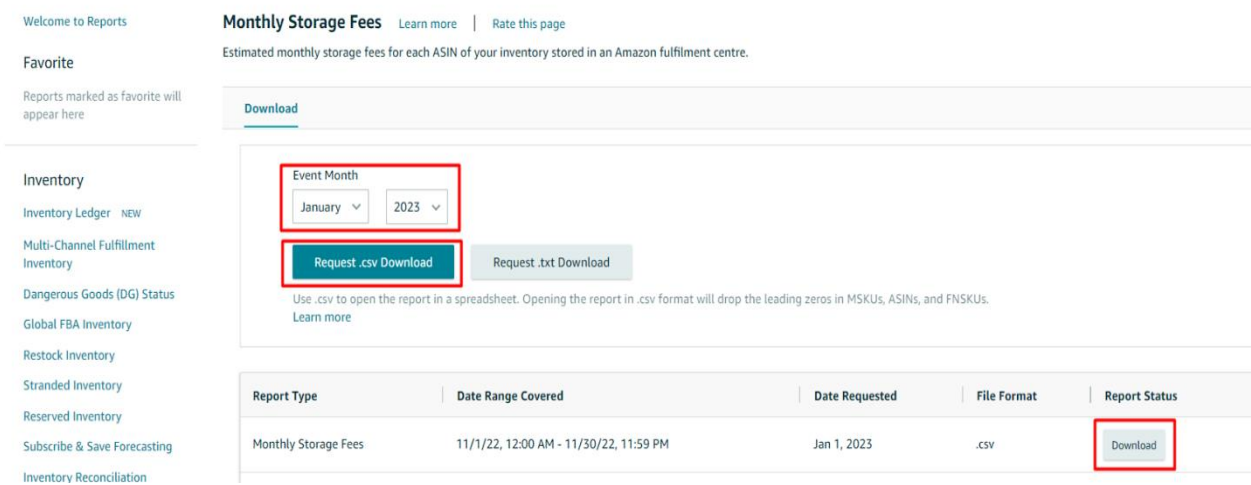

*Ekran 90:* CSV formatında indirilen dosyayı excel ortamında çalıştırmak üzere boş bir excel çalışma sayfası açılır. "**Veri > Metinden**" adımları izlenerek indirilen dosya seçilir ve "**Aç**" butonuna tıklanır.

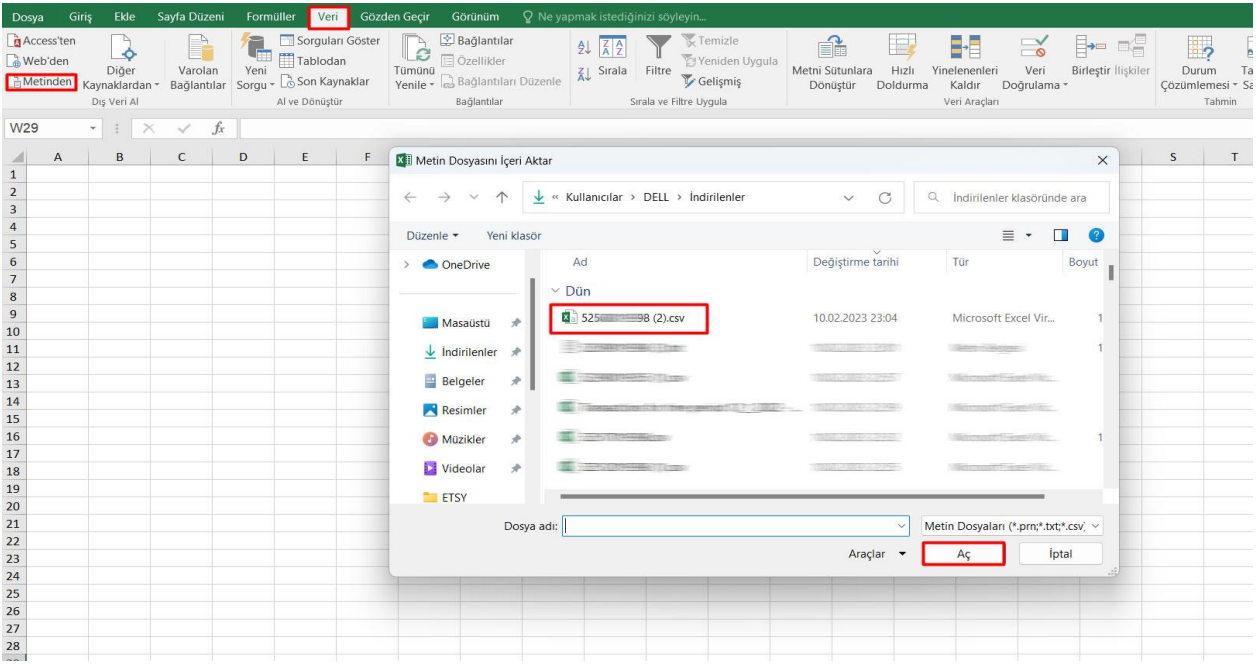

*Ekran 91:* Dosyayı excel ortamında çalıştırırken 3 adımdan oluşan "**Dosya İçe Aktarma Sihirbazında"** bazı tanımlamalar yapılır. Birinci ekranda; dosya türü olarak "**Sınırlandırılmış**" seçeneği seçilir, dosya kaynağı olarak "**65001: Unicode (UTF-8)**" seçilir ve "**İleri**" butonuna tıklanır.

*Ekran 92:* İkinci adımda **Ayırıcılar** alanında **Diğer** seçeneği seçilir ve yanındaki kutucukta **virgül (,)** işareti ayırıcı olarak belirtilir. Ardından "**İleri**" butonuna tıklanır.

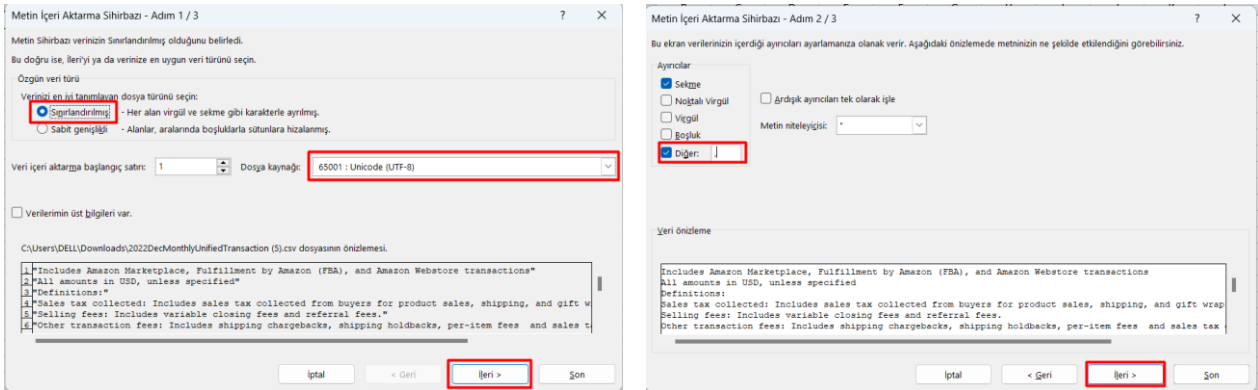

*Ekran 93:* Üçüncü aşamada para birimlerinde ondalık ve binlik ayracı ayarlamak üzere "**Gelişmiş**" seçeneğine tıklanır.

*Ekran 94:* Ondalık ayracı olarak **nokta (.)** , Binlik ayırıcı olarak **virgü (,)** işareti seçilir, **Negatif sayılara eksi işareti konulsun** seçeneği işaretlenir ve "**Tamam**" butonuna tıklanır. Ardından "**Son**" butonuna tıklanır.

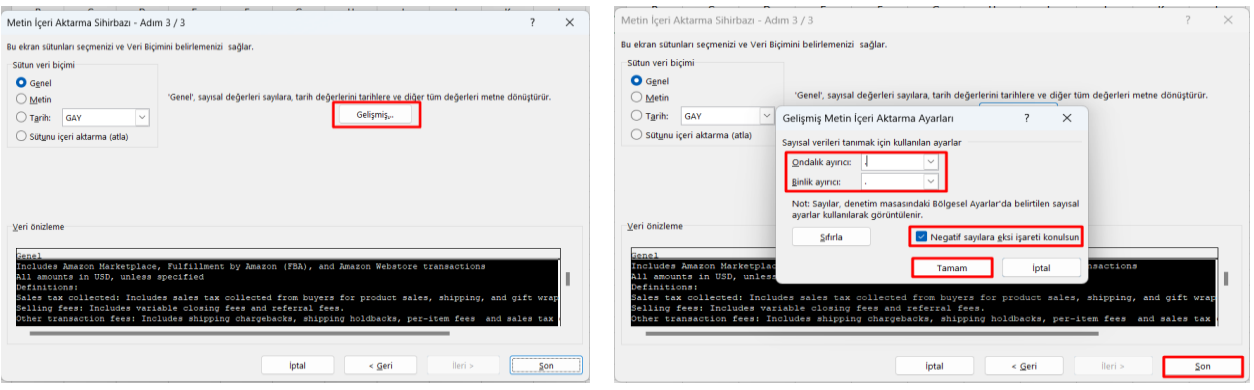

*Ekran 95:* Son olarak verilerin açılacağı çalışma sayfası seçilir ve **Tamam** butonuna tıklanır.

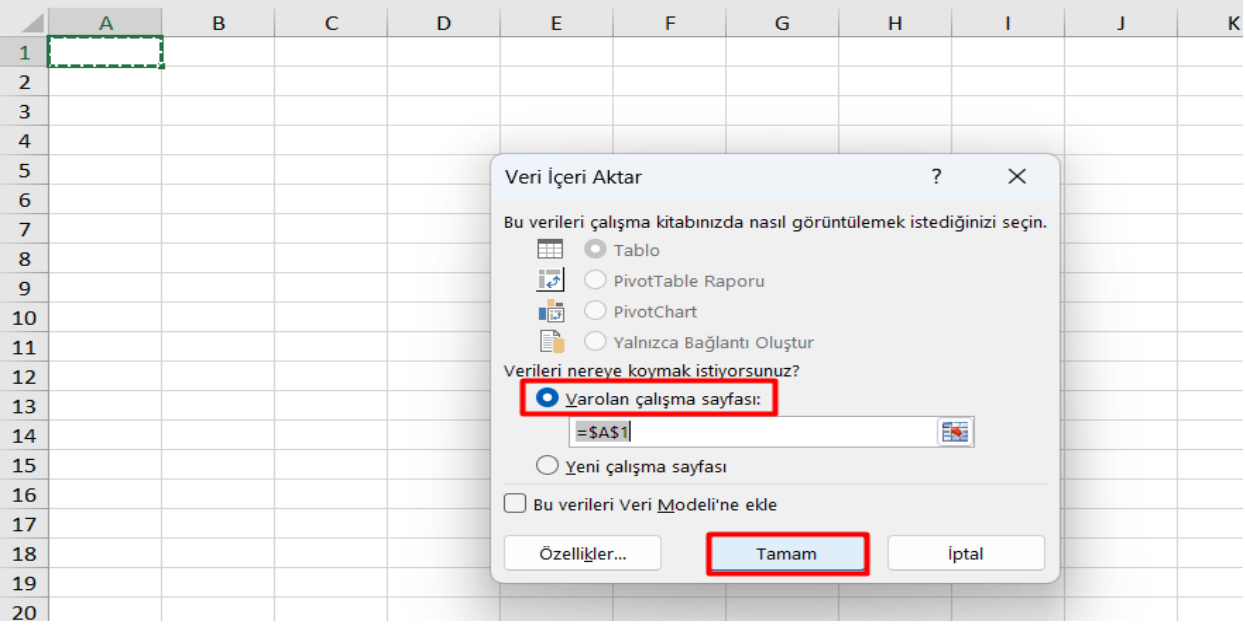

*Ekran 96*: Açılan dosyada ürün listesinden faydalanılarak **12.2) Raporlarda KTÜN Eşleştirmesinin Yapılması** bölümündeki yönergelere göre KTÜN eşleştirmesi sağlanır. Raporda "**month\_of\_charge**" sütununda harcama dönemi, "**estimated\_monthly\_storage\_fee**" sütununda depolamaya yönelik oluşan yaklaşık giderler görüntülenmektedir. Bu giderin **9. Sipariş Karşılama Giderlerinin Raporlanması** bölümündeki *"description" alanında "FBA Inventory Storage Fee" filtresi uygulanarak kontrol edilebilecek olan* gerçekleşen toplam depolama giderinin üstünde olması halinde düşük olan tutar esas alınarak desteğe ilişkin hesaplamalar gerçekleştirilir.

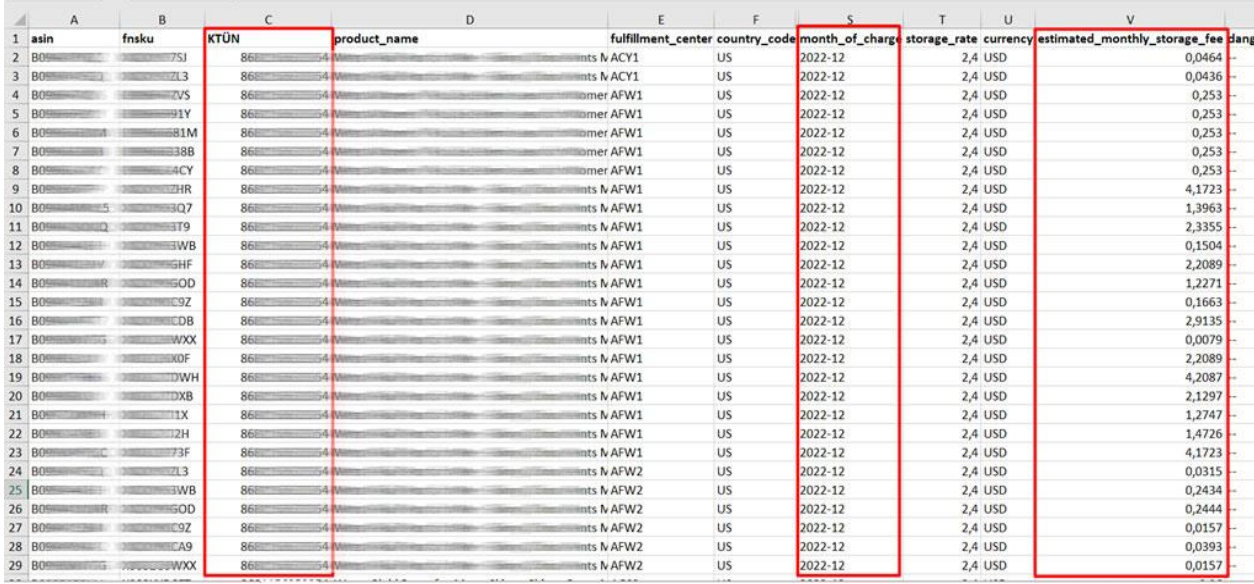

## **11. SİPARİŞ KARŞILAMA VE DEPOLAMA HİZMETİNİN FATURALANDIRILMASI**

<span id="page-49-0"></span>*Ekran 97:* Amazon Seller Central ana sayfasında bulunan sol menüden "**Reports > Payments**" sekmesi açılır.

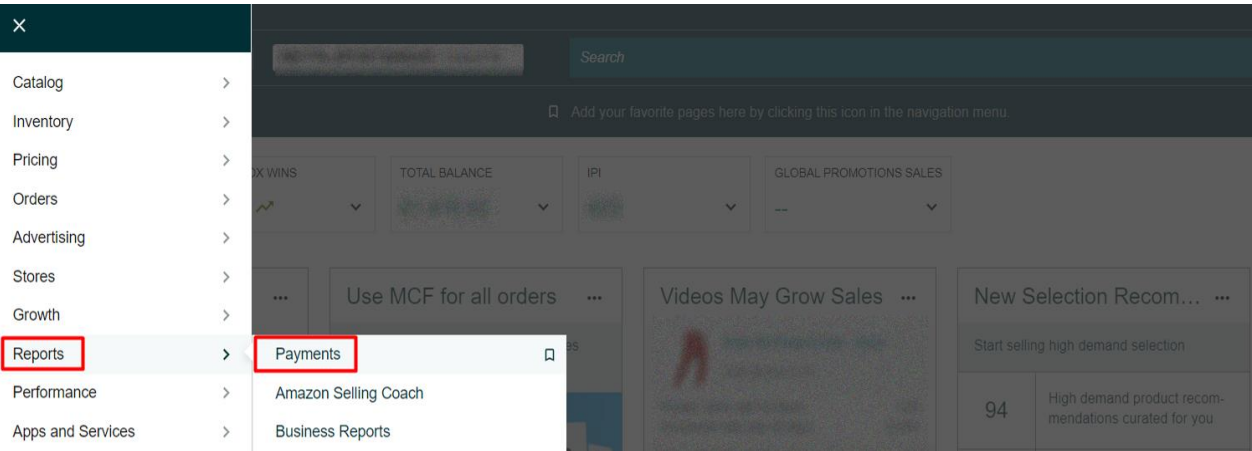

*Ekran 98:* Açılan ekranda "**Date Range Reports**" sekmesine tıklanır. Daha sonra rapor oluşturmak için "**Generate Report**" butonuna tıklanır.

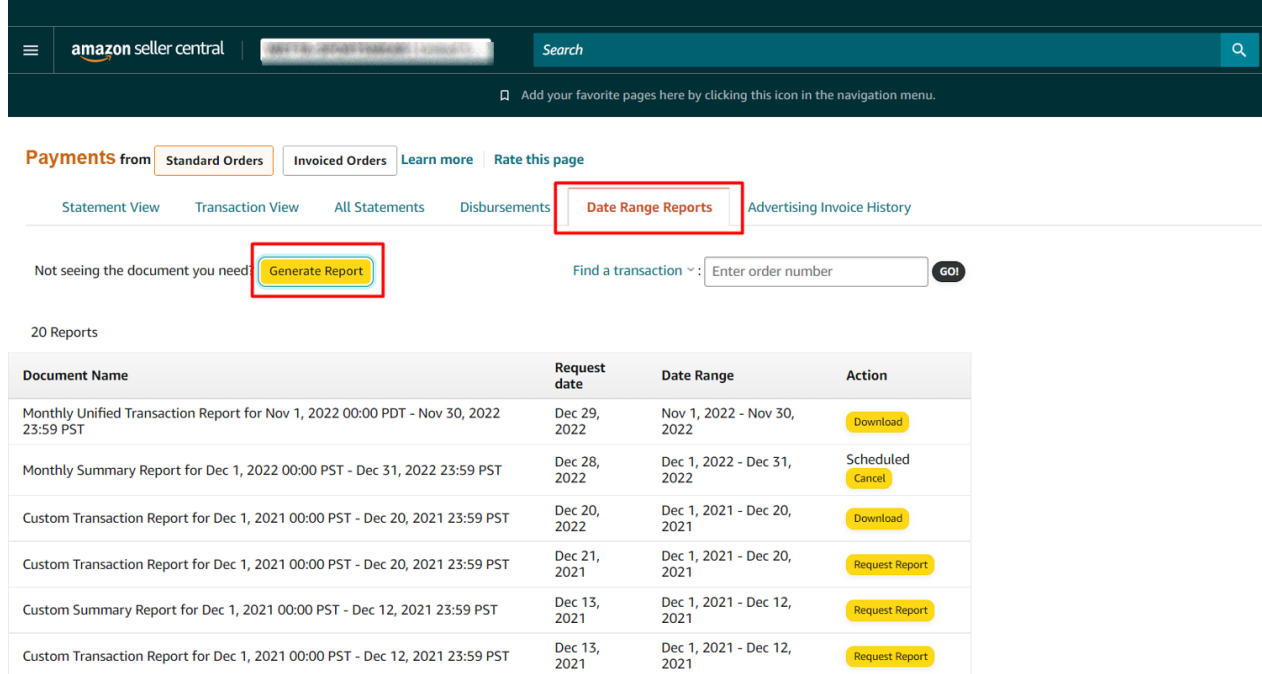

*Ekran 99:* Açılan pencerede "**Summary"** rapor tipi seçilerek, rapora ait dönem seçilir ve "**Generate"** butonuna tıklanır. Kısa bir süre bekledikten sonra ilgili sayfa yenilenir. Rapora ilişkin "**Download"** butonu hazır olunca indirmek için tıklanır.

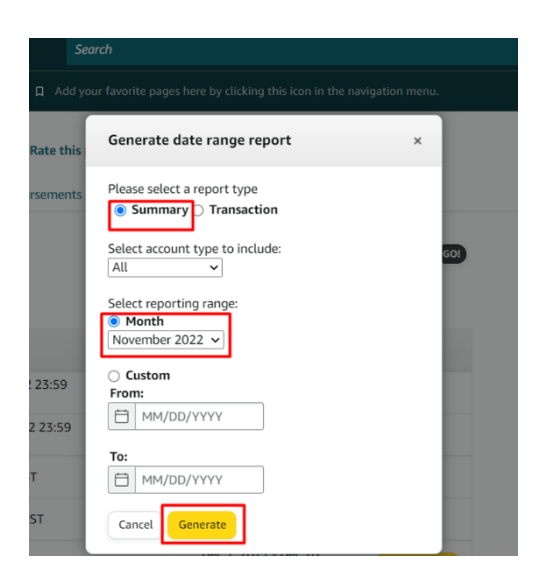

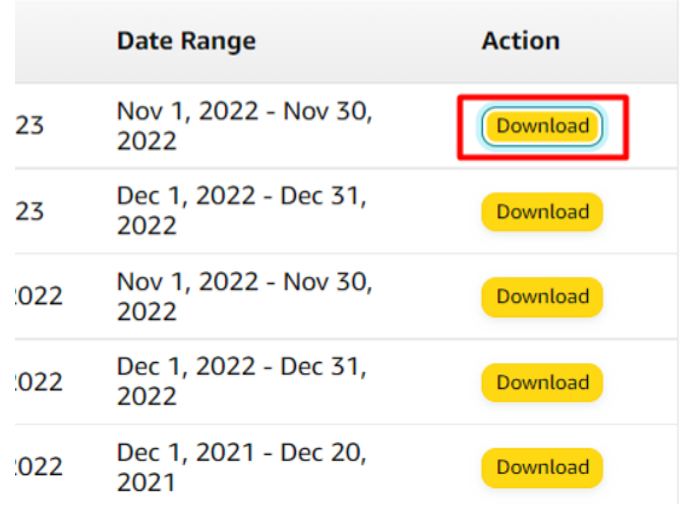

*Ekran 100:* "**Legal Name**" alanında firma tüzel kişilik bilgisi bulunmaktadır. Pazaryeri logosunun hemen altında bulunan alanda ise hesap dökümünün kapsadığı dönem görüntülenmektedir.

**"Expenses"** alanında bulunan "**FBA transaction fees**" içinde sipariş karşılama giderleri görüntülenmektedir. **"9.2 Sipariş Karşılama Giderlerinin Kontrol Edilmesi ( İade Hariç)"** aşamasında görüntülenen giderler bu harcama kalemi içinde kontrol edilebilir.

**"Expenses"** alanında bulunan "**FBA inventory and inbound services fees**" içinde envanter ve iade işlemi sonucu oluşan giderler gibi harcamalar bulunmaktadır. "**9.3 İade Edilen Ürünlerde Sipariş Karşılama Harcama Giderlerinin Kontrolü**" ve "**10. Depolama Hizmetinin Raporlanması**" aşamasında görüntülenen giderler bu harcama kalemi içinde kontrol edilebilir.

**"Transfers"** alanında bulunan **Transfers to bank account**'ta ise ilgili döneme ilişkin oluşan giderler sonrasında hesaba yapılan ödeme görüntülenmektedir.

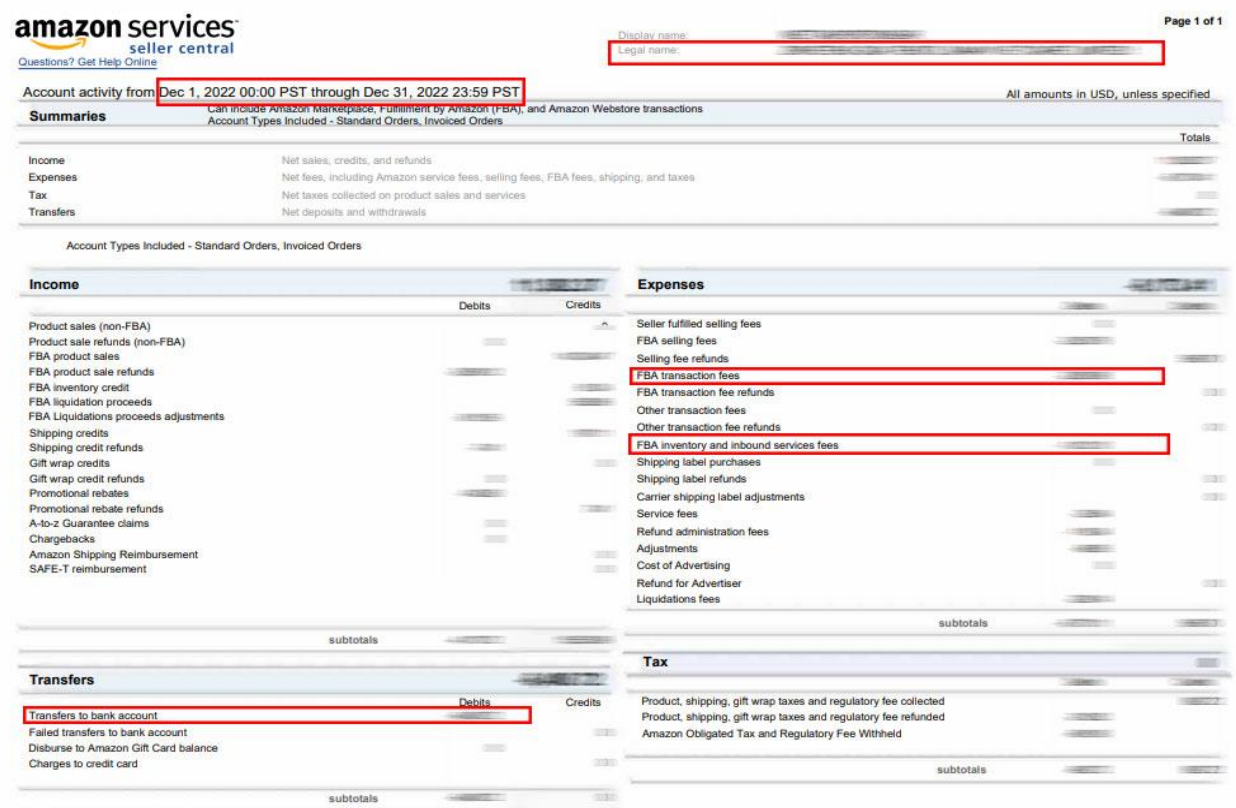

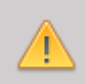

*Yurt dışı pazaryerleri ve dijital platformlar tarafından yapılan mahsuplaşma işlemleri için Genelgenin 37 nci maddesinin dördüncü fıkrası "(4) Dijital pazaryeri tanıtım giderlerinin, sipariş karşılama hizmetlerinin, pazaryeri komisyon giderlerinin, eihracat tanıtım desteği giderlerinin yurt dışı pazaryeri tarafından yararlanıcının eticaret satış hasılatından veya ön ödemelerden mahsup edilmesi halinde ödeme yapıldığı bilgisinin yer aldığı belge, Genel Müdürlüğün uygun görüşü ile fatura veya ödeme belgesi olarak kabul edilir." hükmünü amirdir. Bu kapsamda, yurt dışı pazaryerleri ve dijital platformlarda gerçekleştirilecek mahsuplaşma işlemlerinin Genelgenin 37 nci maddesinin dördüncü fıkrası çerçevesinde işlemlerin hazırlanan ekli kılavuzlarda belirtildiği şekilde sonuçlandırılması uygun görülmektedir.*

#### **12. RAPORLARDA KTÜN EŞLEŞTİRMESİNİN YAPILMASI**

<span id="page-52-0"></span>İlgili pazaryerinde indirilen raporlar SKU ya da ASIN gibi KTÜN harici bir ürün kimliğine sahiptir. Ön onay durumunun tespiti için KTÜN eşleştirmelerine gerek duyulduğunda aşağıdaki yönlendirmeler takip edilerek ilgili eşleştirme sağlanabilir. KTÜN eşleştirmesinde ürün listesi raporundan faydalanılacaktır.

## <span id="page-52-1"></span>**12.1. ÜRÜN LİSTESİ RAPORUNUN İNDİRİLMESİ**

*Ekran 101*: "**Reports > Inventory Reports**" adımları izlenir. Açılan Ekranda "**All Listings Report**" seçilir ve "**Request Report**" butonuna tıklanır. Kısa bir süre bekledikten sonra ilgili sorguya ilişkin rapor hazır olduğunda Download butonu aktif olacak. "**Download**" butonuna tıklayarak ilgili rapor indirilir.

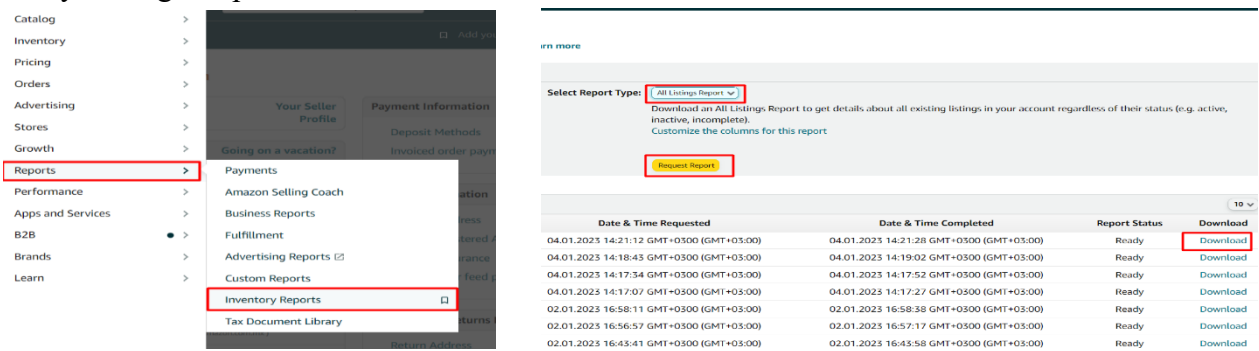

*Ekran 102:* CSV formatında indirilen dosyayı excel ortamında çalıştırmak üzere boş bir excel çalışma sayfası açılır. "**Veri > Metinden**" adımları izlenerek indirilen dosya seçilir ve "**Aç**" butonuna tıklanır.

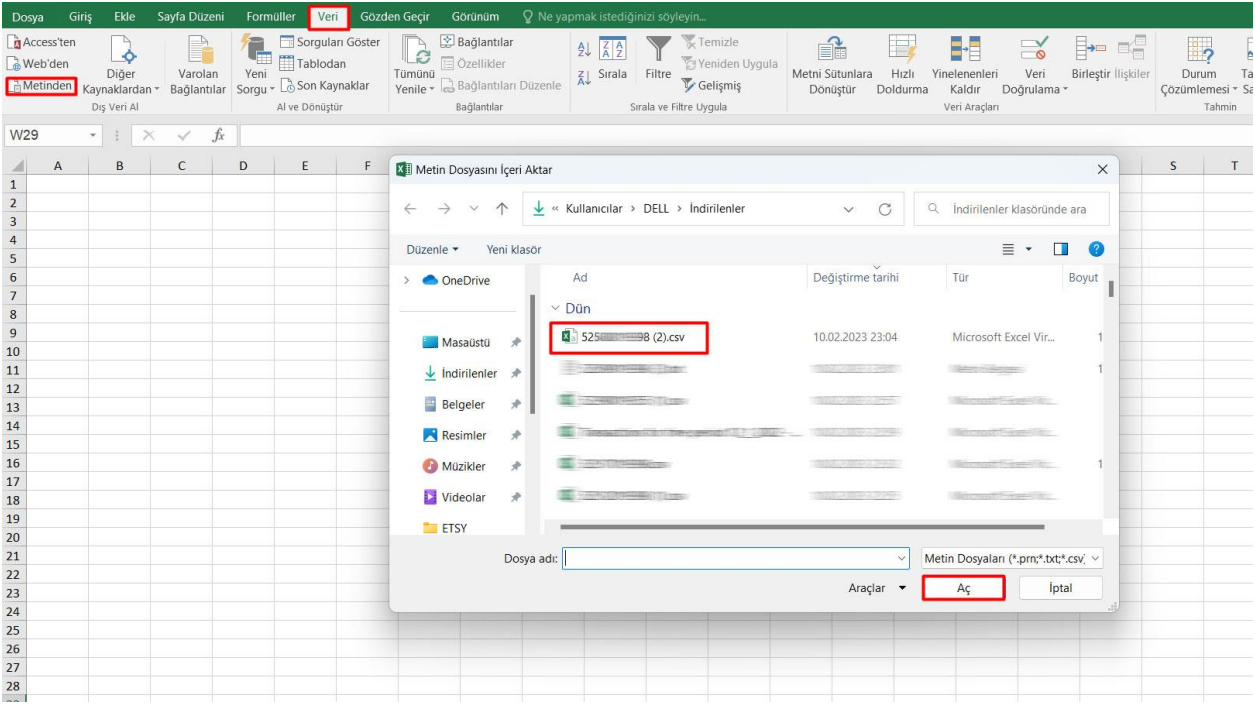

*Ekran 103:* Dosyayı excel ortamında çalıştırırken 3 adımdan oluşan "**Dosya İçe Aktarma Sihirba**zında" bazı tanımlamalar yapılır. Birinci ekranda; dosya türü olarak "**Sınırlandırılmış**" seçeneği seçilir, dosya kaynağı olarak "**65001: Unicode (UTF-8)**" seçilir ve "**İleri**" butonuna tıklanır.

*Ekran 104:* İkinci adımda "**Ayırıcılar**" alanında "**Diğer**" seçeneği seçilir ve yanındaki kutucukta **virgül (,)** işareti ayırıcı olarak belirtilir. Ardından "**İleri**" butonuna tıklanır.

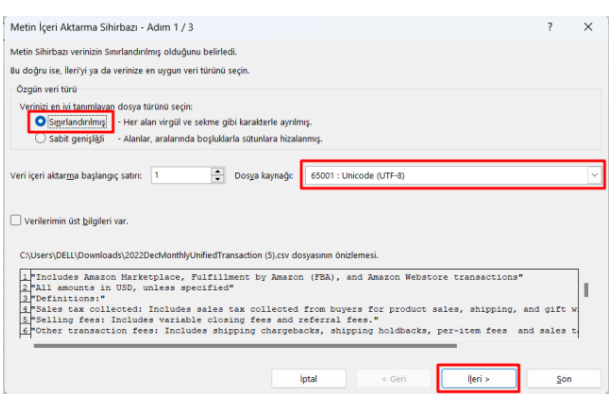

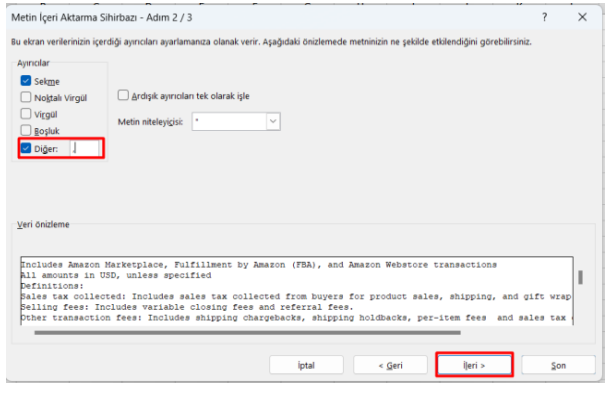

*Ekran 105:* Üçüncü aşamada para birimlerinde ondalık ve binlik ayracı ayarlamak üzere "**Gelişmiş**" seçeneğine tıklanır.

*Ekran 106:* Ondalık ayracı olarak **nokta (.)** , Binlik ayırıcı olarak **virgül (,)** işareti seçilir, **Negatif sayılara eksi işareti konulsun** seçeneği işaretlenir ve "**Tamam**" butonuna tıklanır. Ardından "**Son**" butonuna tıklanır.

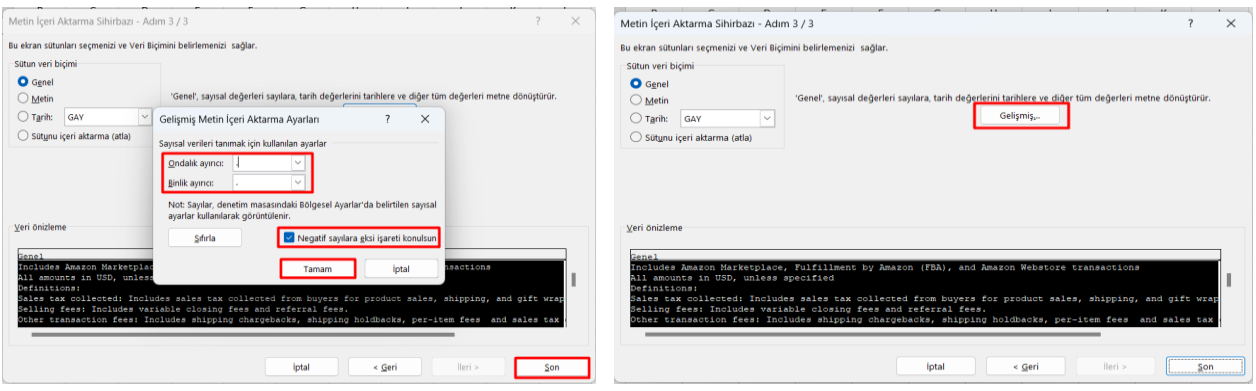

*Ekran 107:* Son olarak verilerin açılacağı çalışma sayfası seçilir ve "**Tamam**" butonuna tıklanır.

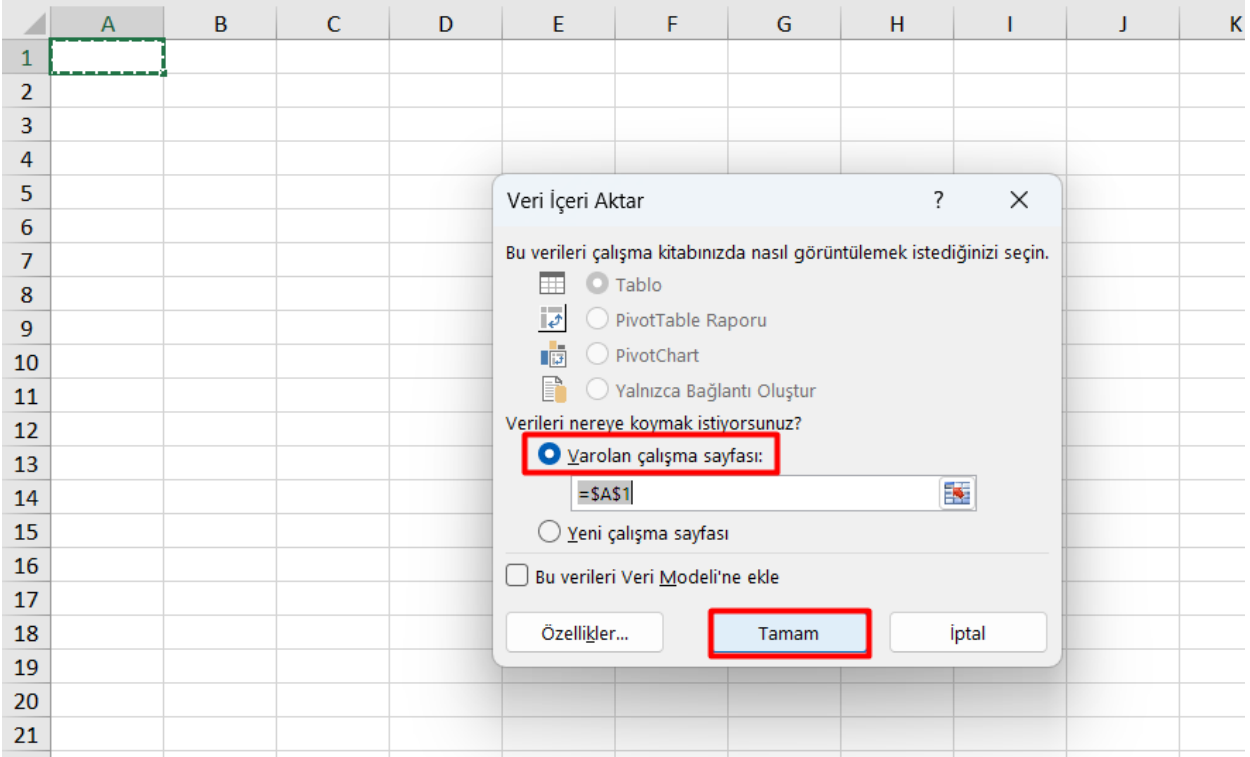

#### <span id="page-55-0"></span>**12.2. RAPORLARDA KTÜN EŞLEŞTİRİLMESİNİN YAPILMASI**

*Ekran 108:* Ana rapor dosyasında bulunan (eşleştirilecek olan kaynak) "**ürün kimliği ve productid**" sütunları kopyalanır. Örneğin; sipariş karşılama giderleri kontrol edilirken indirilen harcama dökümü SKU bazlı gösterim sağlamaktadır. Bu rapor üzerinde KTÜN eşleştirmesi yapılırken ürün listesi raporunda seller-sku ve product-id sütunu kopyalanmalıdır.

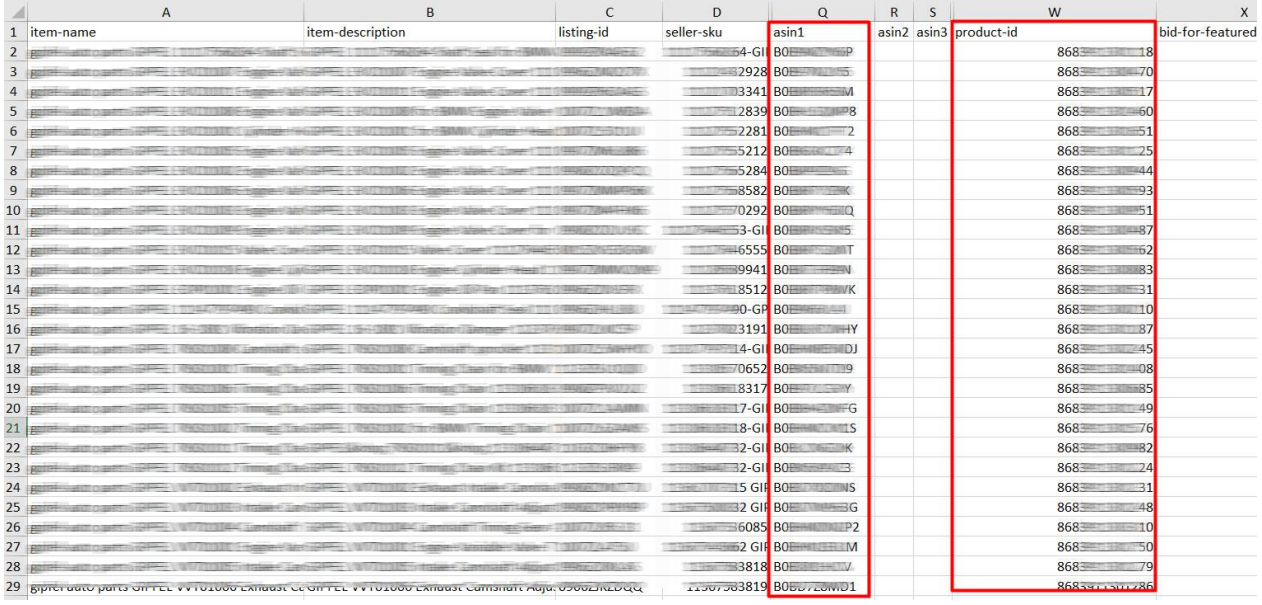

*Ekran 109*: Ana raporda + butonuna tıklanır ve yeni bir excel çalışma sayfası oluşturulur.

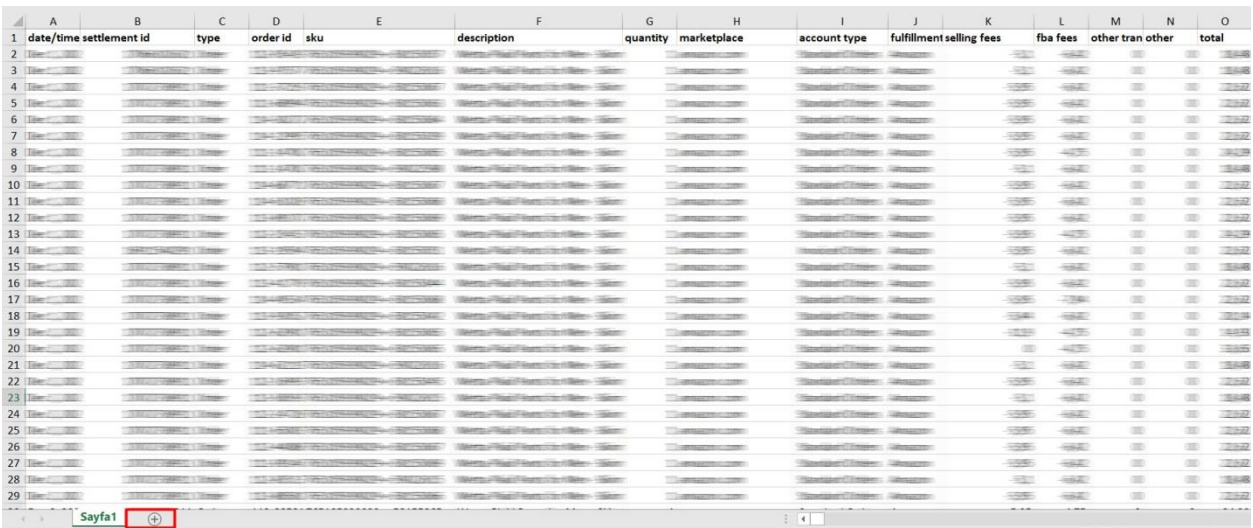

*Ekran 110:* Kopyalanan bilgiler oluşturulan yeni çalışma sayfasına yapıştırılır. Tüm sayfa seçilir ve seçilen sayfaya bir isim atanır. Görselde KTÜN ismi atanmıştır.

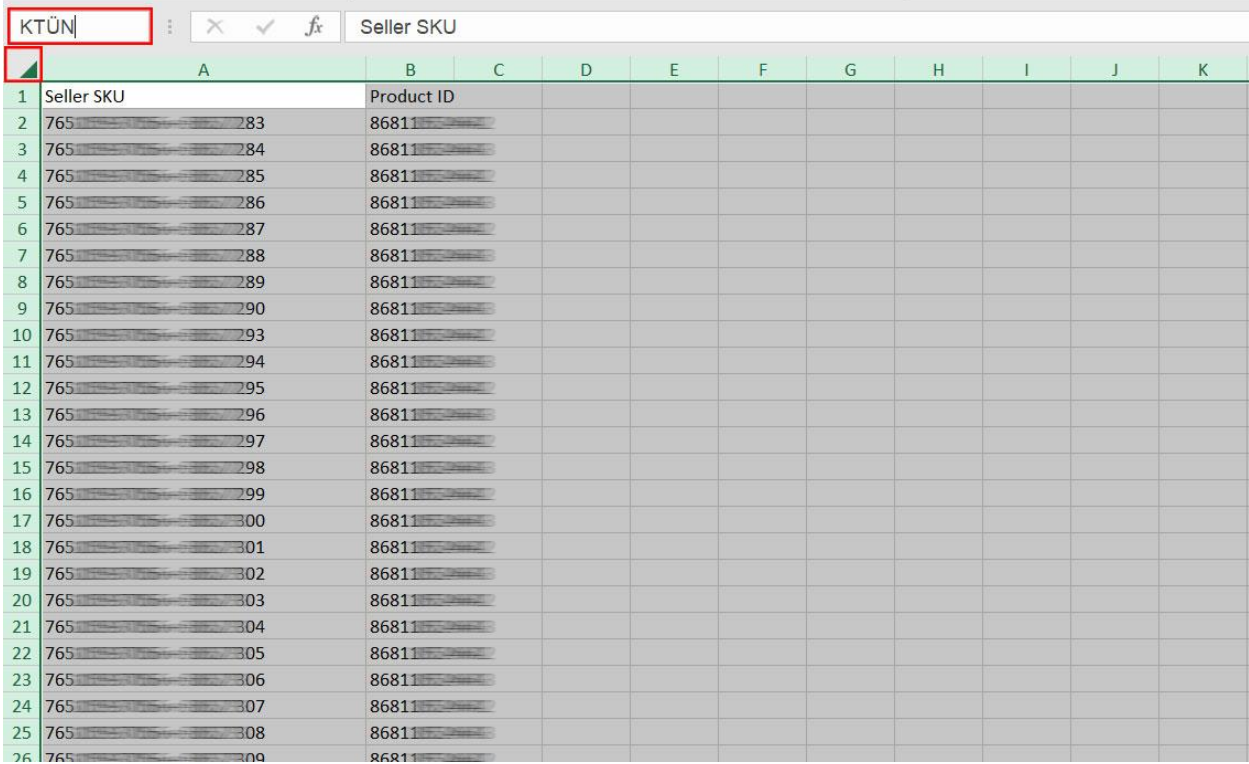

*Ekran 111:* Ana raporda boş bir sütün açılır. Açılan sütuna **"DÜŞEYARA"** formülü yazılır. Uygulanan formül yeni açılan sütunun tamamına uygulanır.

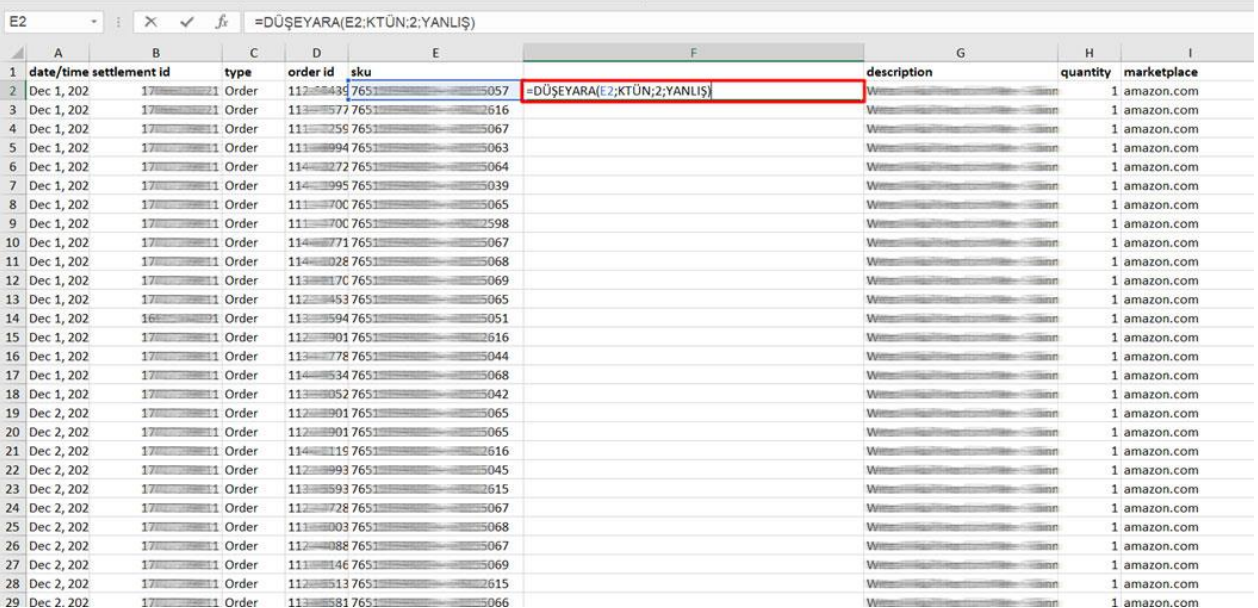

*Ekran 112*: Raporun son halinde görseldeki görünüm elde edilecektir. İlgili ürünler için pazaryerinde KTÜN bilgisi girişi sağlanmadığında ilgili ASIN ya da SKU karşılığında herhangi bir KTÜN bilgisi bulunmayacaktır. İlgili satırlarda veri bulunmayacak veya YOK yazan sütunlar mevcut olacaktır.

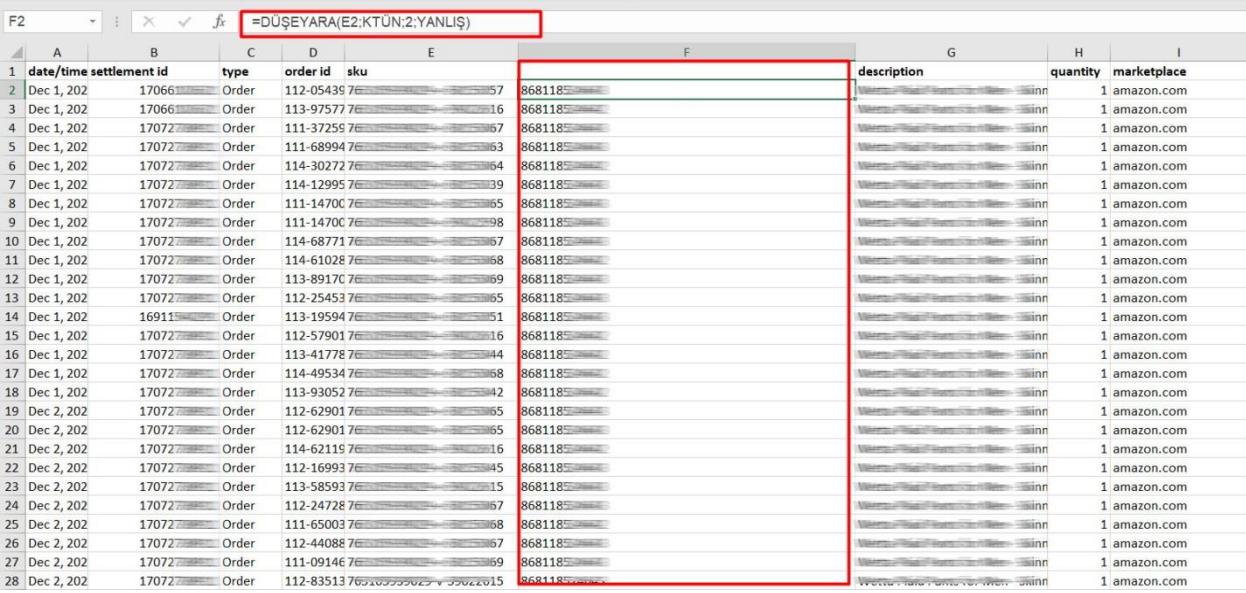

#### **15) AMAZON VENDOR HESAPLARININ KONTROLÜ**

*Bu alan, Amazon'da "vendor" olarak faaliyetlerini gerçekleştiren yararlanıcıların Amazon üzerinden gerçekleştirdikleri tanıtım faaliyetlerinin "Dijital Pazaryeri Tanıtım Desteği"ne konu edilmesi halinde gerçekleştirecekleri ön onay süreçlerine ilişkin hazırlanmıştır.*

#### **FİRMA TÜZEL KİŞİLİK BİLGİLERİ KONTROLÜ**

*Ekran 113:* Amazon Vendor Central ana sayfasında yer alan ana menü üzerinden "**Settings > Tax Registration**" işlem adımları izlenir.

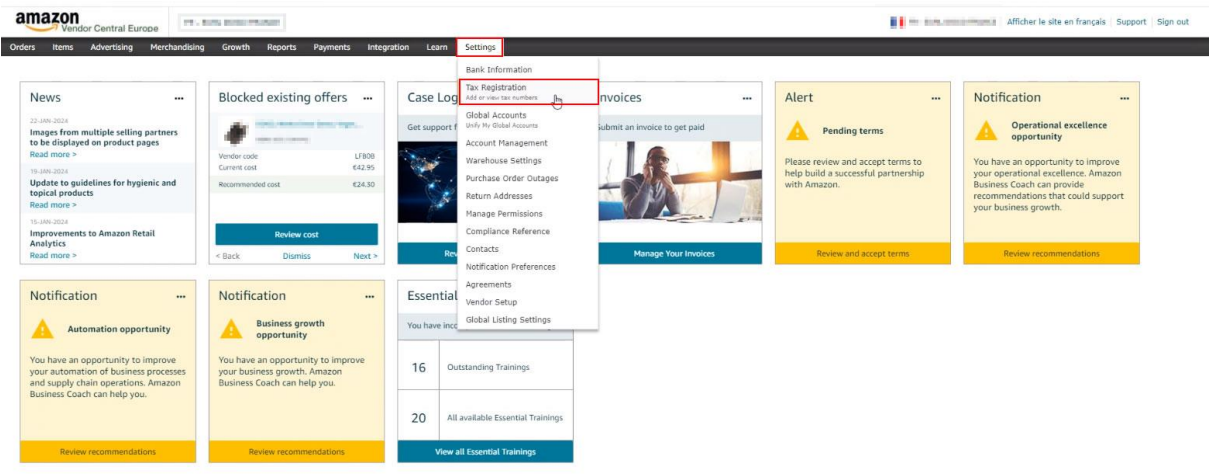

*Ekran 114:* "**Registered tax numbers**" alanında bulunan kayıtlı firma bilgisini detaylı şekilde görüntülemek için "**edit**" butonuna tıklanır.

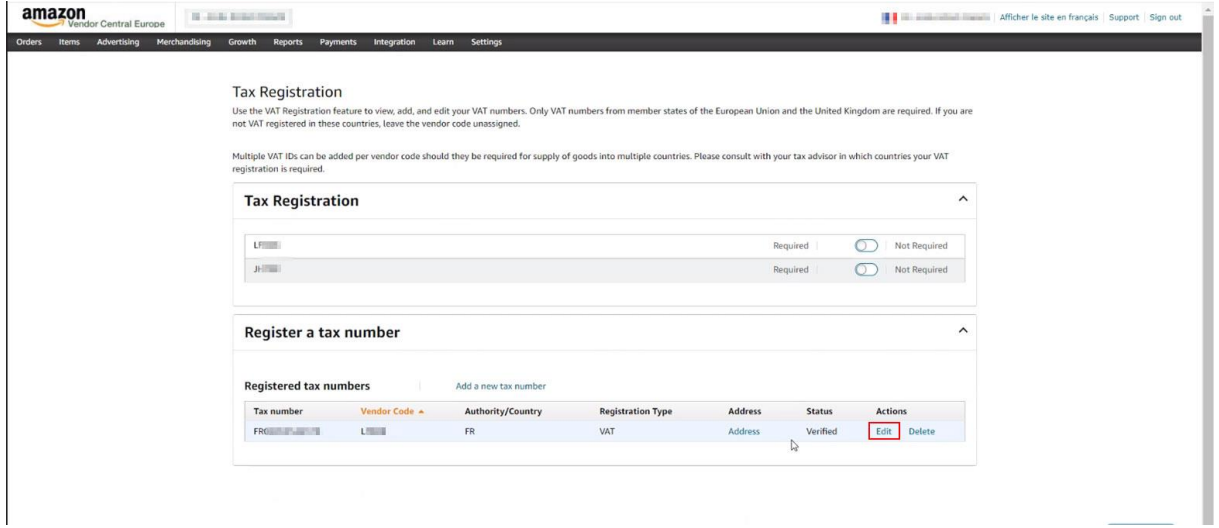

*Ekran 115:* Açılan ekranda bulunan "**Select a vendor code**" alanında firma ünvanı, "**VAT Number**" alanında firma vergi numarası görüntülenebilir.

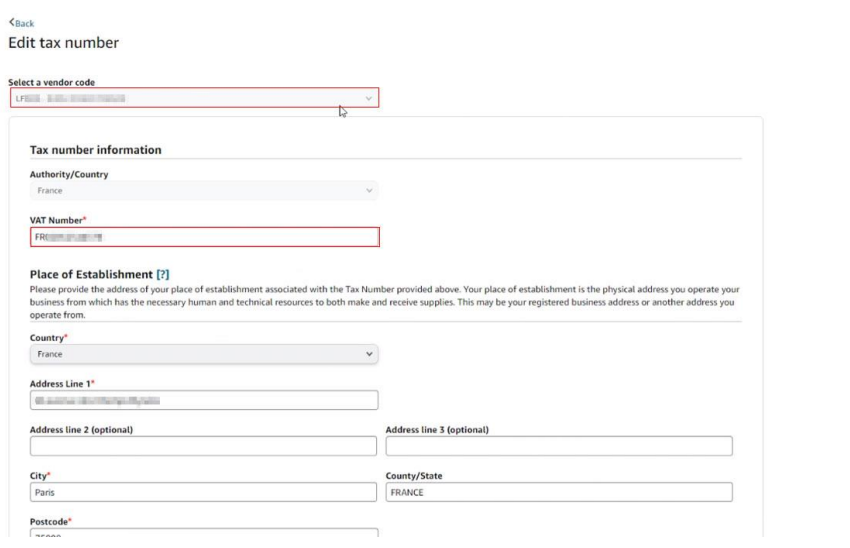

#### **ÖDEME BİLGİLERİ KONTROLÜ**

*Ekran 116:* Amazon Vendor Central ana sayfasında yer alan ana menü üzerinden "**Settings > Bank Information**" işlem adımları izlenir.

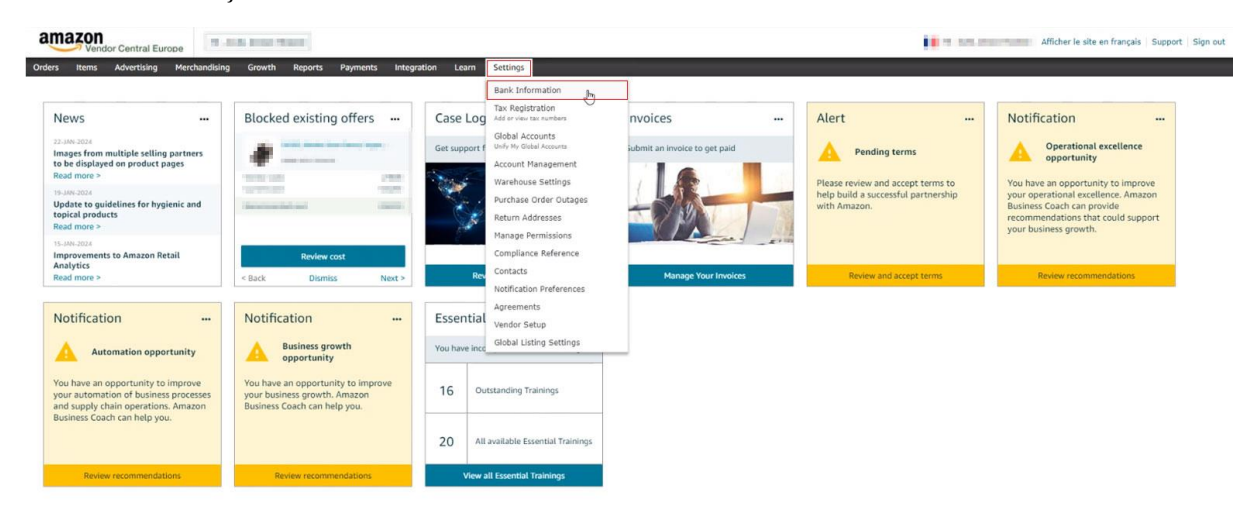

*Ekran 117:* Açılan ekranda bulunan "**Account number**" alanında firma ödeme metoduna ait bilgiler görüntülenebilmektedir.

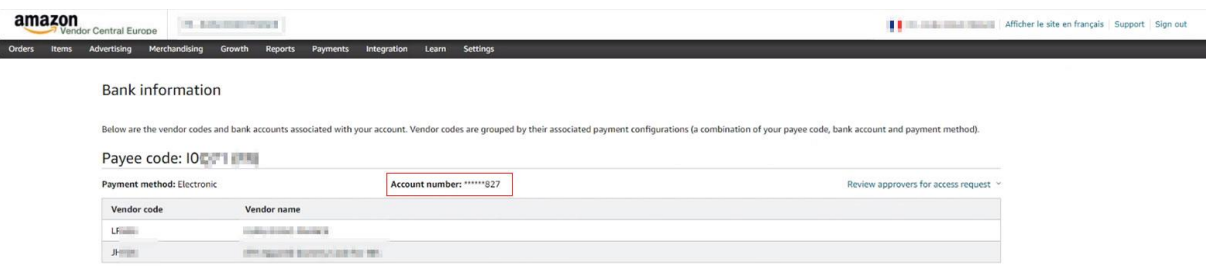

## **SÖZLEŞMELERİN KONTROLÜ**

*Ekran 118:* Amazon Vendor Central ana sayfasında yer alan ana menü üzerinden "**Settings > Agreements**" işlem adımları izlenir.

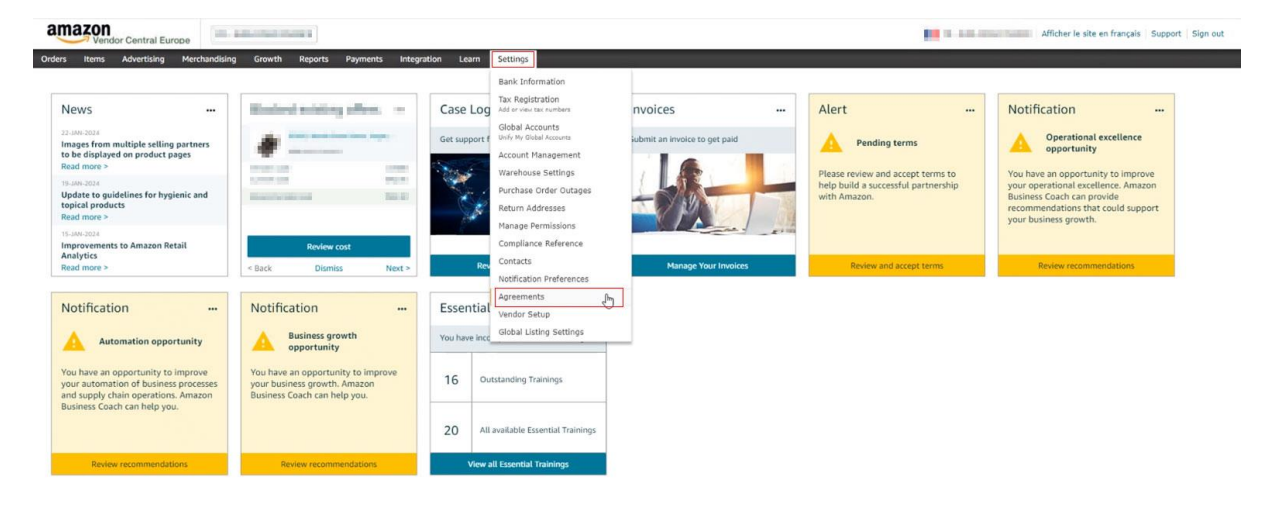

*Ekran 119:* Açılan ekranda bulunan "**Terms and Conditions**" alanında kullanım koşullarına ait sözleşme görüntülenebilir. Varsa komisyon, lojistik, tanıtıma ilişkin gibi diğer sözleşmeler ise sayfanın devamında bulunan ilgili alanda görüntülenebilir.

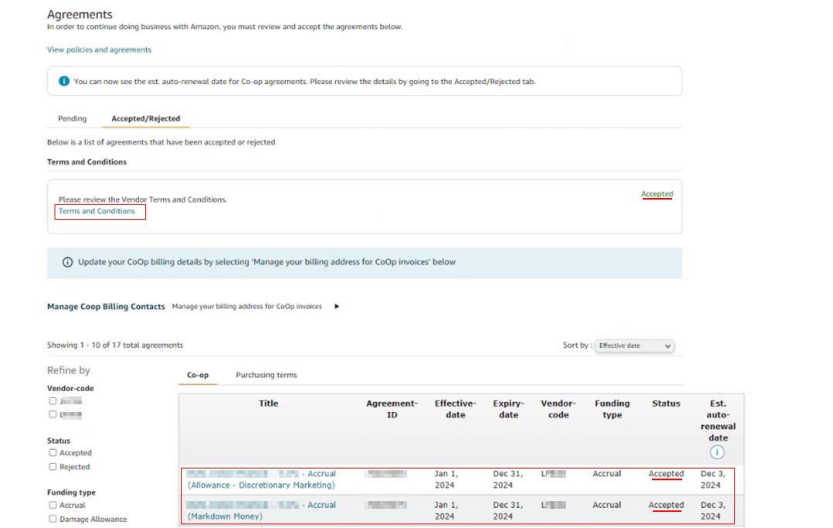

## **ÜRÜN LİSTESİNİ İNDİRME**

*Ekran 120:* Amazon Vendor Central ana sayfasında yer alan ana menü üzerinden "**Items > Catalogue**" işlem adımları izlenir. Bu aşamada indirilen ürün listeleri üzerinden toplu şekilde kontroller gerçekleştirilebilir.

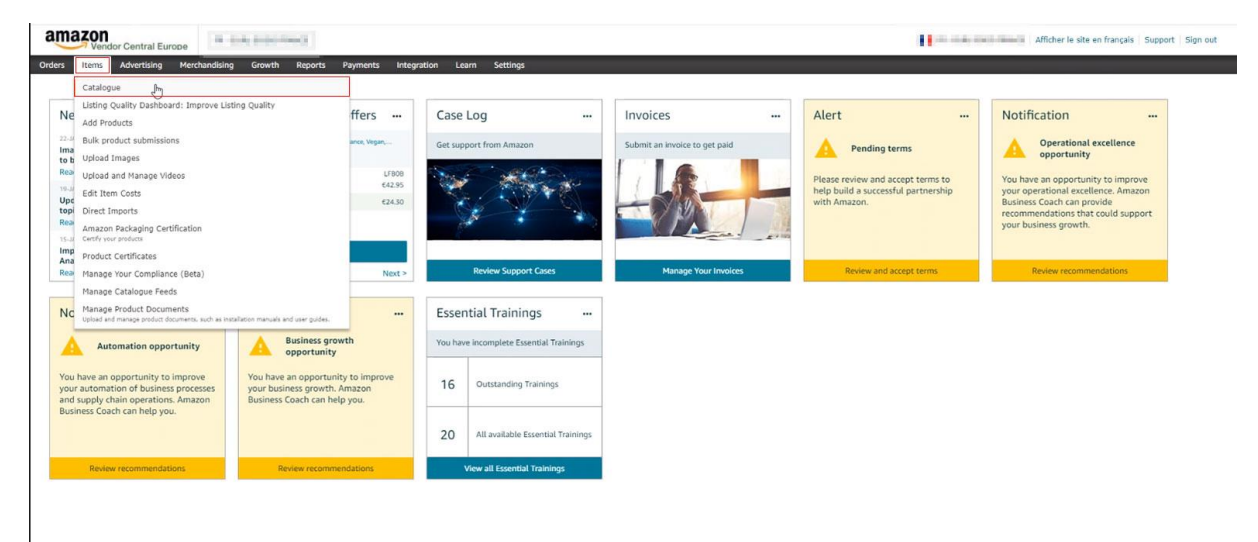

*Ekran 121:* Açılan ekranda ilgili kısayol aracılığı ile tüm ürünler seçilir ve "**Download spreadsheet**" butonuna tıklanır. Tüm ürünlere ait ürün listesinin indirilebilmesi için işlemin tüm sayfalara uygulanması gerekmektedir. İşlem sayısını azaltmak için sayfanın altında bulunan listelenen ürün sayısı yükseltilerek bahse konu işlemler gerçekleştirilebilir. İlgili ürün listesinin de ön onay dosyasına eklenmesinde fayda görülmektedir.

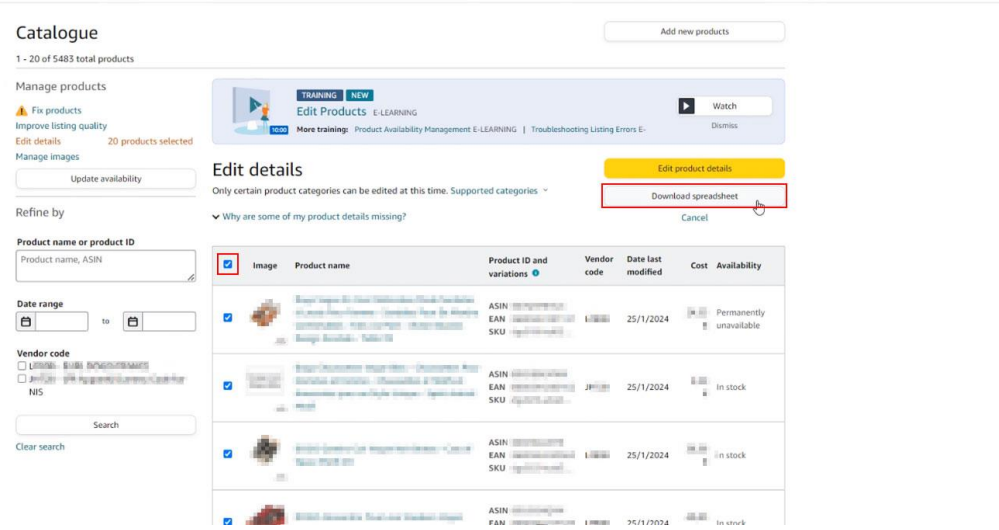

*Ekran 122:* İndirilen ürün listesinde; "Vendor SKU" alanında firma SKU bilgisi, "Brand Name" alanında marka bilgisi, "External Produst ID" alanında KTÜN bilgisi, "Merchant Suggested ASIN" alanında ASIN bilgisi, "Manufacturer" alanında üretici firma (yararlanıcı) bilgisi, "Bullet Point" alanlarında ise ürün açıklaması görüntülenebilir.

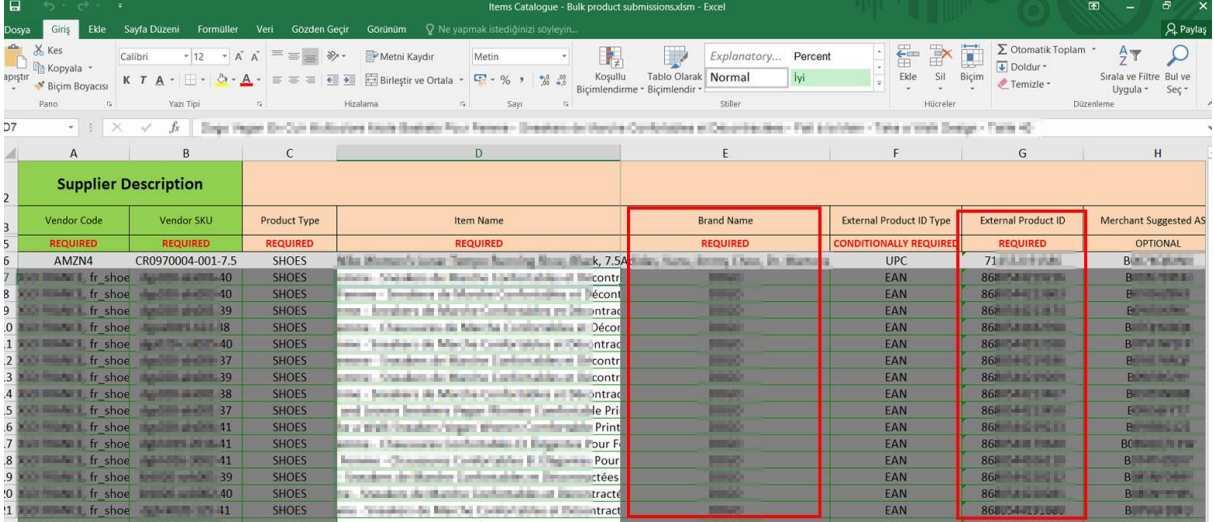

*Ekran 123:* Ürün listesini toplu şekilde indirmek için aynı ekranda bulunan **"Update availability"**  butonuna tıklanır.

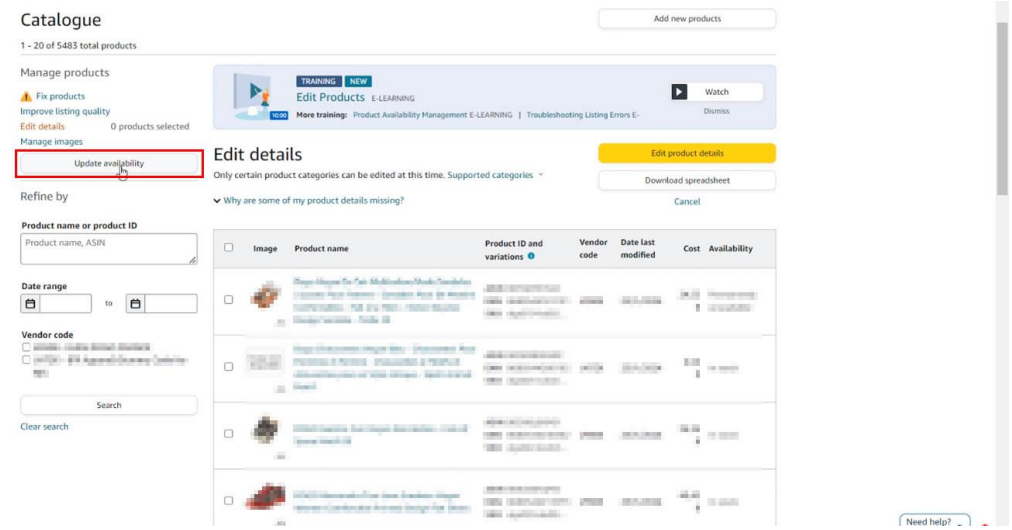

*Ekran 124:* Açılan ekranda bulunan **"Click here to download"** yönlendirmesine tıklanır.

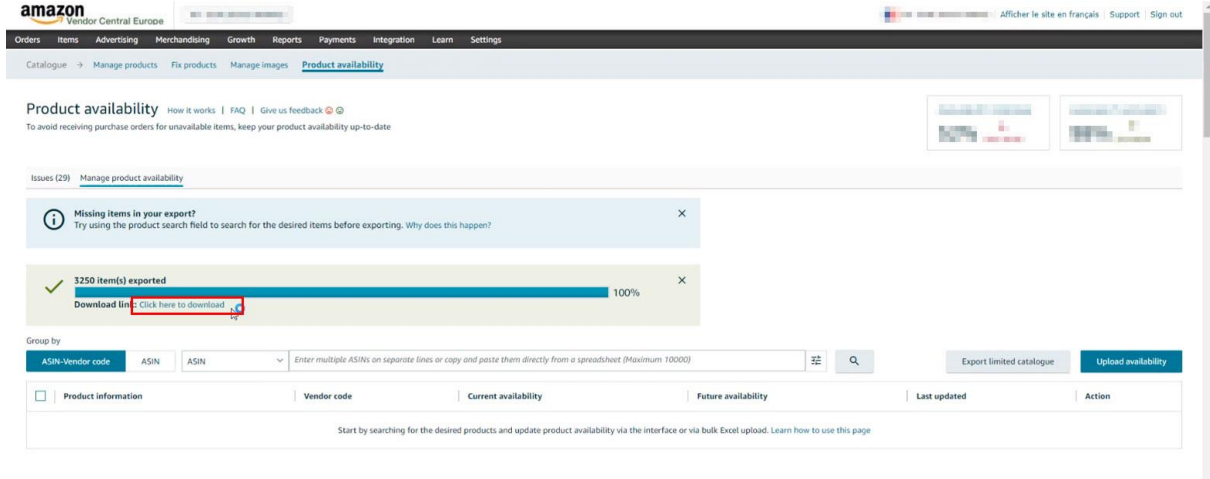

*Ekran 125:* İndirilen ürün listesinde ürün ismi, SKU, KTÜN, ASIN gibi bilgiler bulunmaktadır.

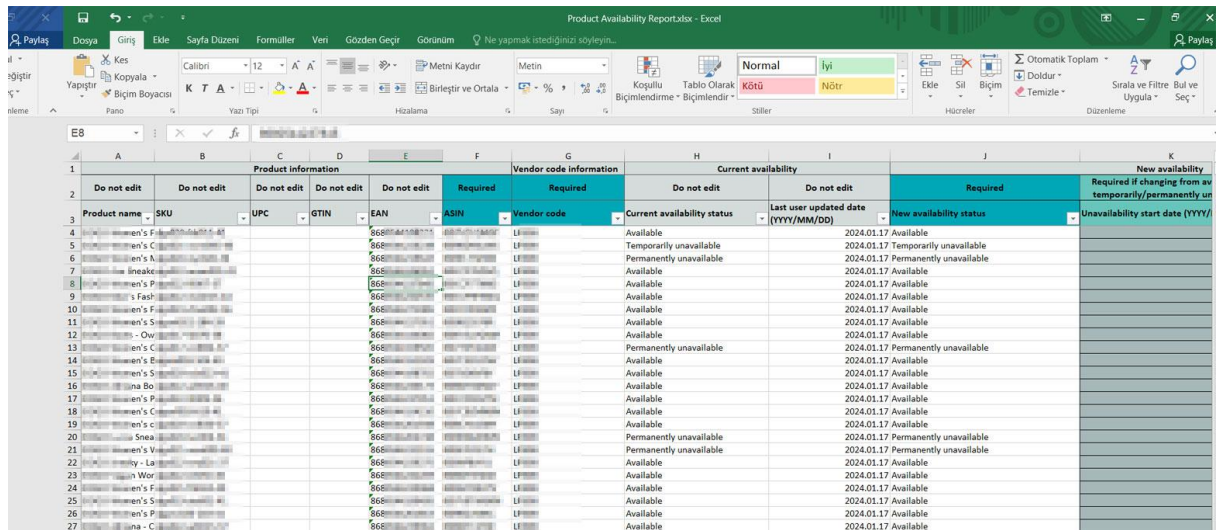

## **TEKİL ÜRÜN KONTROLÜ**

*Ekran 126:* Amazon Vendor Central ana sayfasında sol menüde yer alan "**Items > Catalogue**" başlığından ilerlenir.

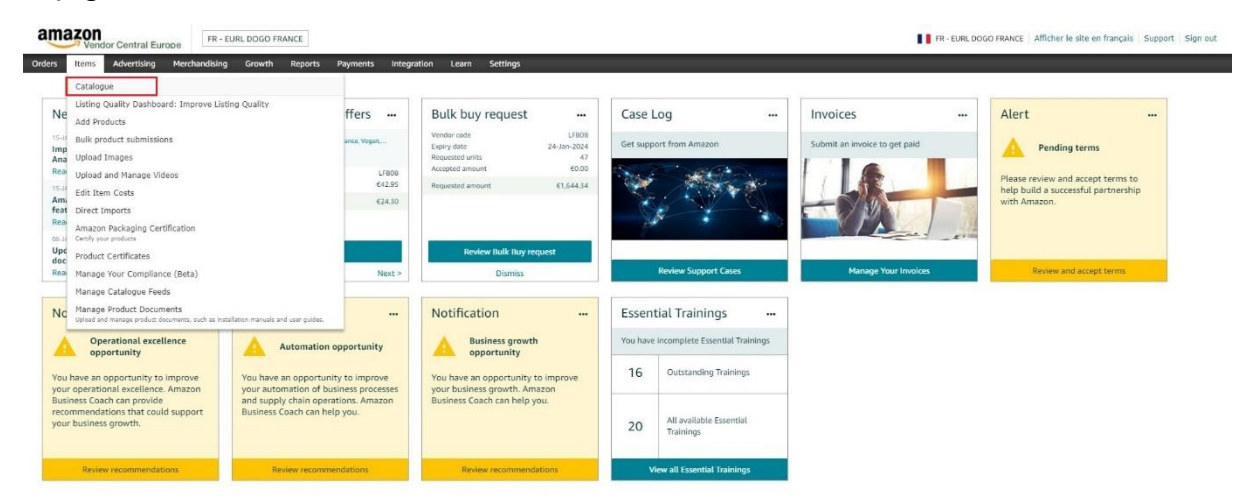

*Ekran 127:* Ürün detaylarını görüntülemek için yada ürün bilgileri üzerinde güncellemeler gerçekleştirmek için ilgili ürün listeden seçilir ve **"Edit Product details"** butonuna tıklanır.

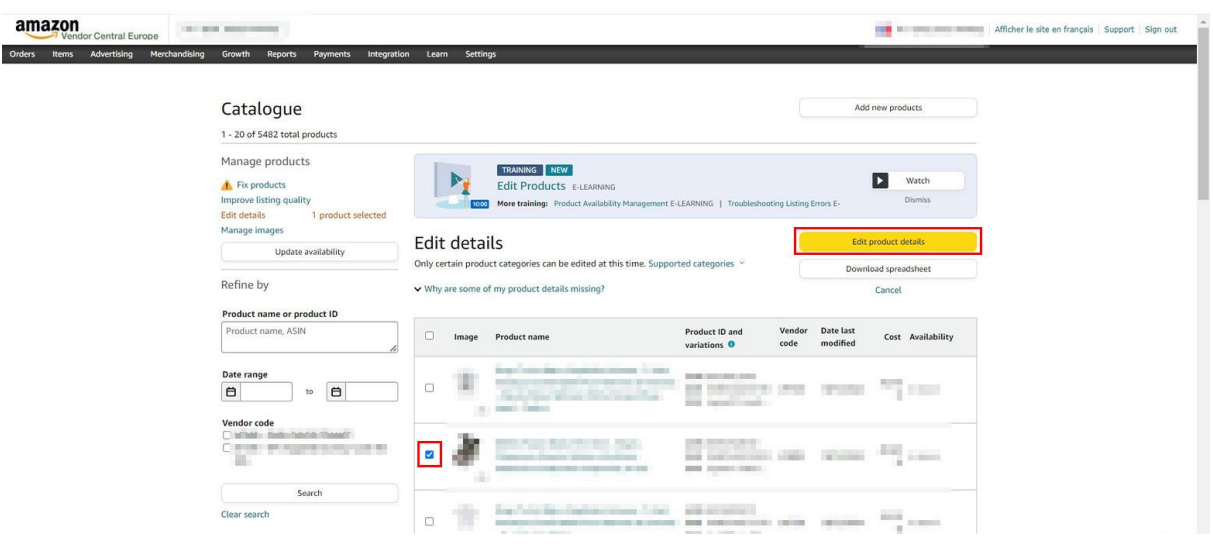

*Ekran 128: Açılan ekranda "***Product Identity**" sekmesine tıklanır. "**Brand name"** alanında marka bilgisi, **"External Product ID"** alanında KTÜN bilgisi, "**Manufacture**r" alanında üretici bilgisi bulunmaktadır. "**Country/Region of Origin**" alanın Turkey/Türkiye olarak doldurulması gerekmektedir.

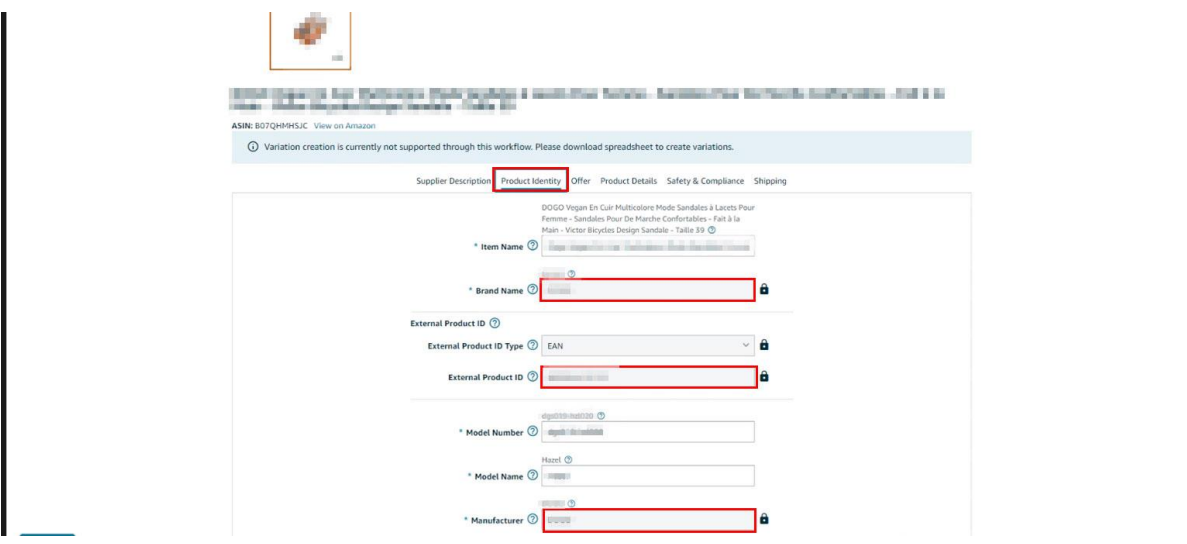

*Ekran 129:* Aynı ekranda bulunan *"***Product Details**" sekmesine tıklanır. Açılan ekranda bulunan "**Bullet Point"** alanlarında ürün açıklamaları görüntülenebilir.

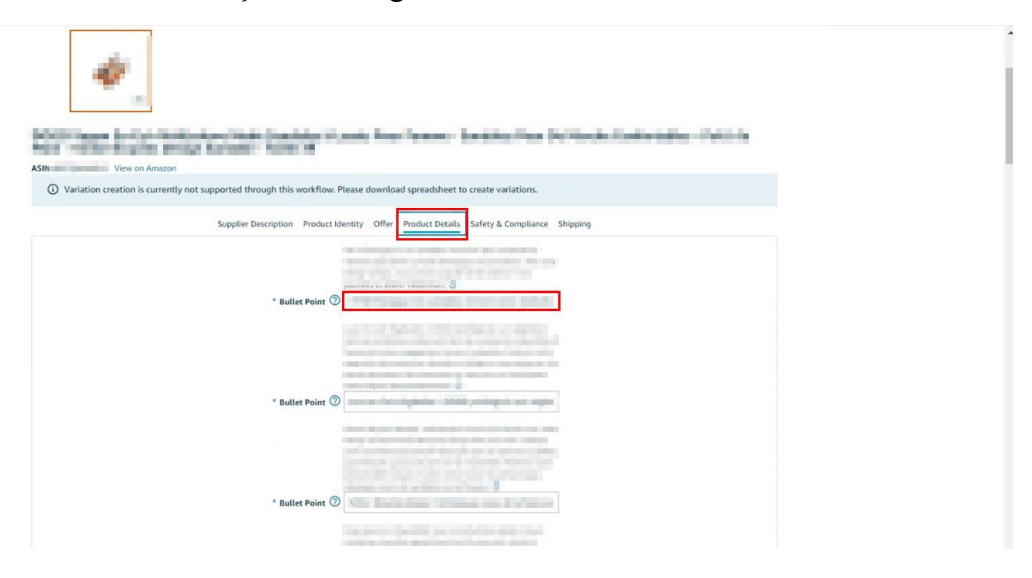

*Ekran 130:* Aynı ekranda bulunan *"***Safety & Compliance**" sekmesine tıklanır. Açılan ekranda bulunan "**Country of Origin"** alanında üretim yeri / menşei bilgisi görüntülenebilir

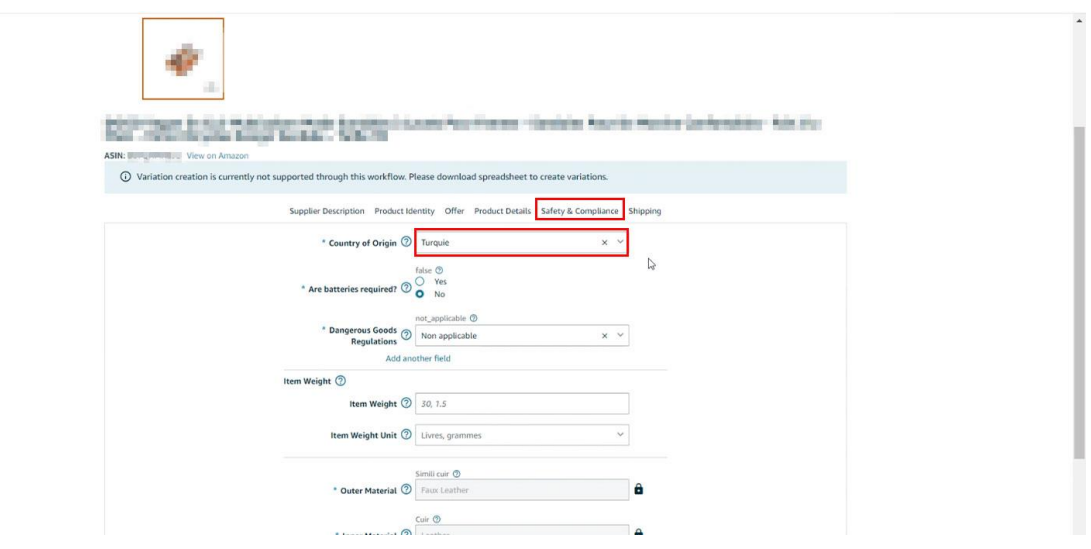

#### **REKLAM HARCAMALARI ÖDEME METODU KONTROLÜ**

Ekran 131: Amazon Vendor Central ana sayfasında yer alan menü üzerinden "**Advertising > Advertising at Amazon**" işlem adımları izlenir.

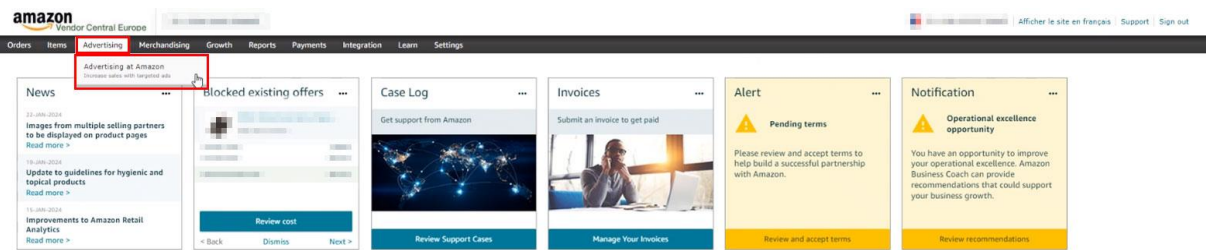

Ekran 132: Açılan ekranda "**Manage campaigns**" butonuna tıklanır.

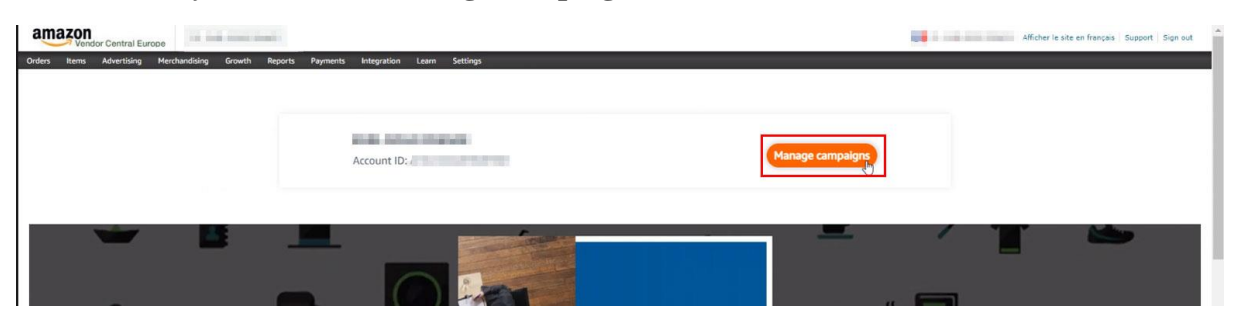

Ekran 133: Açılan kampanya yöneticisi ekranında bulunan menü üzerinden " **Settings > Sponsored ads billings**" işlem adımları izlenir.

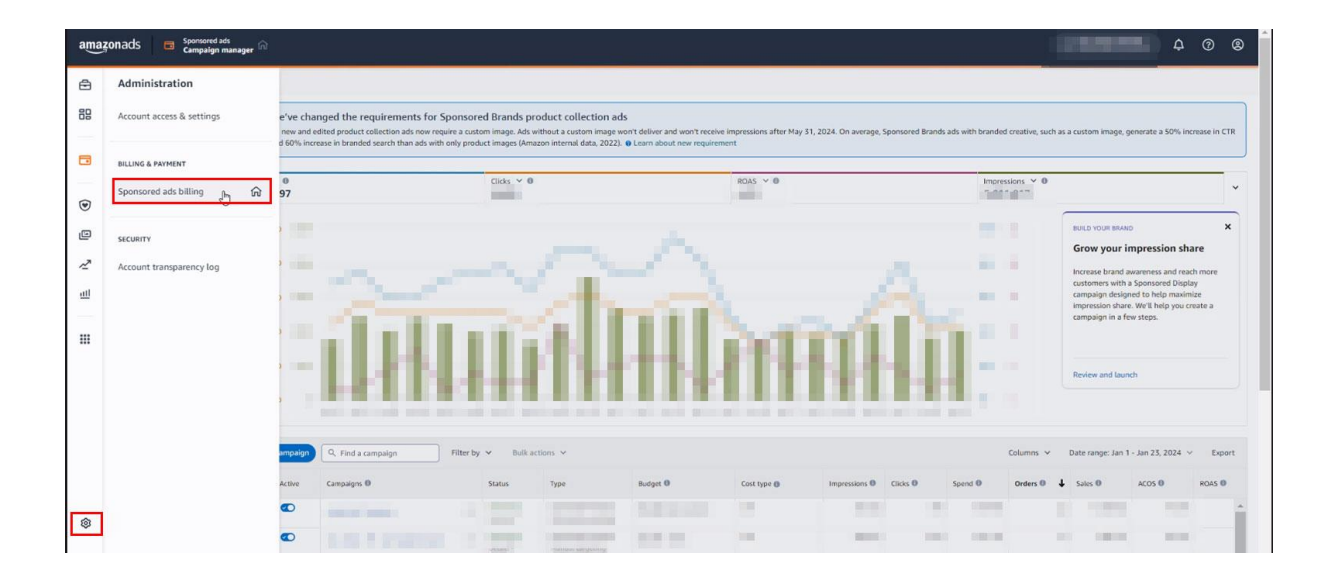

Ekran 134: Açılan ekranında bulunan "**Payments settings**" sekmesine tıklanır. "**Billing profile**" alanında firma ünvanı bilgisi, "**Payment method**" alanında ödeme metoduna ilişkin bilgiler görüntülenebilir.

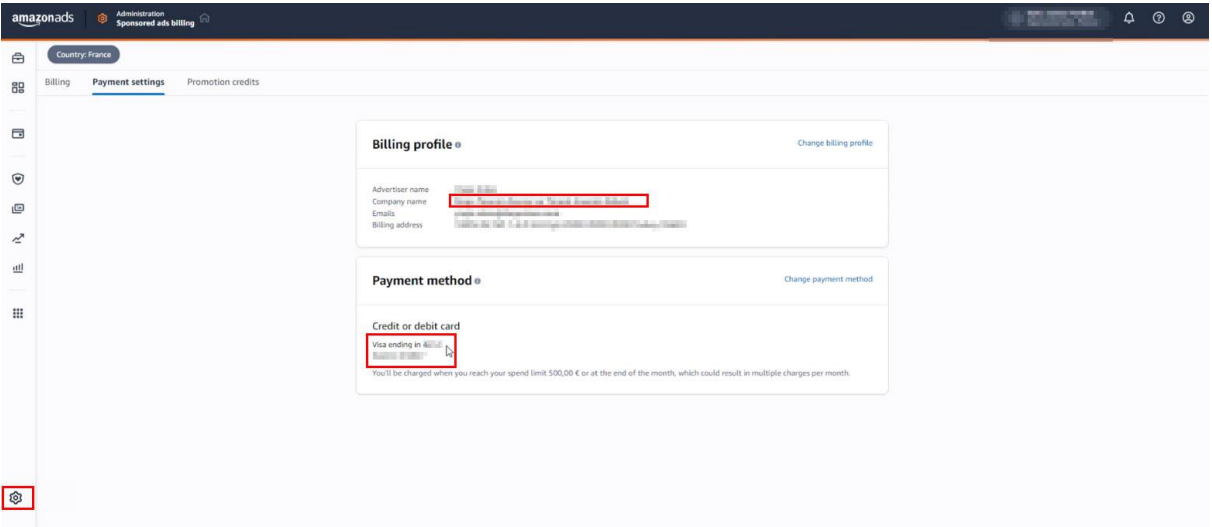

**Vendor hesapları ile satıcı hesapları aynı reklam panelini kullanmaktadır. İzlenecek diğer işlem adımlarında satıcı hesapları için hazırlanan; "***Reklam Giderlerinin Raporlanması"* **ve "***Reklam Giderlerinin Faturalandırılması***" başlıkları dikkate alınabilir.**